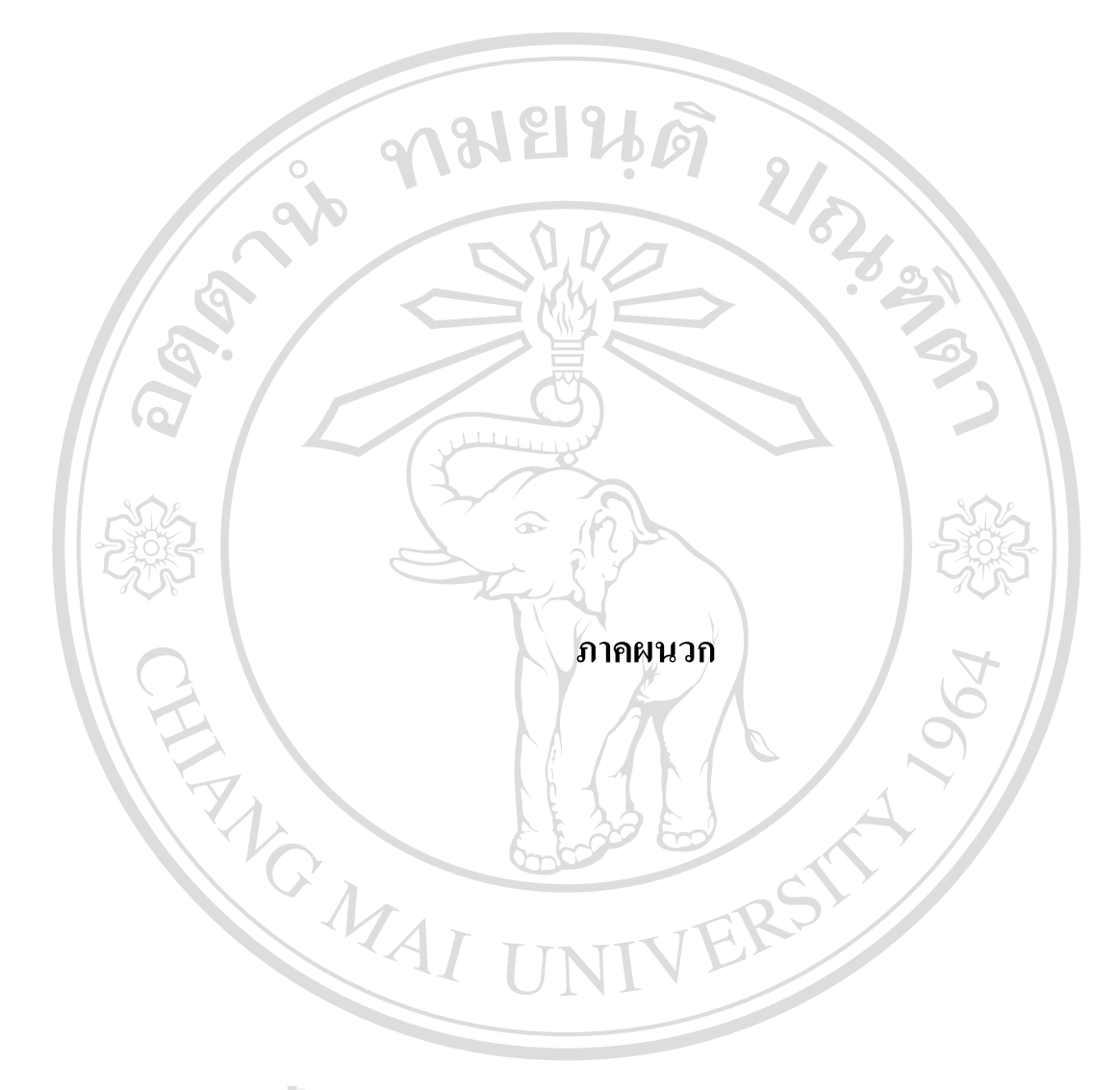

**ÅÔ¢ÊÔ·¸ÔìÁËÒÇÔ·ÂÒÅÑÂàªÕ§ãËÁè ÅÔ¢ÊÔ·¸ÔìÁËÒÇÔ·ÂÒÅÑÂàªÕ§ãËÁè Copyright by Chiang Mai University Copyright by Chiang Mai University All rights reserved All rights reserved**

#### **ภาคผนวกก**

## **คูมือการใชงานโปรแกรมระบบสารสนเทศของรานวัวลายซูวีเนียร**

ระบบสารสนเทศเพื่อการจัดการสำหรับธุรกิจขนาดย่อม กรณีศึกษาร้านวัวลายซูวีเนียร์นี้ ื่ เป็นระบบงานที่สนับสนุนงานทางด้านการแสดงสินค้า การขายสินค้า การรับสั่งสินค้า การรับซ่อม ี่ ั่ สินค้า ระบบสินค้าคงคลัง และระบบรายงานสำหรับผู้บริหาร ซึ่งสามารถทำงานใค้บน ระบบปฏิบัติการวินโดวโดยมีการแบงระบบการทํางานออกเปนสวนงานตาง ๆ ไดดังแสดงในรูป

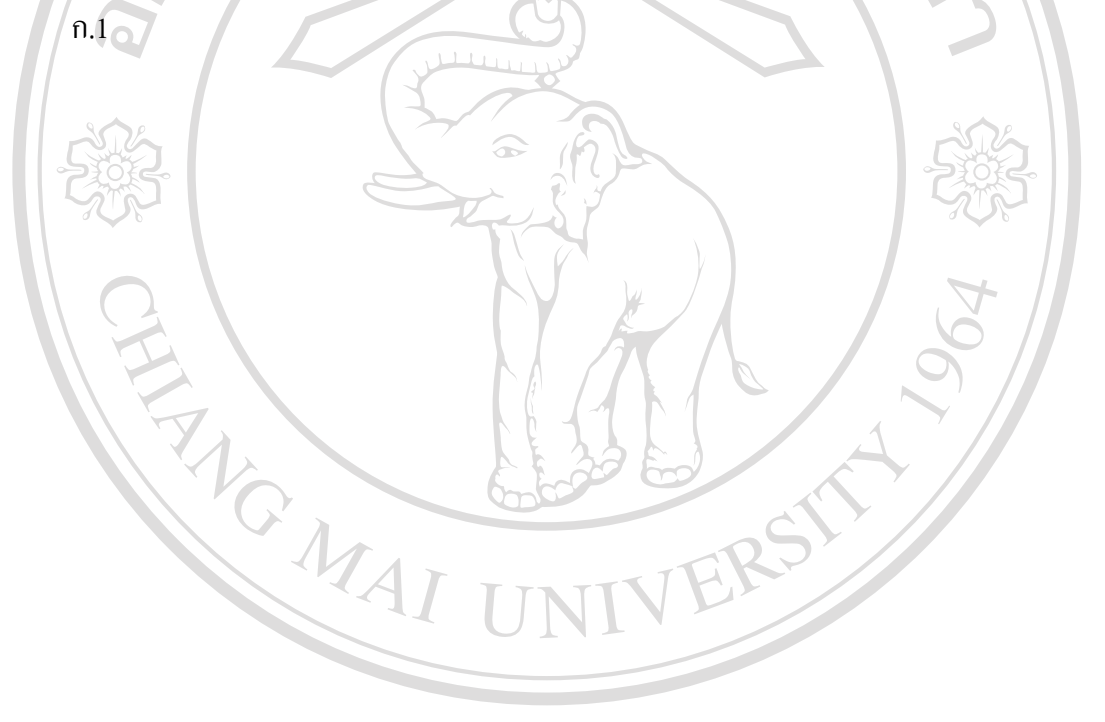

**ÅÔ¢ÊÔ·¸ÔìÁËÒÇÔ·ÂÒÅÑÂàªÕ§ãËÁè ÅÔ¢ÊÔ·¸ÔìÁËÒÇÔ·ÂÒÅÑÂàªÕ§ãËÁè Copyright by Chiang Mai University Copyright by Chiang Mai University All rights reserved All rights reserved**

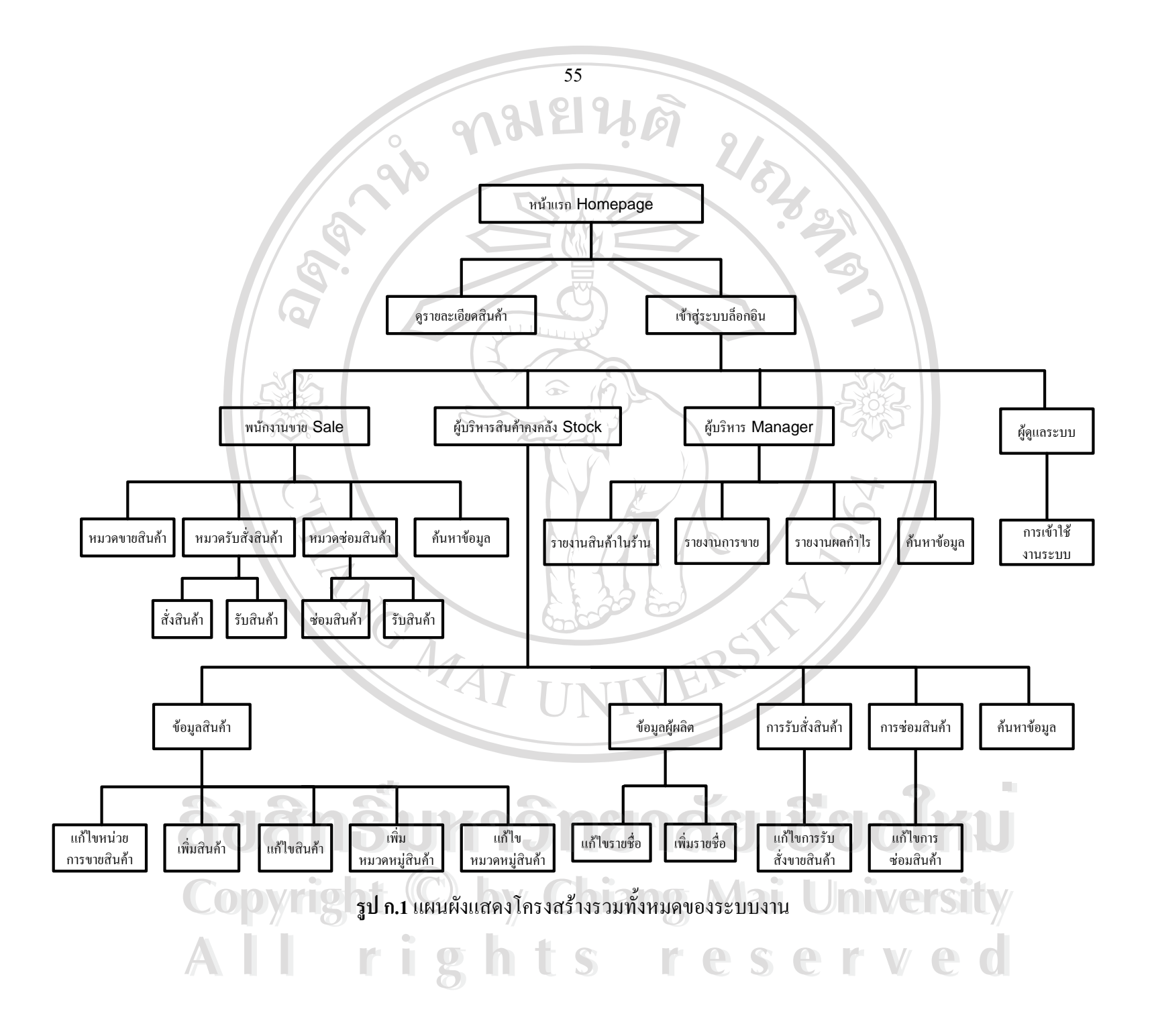

## **1. สวนการใชงานหนาแรก (Home Page)**

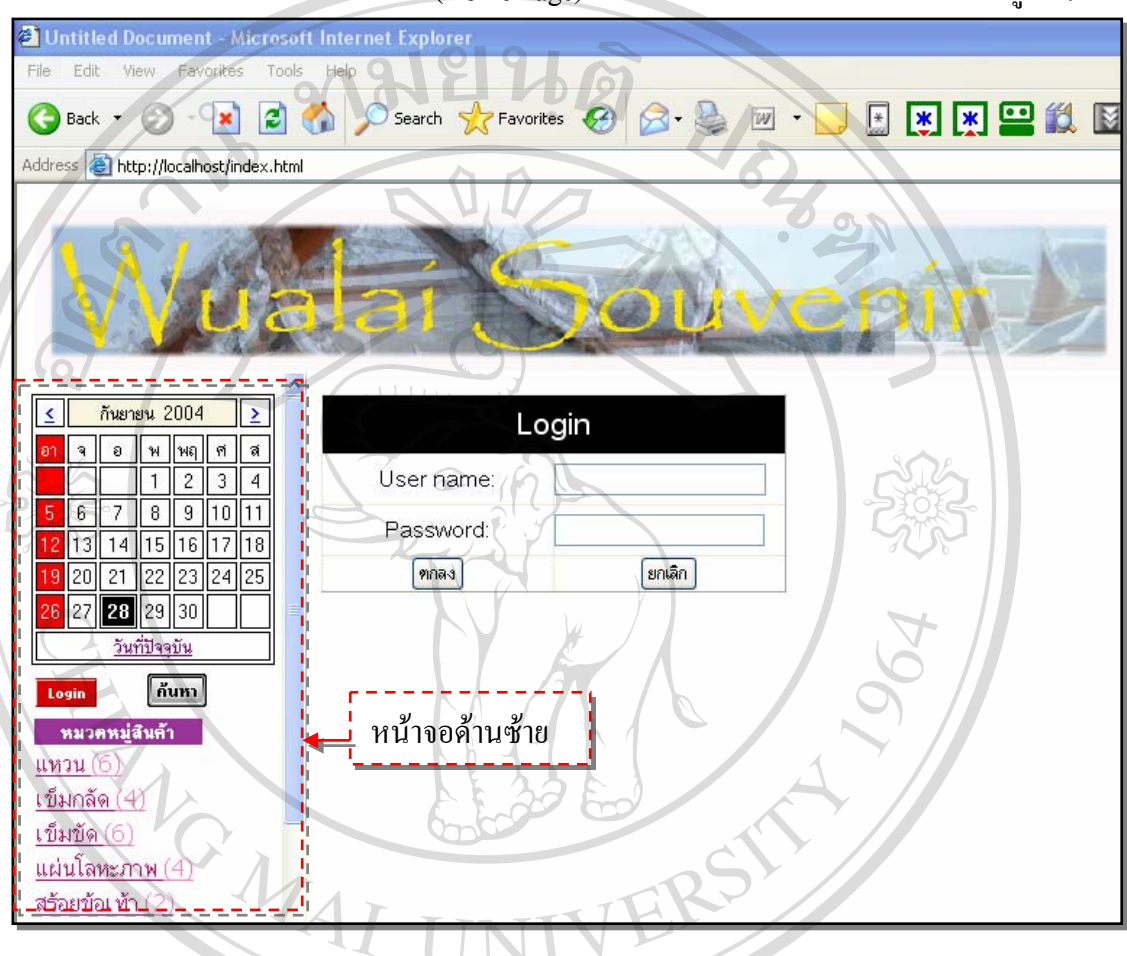

เมื่อเข้ามาใช้งานยังหน้าจอแรก (Home Page) ของระบบ มีองค์ประกอบดังแสดงในรูป ก.2 ื่

**รูป ก.2**แสดงสวนประกอบหนาจอแรกของระบบ

หน้าจอแรกของระบบประกอบด้วย • หนาจอหลักรองรับการเขาสูระบบของพนักงานขาย ผูบริหารสินคาคงคลัง และ **ÅÔ¢ÊÔ·¸ÔìÁËÒÇÔ·ÂÒÅÑÂàªÕ§ãËÁè** ผูบริหารเทานั้น ● ● หน้าจอด้านซ้าย แสดงหมวดหมู่สินค้าทั้งหมดที่มีในร้าน เพื่อให้บุคคลทุกระดับ ี่ สามารถค้นหาสินค้าใด้ตามหมวดหมู่ที่ต้องการ และมีเมนูให้เลือกค้นหาสินค้าใด้ตาม ี่ เง ื่อนไข **COP ผู้บริหารเท่านั้น**<br>COP ผู้บริหารเท่านั้น **All rights เมนนะ**<br>
● พน้าจอด้านซ้าย แสดงหมวดหมู่สินค้าทั้งหมดที่มีในร้าน เพื่อให้บุคคลทุกระดับ<br>สาบารถจับหาสิบจ้าได้ตาบหบาดหบู่ที่ต้องการ และบีบบให้เลือกจับหาสิบจ้าได้ตาบ **ÅÔ¢ÊÔ·¸ÔìÁËÒÇÔ·ÂÒÅÑÂàªÕ§ãËÁè COP**<br>ผู้บริหารเท่านั้น<br>พบริหารเท่านั้น

## **1.1 การเขาสูระบบ**

การเขาสูระบบ สามารถดําเนินการไดโดยปอน Username และ Password ในหนาจอ ล็อกอินดังแสดงในรูป ก.3 ซึ่งแต่ละกลุ่มบุคคลถูกกำหนดให้สามารถเข้าถึงระบบงานได้ในระดับ ึ่ และส่วนงานที่แตกต่างกัน กลุ่มบุคคลที่สามารถล็อกอินเข้าสู่ระบบงานนี้ได้ แบ่งออกได้เป็น 3 กลุ่ม ี่ ี่ บุคคลด้วยกัน ได้แก่

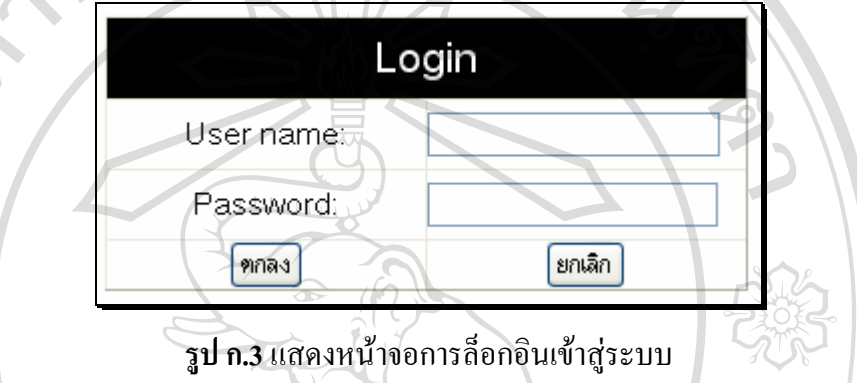

- 1.1.1 กลุ่มพนักงานขาย ได้แก่ กลุ่มบุคคลที่ทำหน้าที่ขายสินค้า รับสั่งสินค้า และรับซ่อม ี่ ี่ ั่ สินค้าให้กับลูกค้าที่เข้ามาใช้บริการในร้าน ี่
- 1.1.2 กลุ่มผู้บริหารสินค้าคงคลัง ได้แก่ กลุ่มบุคคลที่ทำหน้าที่ดูแลสินค้าคงคลัง
- 1.1.3 กลุมผูบริหารไดแก เจาของกิจการ

เมื่อ ใค้ทำการล็อกอินเข้าสู่ระบบอย่างถูกต้องแล้ว หน้าจอหลักจะ และสามารถทำการ เปลี่ยนรหัสผ่านใด้ แต่หากทำการป้อน Username หรือ Password ผิดพลาด ระบบจะแจ้งเตือนให้ ล็อกอินเขาสูระบบใหมอีกครั้งดังแสดงในรูป ก.4

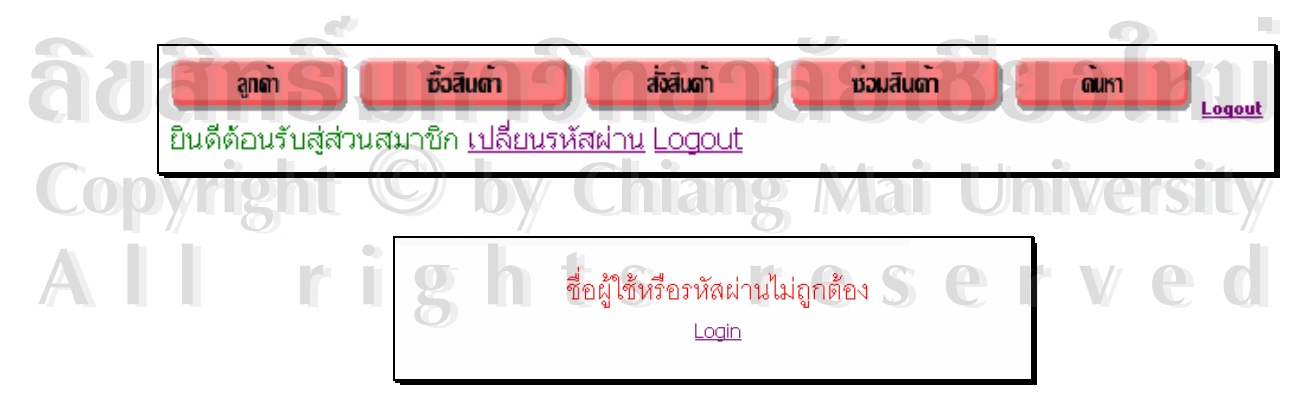

**รูป ก.4**แสดงหนาจอกรณีปอนขอมูลล็อกอินเขาสูระบบไดอยางถูกตองและกรณีปอนขอมูลล็อกอิน เขาสูระบบผิดพลาด

### **1.2 การแสดงหมวดหมูสินคา**

1.2.1 สินค้าทั้งหมดที่มีในร้านจะถูกแสดงแยกออกเป็นหมวดหมู่สินค้า เพื่อให้บุคคลทุก ั้ ระดับสามารถเลือกค้นหาสินค้าที่ต้องการได้ตามหมวดหมู่ (Catalog) ที่เลือกเข้าดู ซึ่งจะแสดง ี่ ึ่ รายการและรูปของสินค้าในแต่ละหมวดหมู่ทางด้านหน้าจอหลัก และเมื่อทำการเลือกสินค้าที่ ื่ ตองการ ระบบจะแสดงรายละเอียดของสินคานั้น ๆ ดังแสดงในรูป ก.5

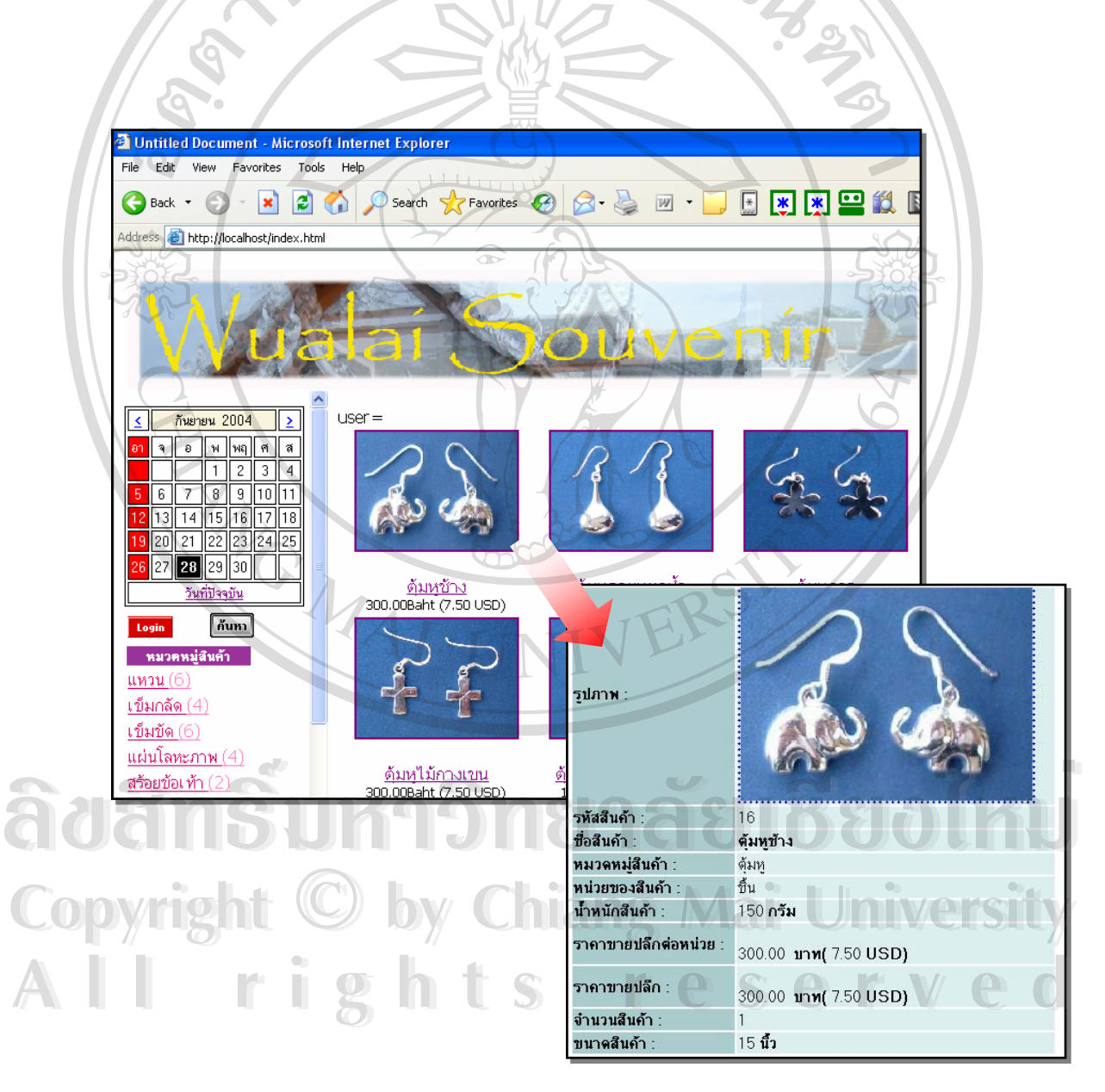

**รูป ก.5** แสดงหน้าจอของรายการและรายละเอียดของสินค้าในแต่ละหมวดหมู่สินค้าที่เลือก

1.2.2 เลือกค้นหาสินค้าจากเมนูค้นหา ดังแสดงในรูป ก.6 ซึ่งสามารถค้นหาได้ ึ่ หลากหลายเงื่อนไข ดังนี้

- คนหาสินคาโดยพิมพรหัสสินคา
- ค้นหาสินค้าโดยพิมพ์ชื่อสินค้า
- ค้นหาสินค้าโดยเลือกหน่วยการขายสินค้า
- คนหาสินคาโดยเลือกหมวดหมูสินคา
- ค้นหาสินค้าโดยพิมพ์ราคาสูงสุด และราคาต่ำสุดของสินค้าที่ต้องการ **่ํ**

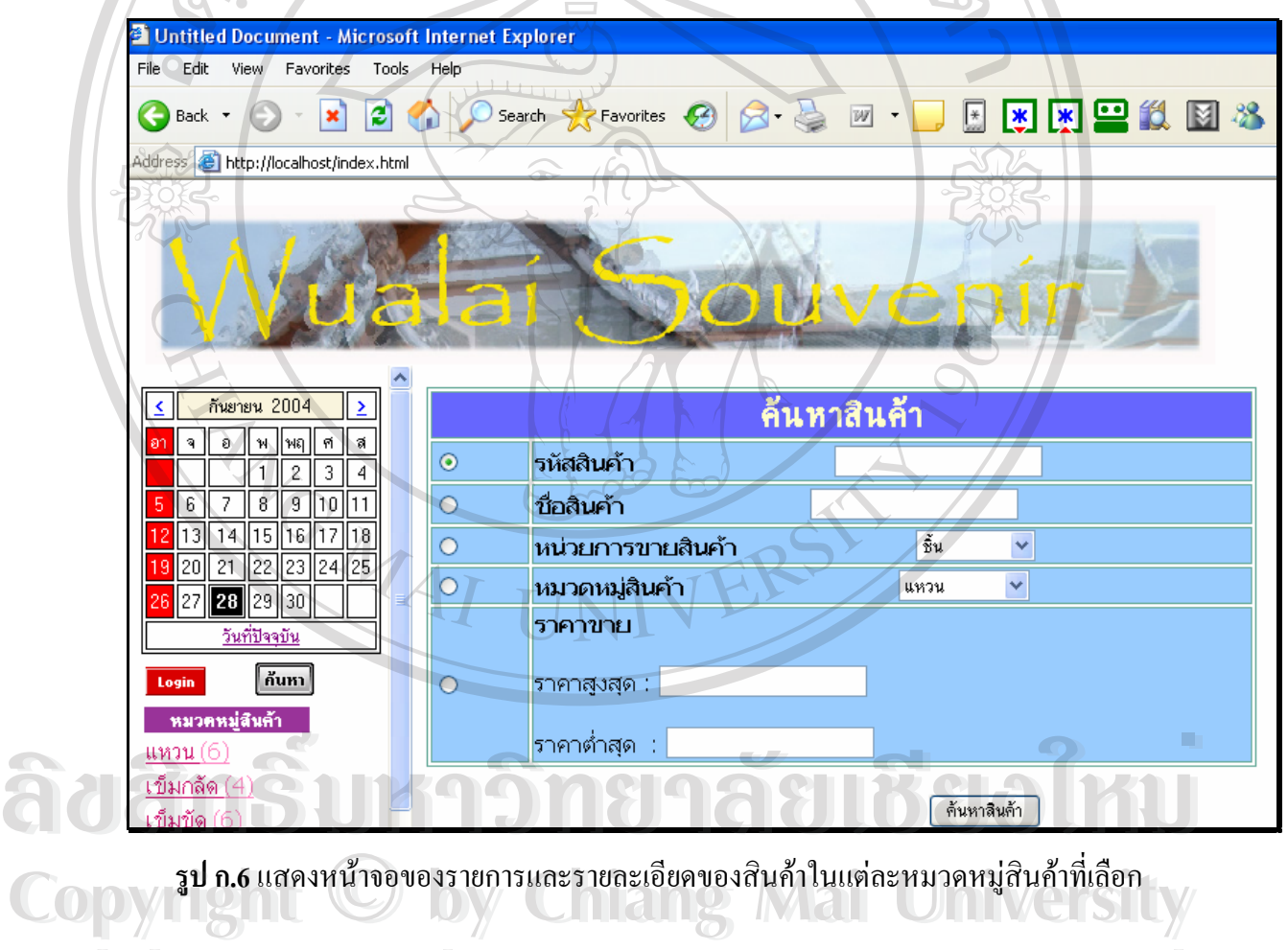

**2. สวนการใชงานส ําหรับพนักงานขาย** Al2. ส่วนการใช้งานสำหรับพนักงานขาย<br>
alles CSC Ved

ในส่วนการใช้งานสำหรับกลุ่มพนักงานขาย กลุ่มพนักงานขายจะต้องทำการล็อกอินเข้าสู่ ระบบของกลุ่มพนักงานขายเสียก่อน ดังแสดงในรูป ก.7 หน้าจอหลักจะแสดงหัวข้อการใช้งานของ

ระบบ อันได้แก่ รายละเอียดข้อมูลลูกค้า การซื้อสินค้า การรับสั่งสินค้า การรับซ่อมสินค้า และการ ื้ ั่ ค้นหาข้อมูลสินค้า คังแสดงในรูป ก.8

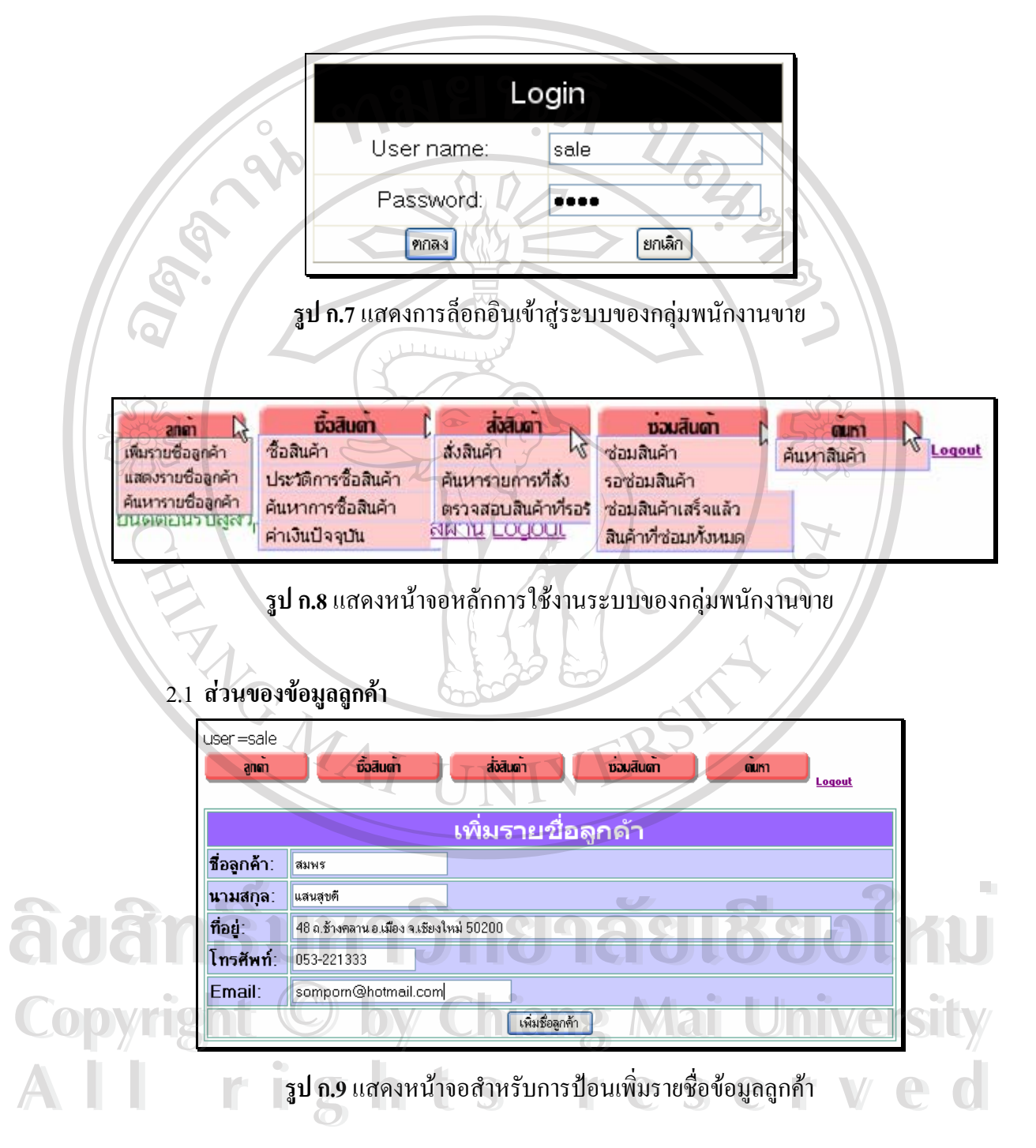

การใช้งานสำหรับพนักงานขายในส่วนของข้อมูลลูกค้านั้น แบ่งรายละเอียดการ ั้ ดําเนินการได 2 ลักษณะอันไดแก

2.1.1 การเพิ่มรายชื่อลูกค้า: กลุ่มพนักงานขายสามารถป้อนเพิ่มรายชื่อลูกค้าพร้อม ิ่ ื่ ิ่ ื่ รายละเอียดต่าง ๆ ของลูกค้าผ่านหน้าจอหลักได้ ดังแสดงในรูป ก.9 และสามารถจะแสดงผลลัพธ์ การปอนขอมูลลูกคาท สมบูรณไดดังแสดงในรูป ก.10 ี่

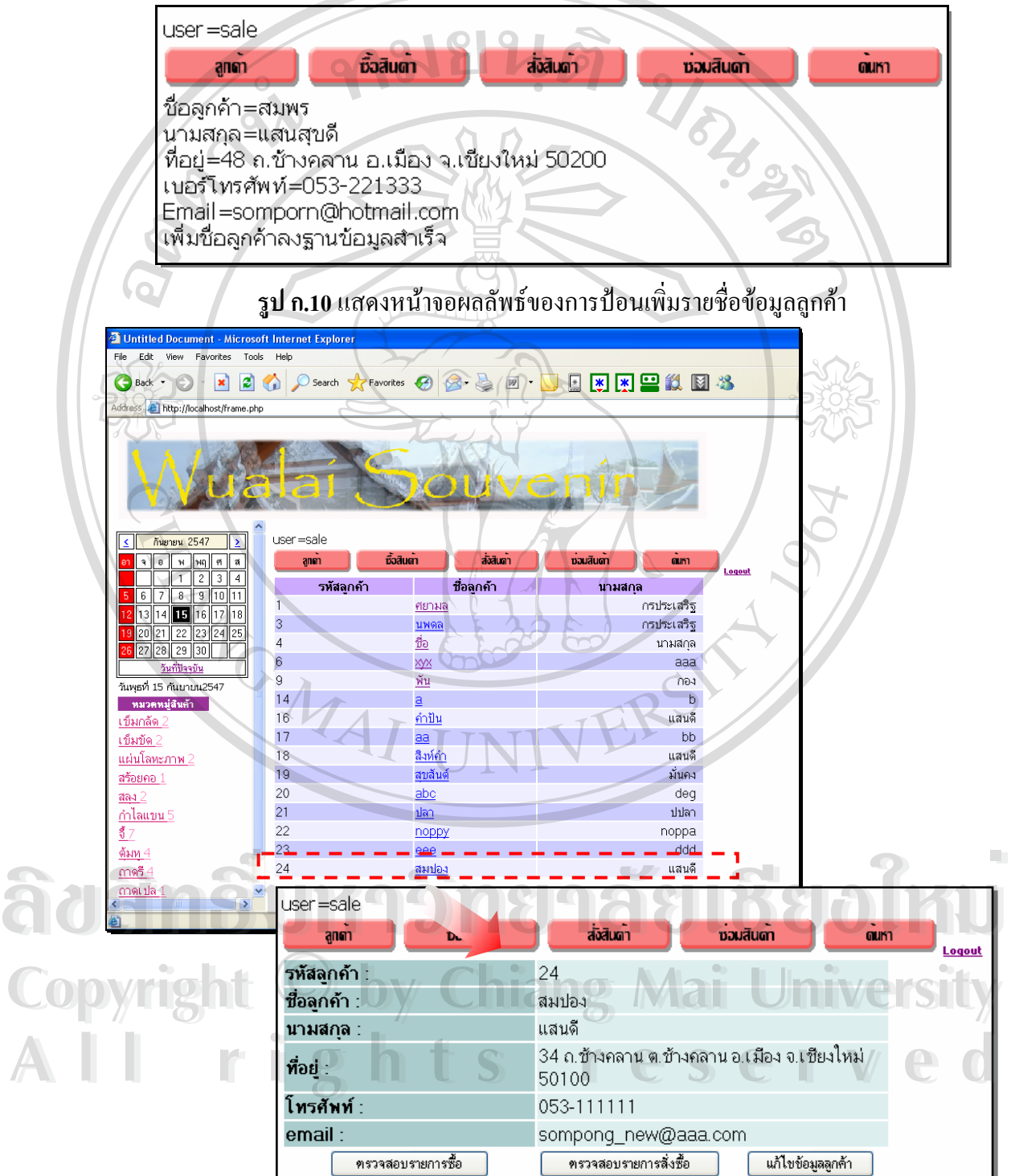

**รูป ก.11**แสดงหนาจอขอมลลู ูกคาแตละราย

2.1.2 การแสดงรายชื่อลูกค้า: ระบบจะแสดงรายชื่อลูกค้าทั้งหมดที่มีอยู่ในฐานข้อมูลของ ื่ ื่ ั้ ี่ ้ระบบบนหน้าจอหลักและสามารถเข้าดูรายละเอียดข้อมูลของลูกค้าแต่ละคนได้ ดังแสดงตัวอย่างใน รูป ก.11

> กลุ่มพนักงานขายยังสามารถแก้ไขข้อมูลรายละเอียดของลูกค้าจากหน้าจอที่ แสดงรายละเอียดของลูกคาไดดังแสดงในรูป ก.12

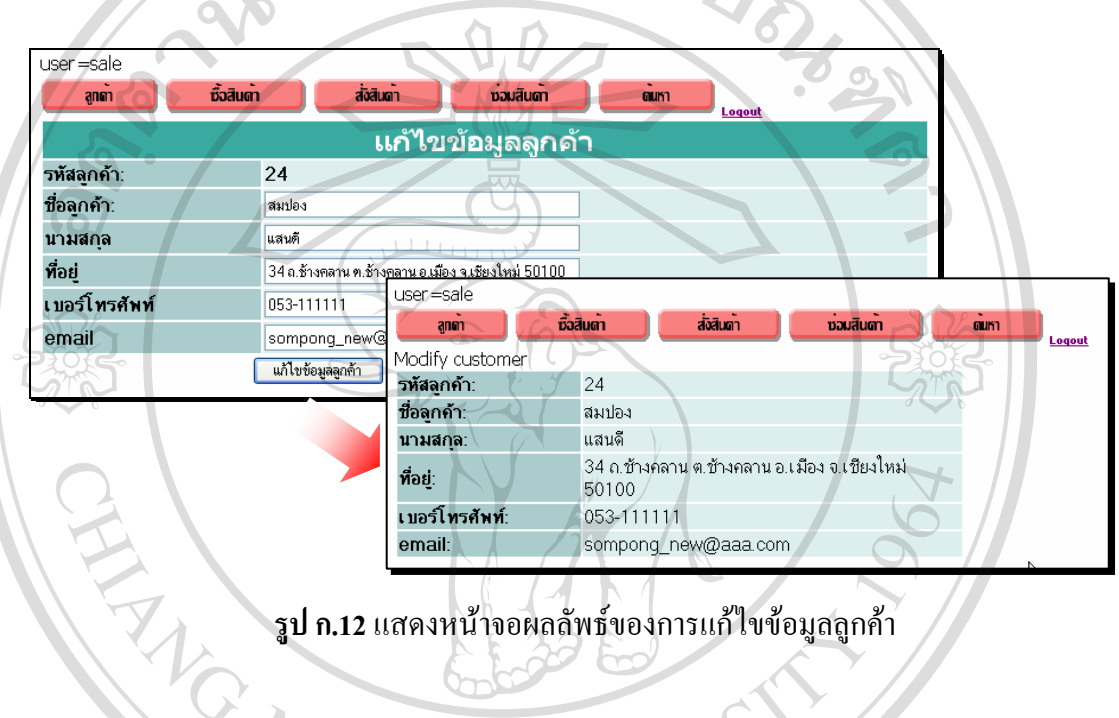

 $\overline{O}$ 

**รูป ก.12**แสดงหนาจอผลลัพธของการแกไขข อมูลลูกคา

• ตรวจสอบประวัติการขายใหกับลูกคาดังแสดงในรูป ก.13

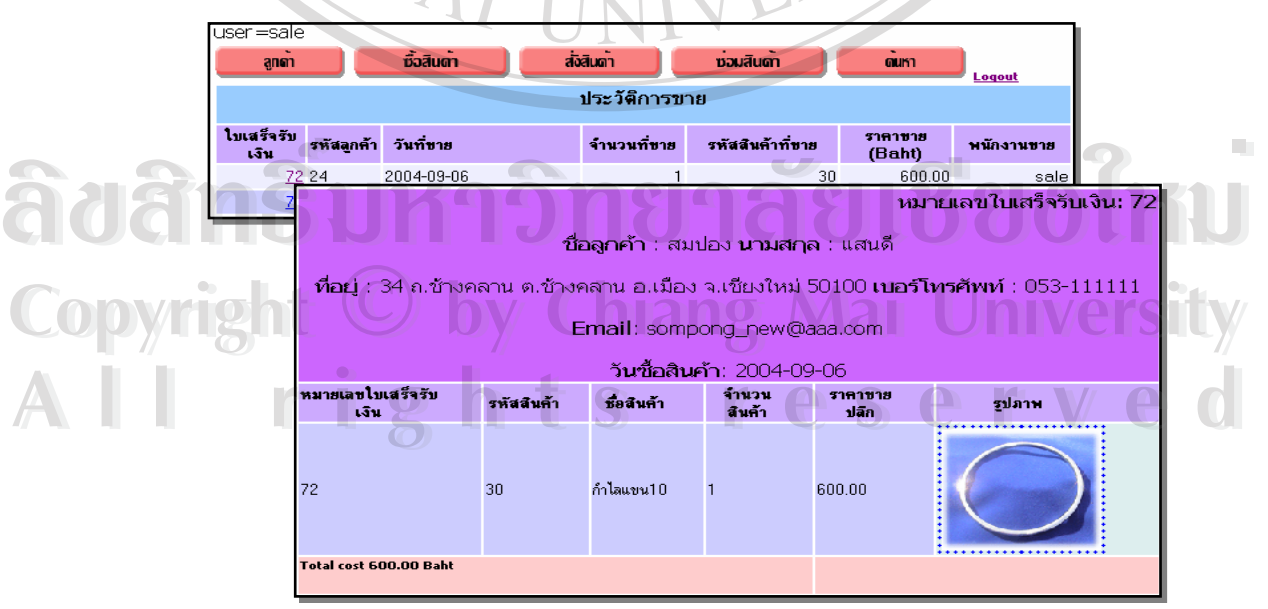

**รูป ก.13**แสดงหนาจอประวตัิการขาย

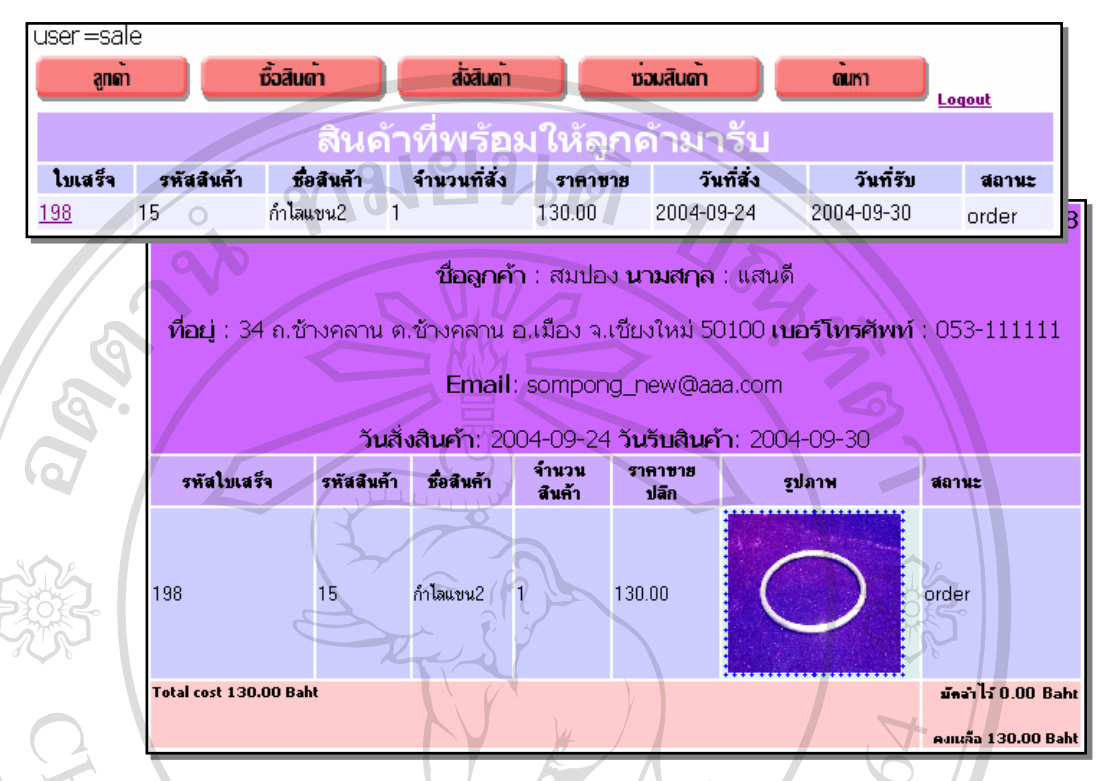

● ครวจสอบประวัติการสั่งซื้อสินค้าให้กับลูกค้า ดังแสดงในรูป ก.14 ั่ ์<br>;<br>;

**รูป ก.14** แสดงหน้าจอประวัติการสั่งสินค้า ั่

#### **2.2 สวนของการซ อสินคาของลูกคา (การขายสินคาของพนักงานขาย) ื้**

สามารถแบ่งได้เป็นการซื้อสินค้า ประวัติการซื้อสินค้า ค้นหาการซื้อสินค้า และค่าเงิน ื้ ื้ ื้

ปจจุบัน

2.2.1 การใช้งานสำหรับพนักงานขายในส่วนของการซื้อสินค้าของลูกค้านั้น มี ื้ ั้ รายละเอียดข นตอนการทํางาน ดังน ั้

> 1. เมื่อลูกก้าตัดสินใจซื้อสินค้าในร้าน ื่

• พนักงานจะมีอยู่<br>
พนักงานจะทำการเลือกรหัสสินค้าจากที่มีอยู่ในรายการหมวดหมู่<br>
พนักงานจะทำการเลือกรหัสสินค้าจากที่มีอยู่ในรายการหมวดหมู่ สินค้า (Catalog) โดยมีการแบ่งการขายเป็นประเภทขายปลีกและขายส่ง และเลือกจำนวนสินค้าที่ ลูกคาต องการซ อเขาสูระบบดังแสดงในรูป ก.15 **All rights reserved All rights reserved**ื้ หน่าง เขารานารเลยกรหล่อม ทางเทพ เขารานาร เขารานาร เขา เรียกเรียก<br>Copyright (Catalog) โดยมีการแบ่งการขายเป็นประเภทขายปลีกและขายส่ง และเลือกจำนวนสินค้าที่

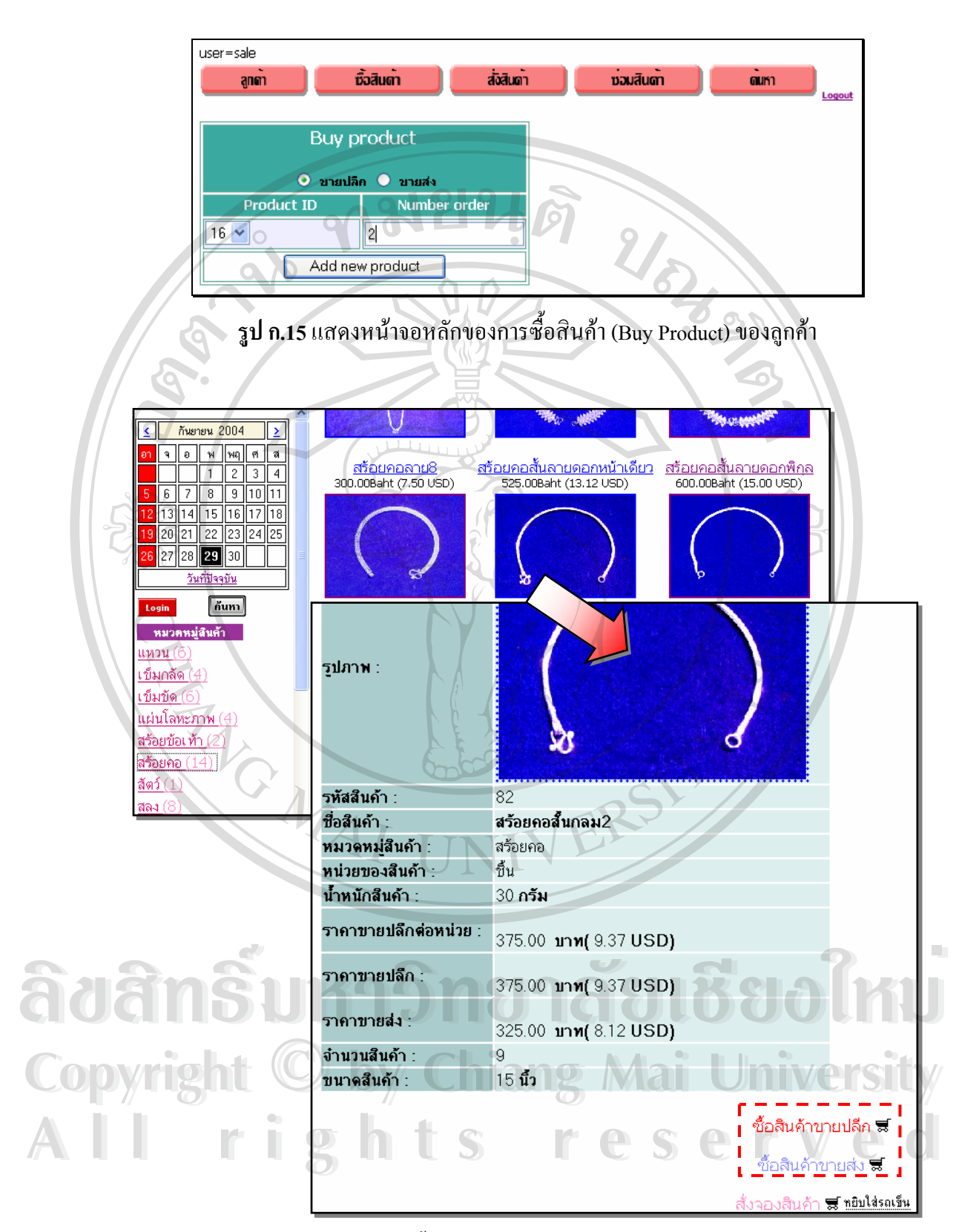

**รูป ก.16** แสดงหน้าจอของการซื้อสินค้า (Buy Product) ของลูกค้าจากหน้าจอทางด้านซ้าย ื้

 $\bullet$  หรืออาจเลือกจากหมวดหมู่สินค้าที่แสดงอยู่ในหน้าจอทางด้าน ซ้ายมือได้เช่นกันดังแสดงในรูป ก.16 เลือกสินค้าจากหมวดหมู่ที่แสดง และเลือกทำการซื้อสินค้าทั้ ี่ ื้ ั้ ซ้ายมือได้เช่นกันดังแสดงในรูป ก.16 เลือกสินค้าจากหมวดหมู่ที่แสดง และเลือกทำการซื้อสินค้าทั้ง<br>ประเภทปลีกหรือส่ง ซึ่งระบบจะทำการตั้งค่าการสั่งซื้อเป็นจำนวน 1 ชิ้นไว้ก่อน และสามารถทำการ ึ่ ั้ ั่ แก้ไขทีหลังได้หากต้องการเปลี่ยนแปลงจำนวนสินค้า

2. เมื่อลูกค้าต้องการซื้อสินค้าเพิ่ม พนักงานขายก็สามารถทำการกดซื้อสินค้า ื่ ื้ ิ่ ื้ อื่นเพิ่มเติม (Add new product) เพื่อทำการเลือกรายการสินค้าใหม่ ื่ ิ่ ื่

3. ระบบการซื้อสินค้าสามารถทำการสรุปยอดการซื้อสินค้าของลูกค้าทุกครั้งที่ ื้ ั้ ทำการเลือกสินค้า และยังสามารถเปลี่ยนแปลงจำนวนสินค้าที่ซื้อ ยกเลิกสินค้าบางรายการ หรือ ี่ ยกเลิกการสั่งซื้อทั้งหมดได้ ดังแสดงในรูป ก.17 ั่ ื้

4. เมื่อทำการยืนยันการสั่งซื้อ จะต้องทำการป้อนประเภทของการจ่ายเงิน และ ื่ ั่ ื้ รายชื่อของลูกค้าลงไป ซึ่งในที่นี้ มีให้เลือกค้วยกัน 3 ลักษณะ ได้แก่ เลือกรายชื่อลูกค้าที่มีอยู่แล้ว ื่ ֺ֖֚֝֝֝֟֟֘<u>֚</u> ื่ ี่ ป้อนรายชื่อลูกค้าใหม่พร้อมรายละเอียดของลูกค้า หรือไม่ต้องการระบุชื่อ เพื่อจัดเก็บรายละเอียดไว้ ֧<u>֚֟</u><br>֧֚֝֟֟֩֬֝ ื่ ื่ ในฐานข้อมูล และเพื่อจัดพิมพ์ใบเสร็จรับเงิน ซึ่งแสดงไว้ในรูป ก.18 ื่

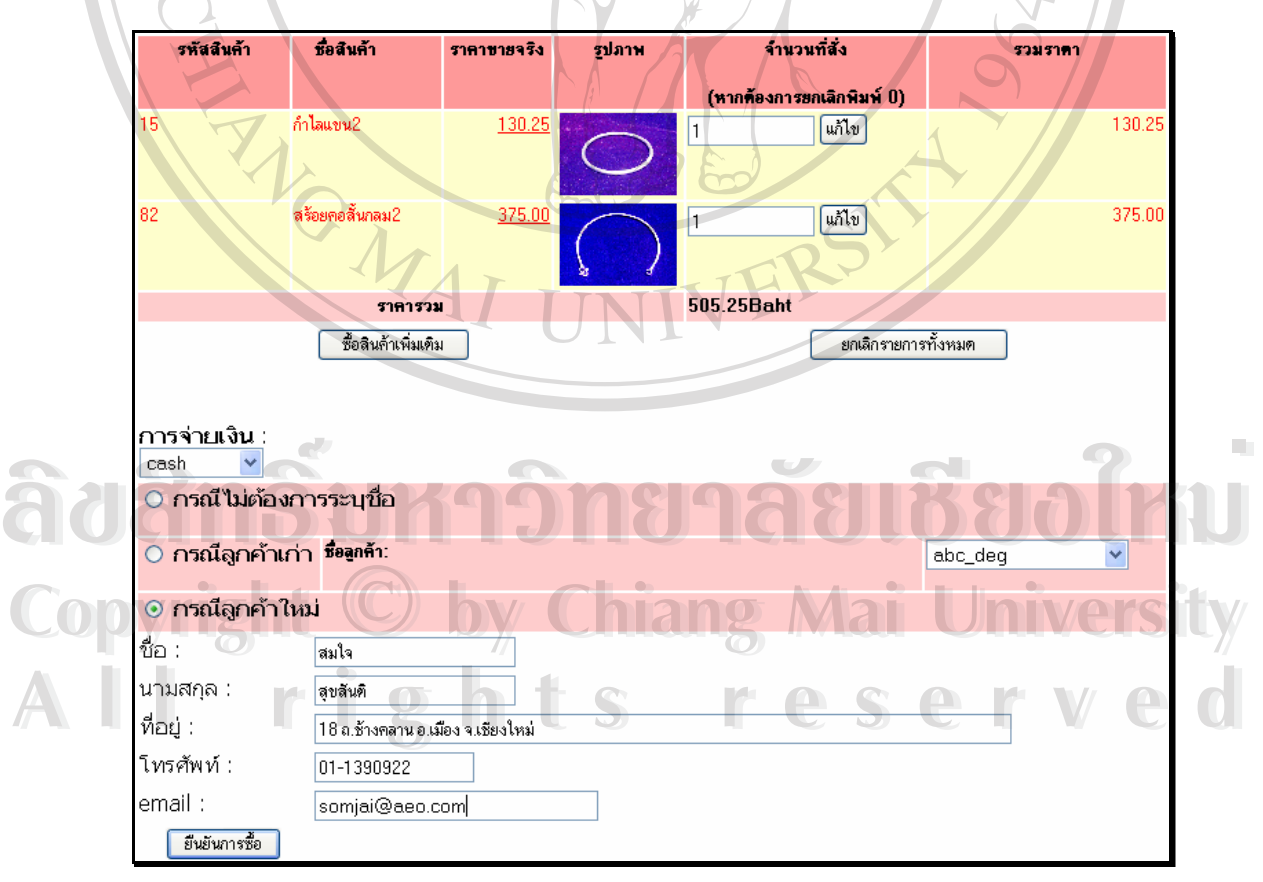

**รูป ก.17** แสดงหน้าจอหลักสรุปยอดการซื้อสินค้าของลูกค้า

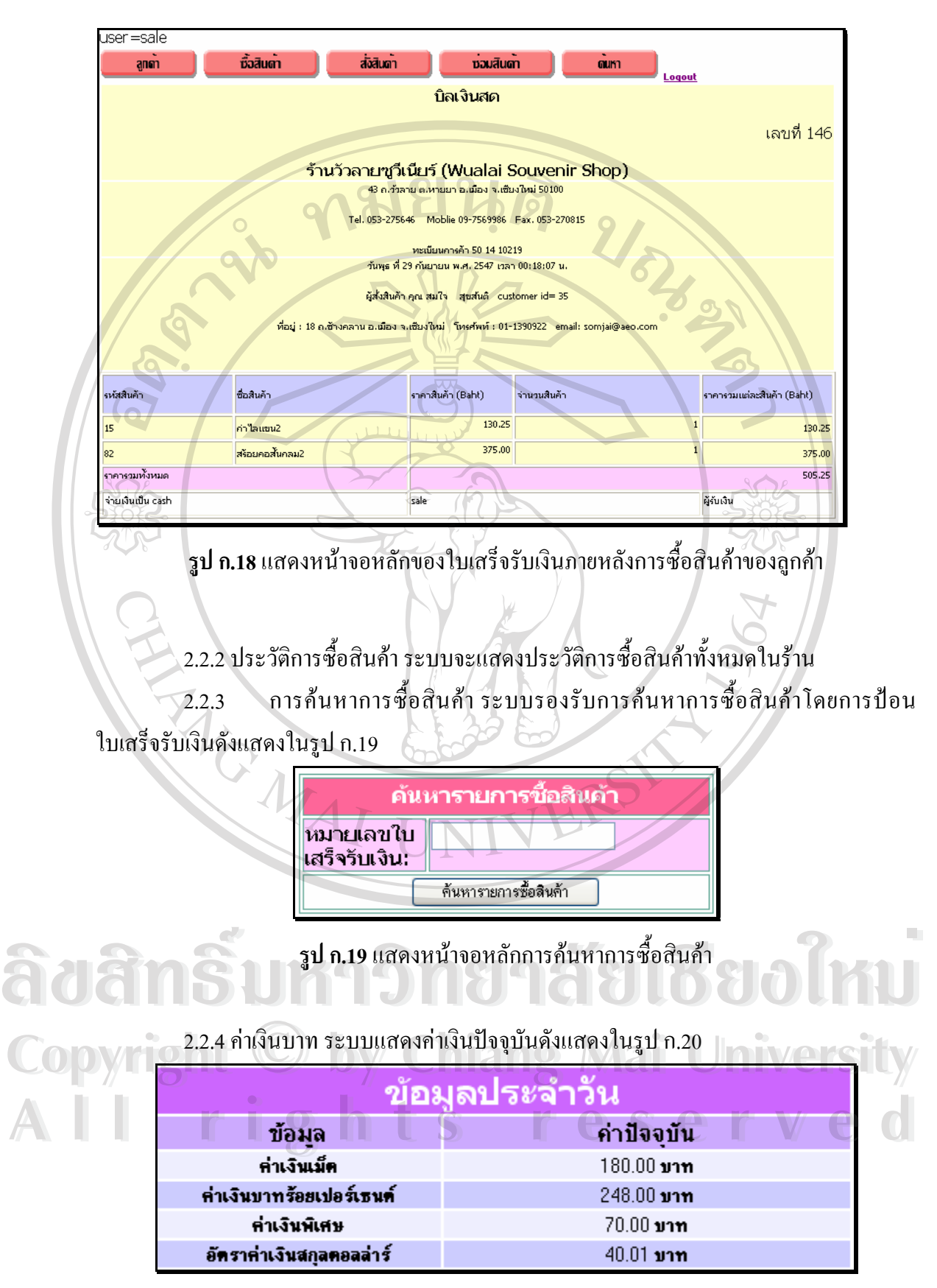

**รูป ก.20**แสดงหนาจอหลักคาเงินปจจุบนั

#### **2.3 สวนของการส งซ อสินคา ั่ ื้**

สำหรับหัวข้อการสั่งซื้อสินค้านั้น ประกอบด้วยรายละเอียดการใช้งานใน 3 หัวข้อด้วยกัน ั่ ื้ ใด้แก่ การสั่งสินค้า การค้นหารายการที่สั่ง และการตรวจสอบสินค้าที่รอรับ ซึ่งแต่ละหัวข้อมี ั่ ั่ ขั้นตอนการใช้งานดังรายละเอียดต่อไปนี้ 2

2.3.1 การสั่งซื้อสินค้า ั่ ์<br>.<br>.<br>. 1. เมื่อลูกค้าตัดสินใจสั่งสินค้าภายในร้าน ื่

 $\bullet$  พนักงานขายจะทำการเลือกรหัสสินค้าที่มีอยู่ในรายการหมวดหมู่ ี่ สินค้า (รายการดังกล่าวจะรวมถึงสินค้าที่ไม่มีอยู่ในร้านแล้วแต่สามารถสั่งได้) และทำการป้อน จำนวนสินค้าที่ลูกค้าต้องการสั่งซื้อเข้าสู่ระบบ ดังแสดงในรูป ก.21 ั่ ื้

 $\bullet$   $\longrightarrow$ หรืออาจเลือกจากหมวดหมู่สินค้าที่แสดงอยู่ในหน้าจอทางด้าน ซ้ำยมือได้เช่นเดียวกันการซื้อสินค้า ื้

2. นอกจากนั้น เมื่อลูกค้าต้องการสั่งซื้อสินค้าเพิ่ม พนักงานขายสามารถทำการ ั้ ื่ ั่ ื้ ิ่ สั่งจองสินค้าอื่นเพิ่มเติม (Add new product) เพื่อทำการเลือกรายการสินค้าใหม่ ั่ ื่ ิ่ ื่

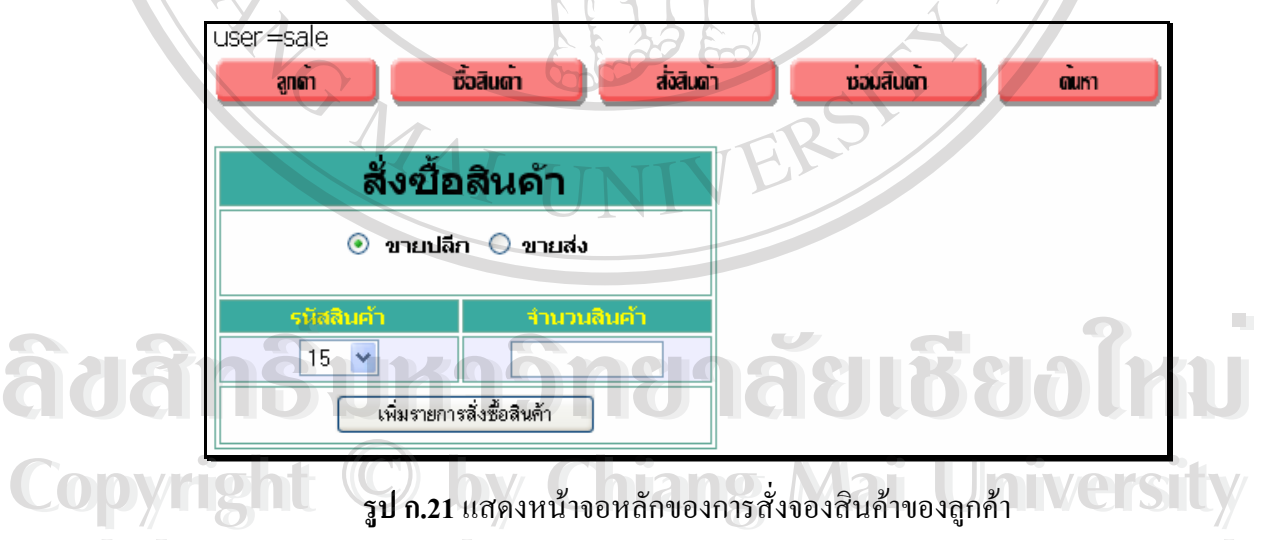

ั่

**2. ระบบการสั่งสินค้าสามารถทำการสรุปยอดการสั่งองซื้อสินค้าของลูกค้าทุก** ั่ ื้ ครั้งที่ทำการเลือกสินค้าได้ และสามารถเปลี่ยนแปลงจำนวนสินค้าที่สั่ง ยกเลิกสินค้าบางรายการ ั้ ี่ ี่ หรือยกเลิกการสั่งจองทั้งหมด ได้ ดังแสดงในรูป ก.22 ั่

4. เมื่อทำการยืนยันการสั่งจองสินค้า จะต้องทำการป้อนประเภทการจ่ายเงิน ื่ ั่ รายชื่อของลูกค้าลงไป ซึ่งในที่นี้มีให้เลือกค้วยกัน 2 ลักษณะเท่านั้น ได้แก่ เลือกรายชื่อลูกค้าที่มีอยู่ ื่ ั้ ื่ ี่ แล้ว หรือป้อนรายชื่อลูกค้าใหม่พร้อมรายละเอียดของลูกค้า เงินค่ามัดจำ และวันกำหนดรับสินค้า ื่ เพื่อจัดเก็บรายละเอียด ไว้ในฐานข้อมูลและเพื่อจัดพิมพ์ใบสั่งสินค้า ซึ่งแสดง ไว้ในรูป ก.23 ื่ ื่

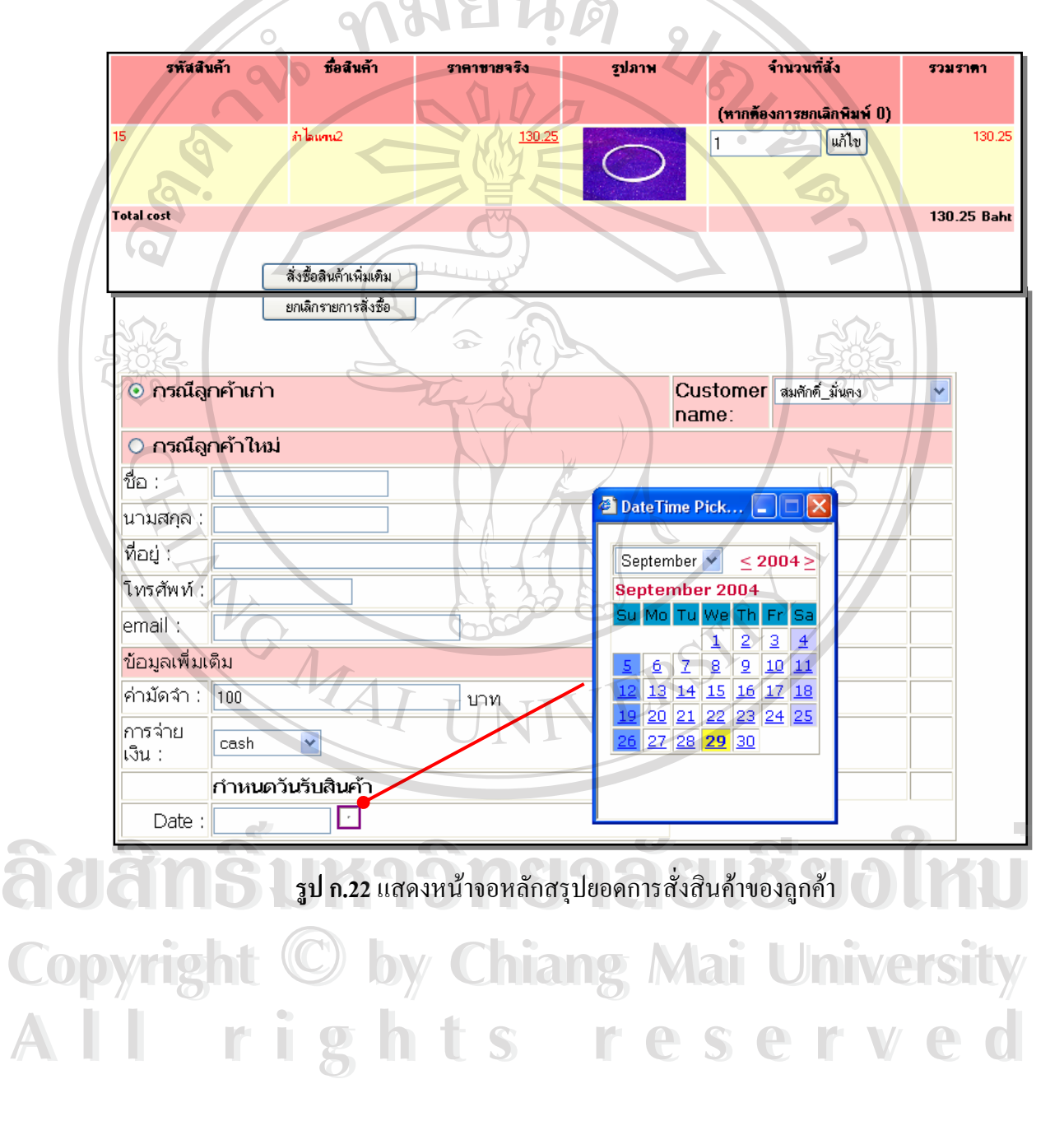

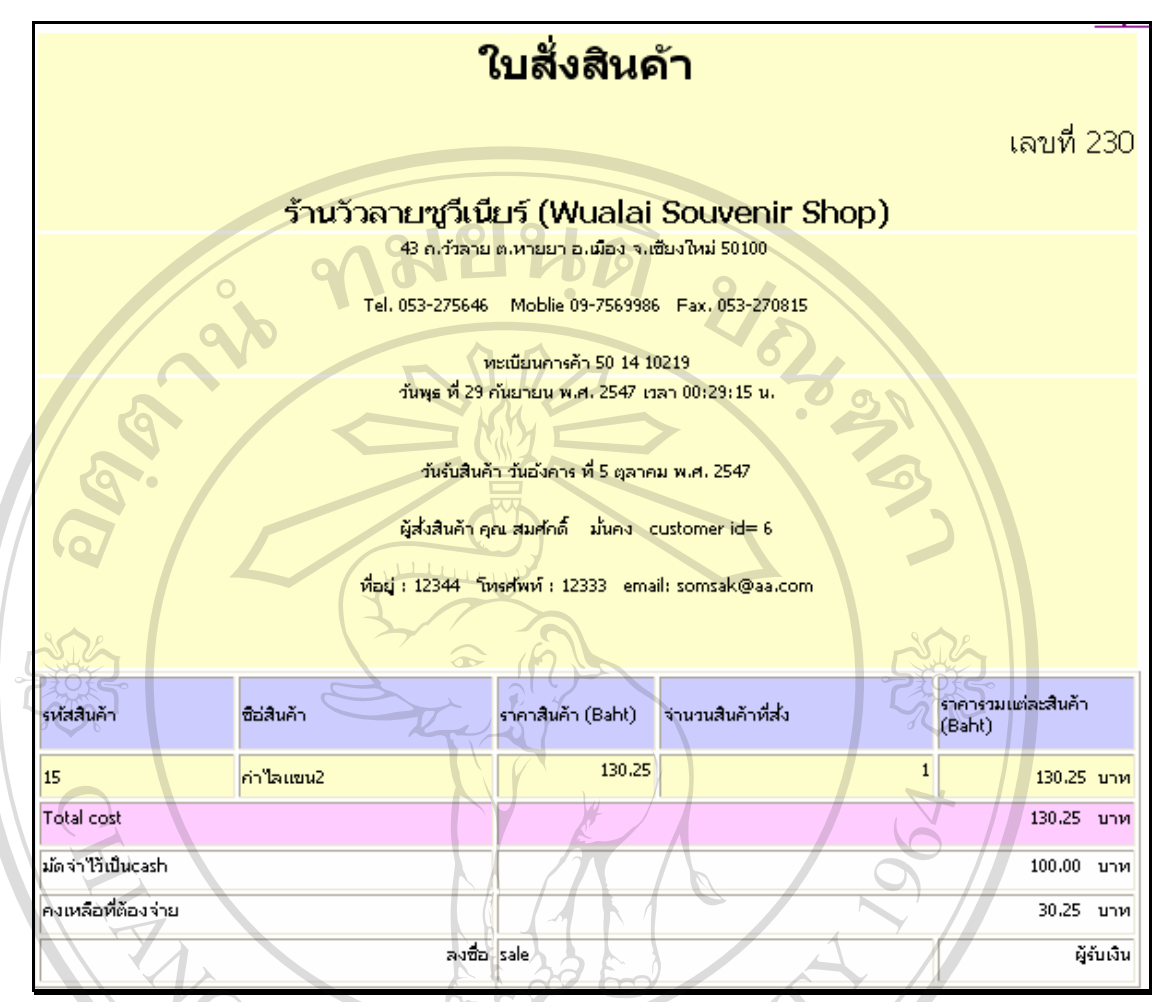

**รูป ก.23** แสดงหน้าจอหลักของใบสั่งสินค้าภายหลังการสั่งจองสินค้าของลูกค้า ั่

2.3.2 การคนหารายการที่สั่ง

1. เมื่อลูกค้ามารับสินค้าที่สั่งจองไว้ พนักงานขายสามารถค้นหารายการสั่ง ี่ ั่

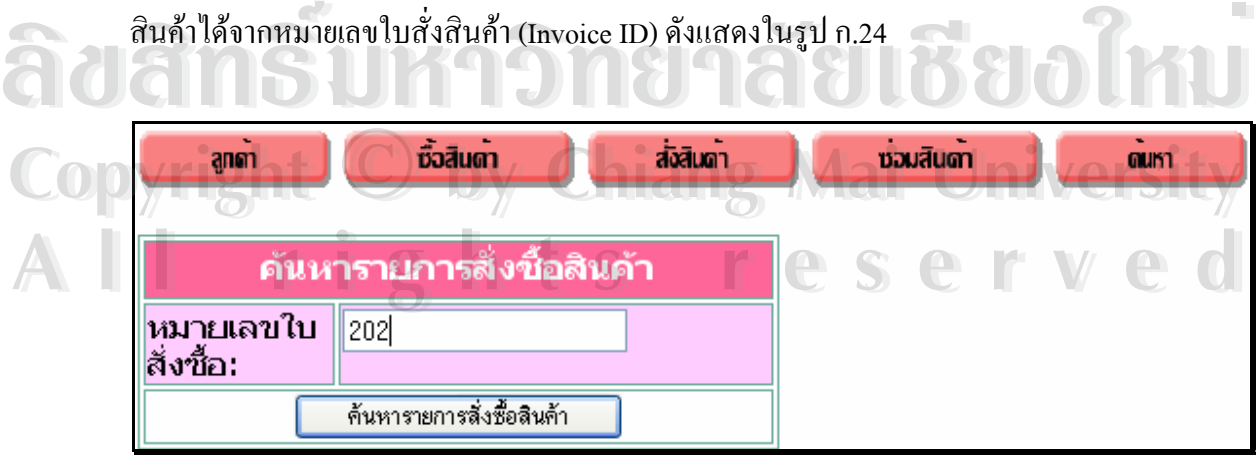

**รูป ก.24** แสดงหน้าจอหลักของการสั่งจองสินค้าของลูกค้า ั่

2. ระบบการค้นหารายการที่สั่ง จะทำการคำนวณเงินที่คงค้างให้ และสามารถ ี่ ี่ เปลี่ยนแปลงสถานะการสั่งสินค้าเป็นการขายสินค้า ภายหลังที่ลูกค้าจ่ายเงินส่วนที่เหลือและรับของ ี่ ี่ เรียบร้อยแล้ว

3. ระบบการค้นหารายการที่สั่ง จะทำการลดจำนวนสินค้าในร้านลง และสรุป ี่ รายการครั้งสุดท้ายพร้อมแสดงเงินคงค้างเป็น 0 บาท ดังแสดงในรูป ก.25 ั้

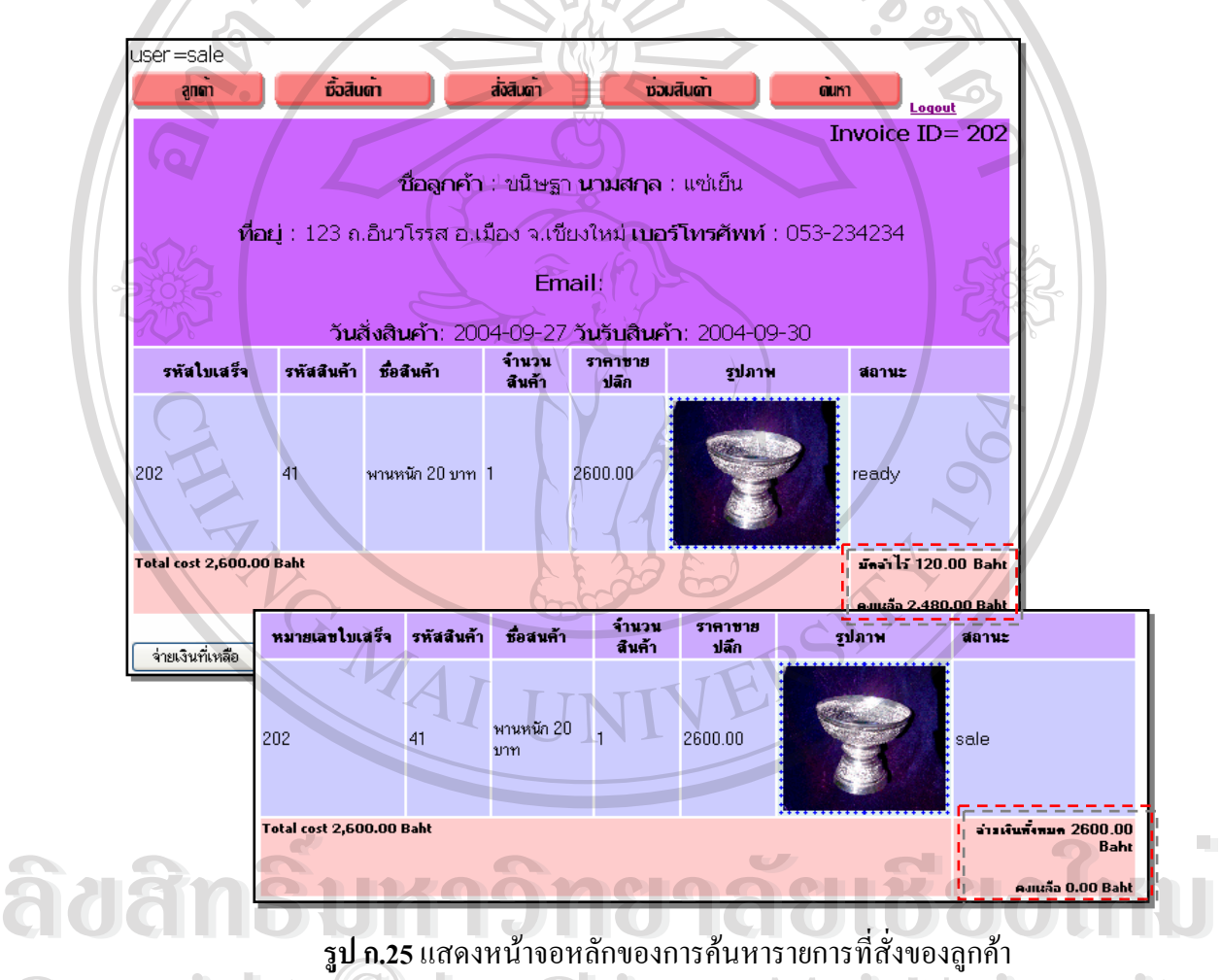

**Copyright CODyright Copyright CODY Copyright CODyright CODY Chiang Mai University** 

2.3.3 ตรวจสอบรายการสินค้าที่รอรับ ี่

่<br>2.3.3 ตรวจสอบรายการสินค้าที่รอรับจะแสดงรายการสินค้าทั้งหมดที่พร้อมให้<br>ระบบตรวจสอบรายการสินค้าที่รอรับจะแสดงรายการสินค้าทั้งหมดที่พร้อมให้ ั้ พรอมให ลูกค้ามารับ เพื่อให้พนักงานเตรียมดำเนินการไว้รอลูกค้ามารับสินค้า ระบบตรวจสอบรายการสินค้า ที่รอรับมีลักษณะดังแสดงในรูป ก.26 ซึ่งหน้าจอดังกล่าวจะทำการประมวลผลต่อในลักษณะ  $\mathcal{L}^{\text{max}}_{\text{max}}$ ึ่ เช่นเดียวกับหัวข้อ 2.3.2

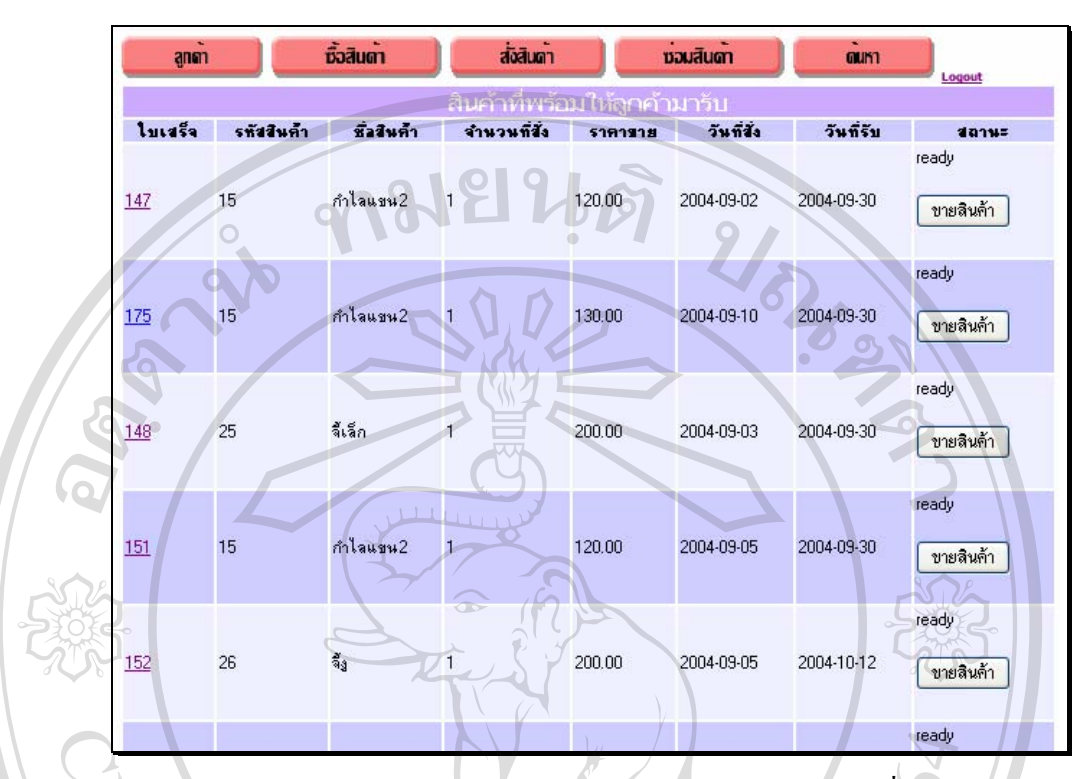

**รูป ก.26**แสดงหนาจอหลักของการตรวจสอบรายการสินคาท รอรับ ี่

## **2.4 สวนของการซอมสินคา**

ก.29

ส่วนในเมนูการซ่อมสินค้านั้น แบ่งออกเป็น 2 ส่วนด้วยกัน ได้แก่ การรับซ่อมสินค้าและ ั้ กำหนดวันรับสินค้าที่ซ่อม และการตรวจสอบสถานะการรับซ่อมสินค้า ดังมีรายละเอียดขั้นตอนการ ั้ ทํางานดังตอไปนี้

2.4.1 รับซ่อมสินค้าและกำหนดวันรับสินค้าที่ซ่อม ่งอัตริกัน คำสั้งในสินค้าและกำหนดวันรับสินค้าที่ซ่อม<br>พระเภทต่าง ๆ ให้<br>พระบบการรับซ่อมสินค้า จะแสดงรายการลักษณะการซ่อมประเภทต่าง ๆ ให้ เลือกอันไดแกการซอมเปนจุดและการซอมเปนชิ้น ดังแสดงในรูป ก.27 **Copyright by Chiang Mai University Copyright by Chiang Mai University** 2. เม อเลือกประเภทการซอมแลว ระบบจะใหปอนรายละเอียดการซอมสินคา **All rights reserved All rights reserved**ื่ และกําหนดวันรับสินคาดังแสดงในรูป ก.28 3. ระบบจะคำนวณราคาซ่อมทั้งหมด และให้ป้อนข้อมูลลูกค้า ดังแสดงในรูป ั้

4. ท้ายสุด ระบบจะสรุปรายละเอียดของการซ่อมสินค้า เป็นใบสั่งซ่อมสินค้า ดังแสดงในรูป ก.30

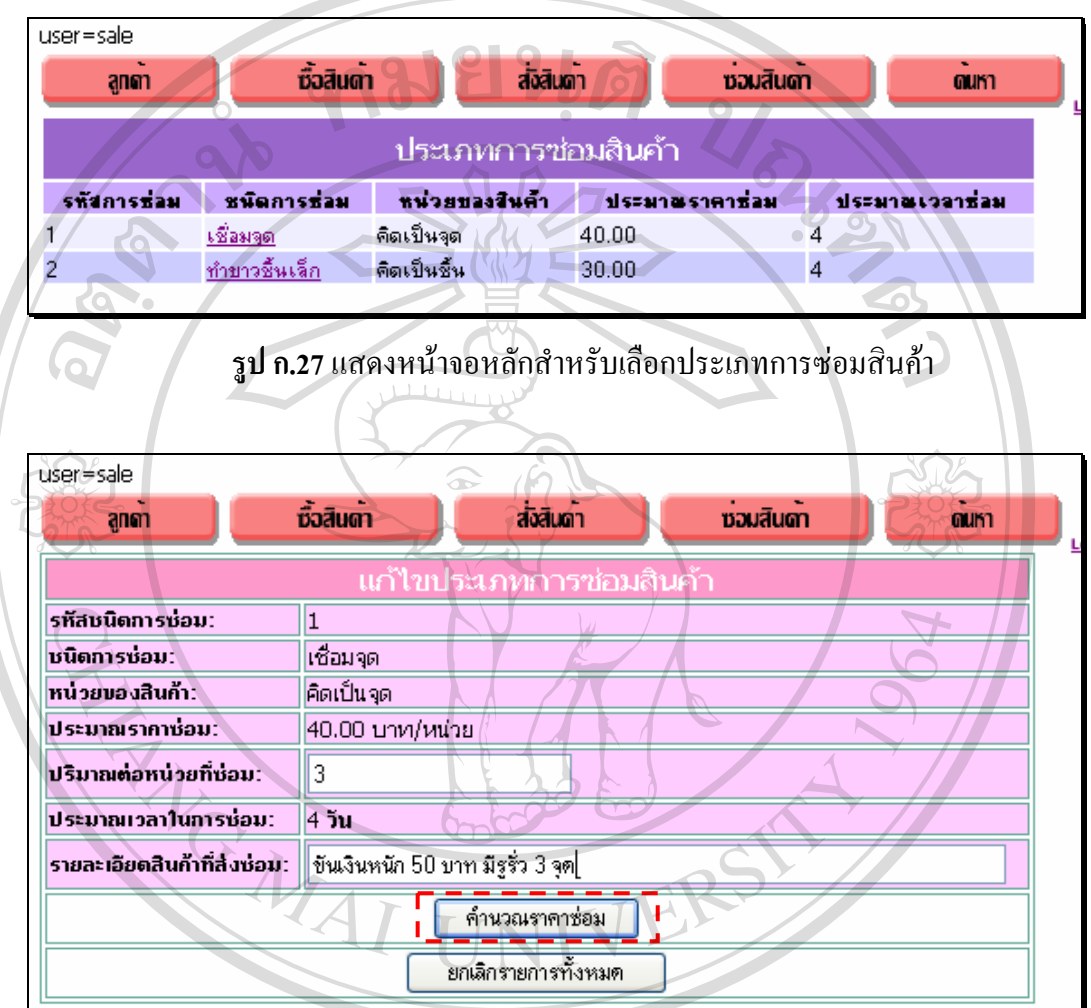

**รูป ก.28** แสดงหน้าจอหลักของรายละเอียดการซ่อมสินค้า **Å À Â Ô Â Ô Â Â D** S **Copyright by Chiang Mai University Copyright by Chiang Mai University All rights reserved All rights reserved**

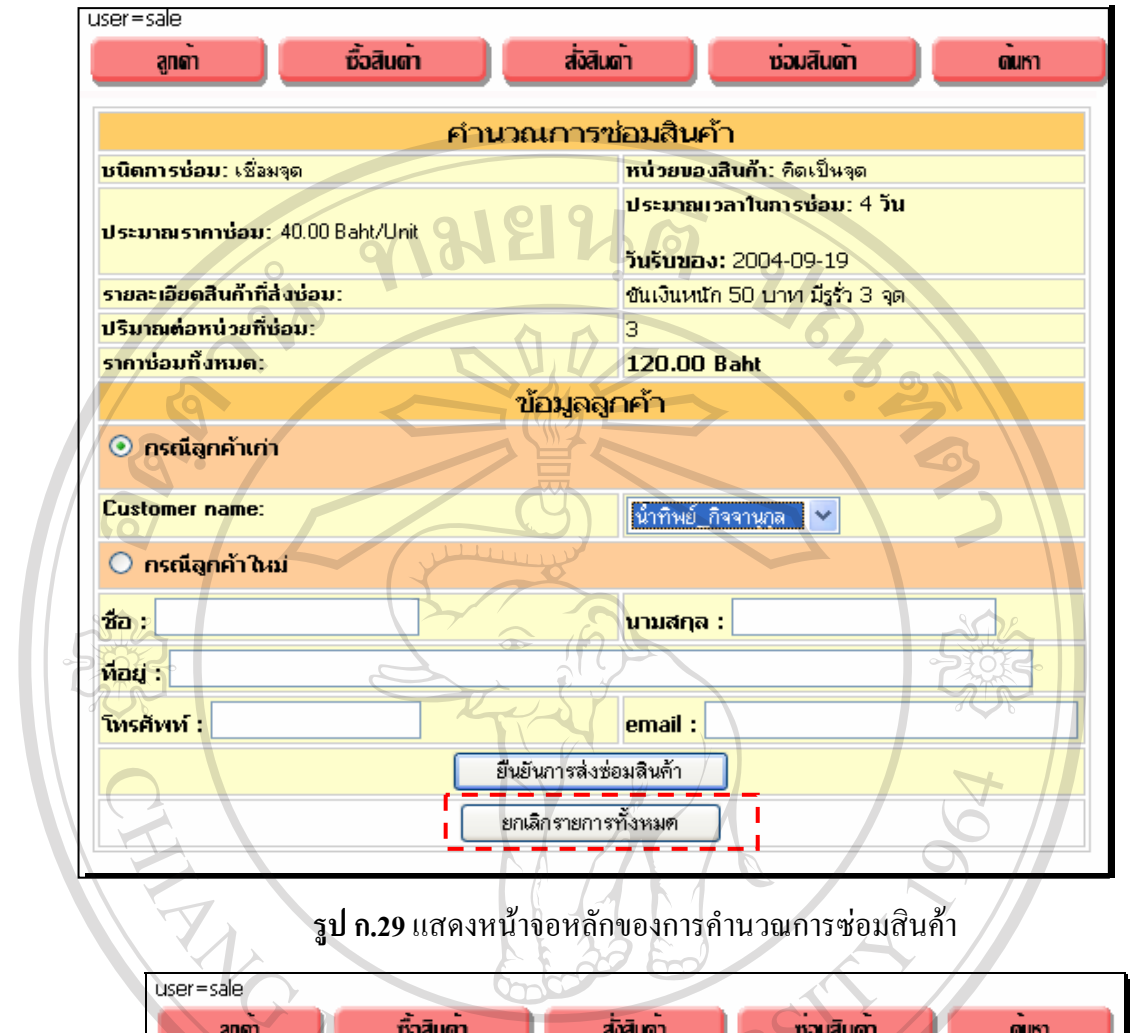

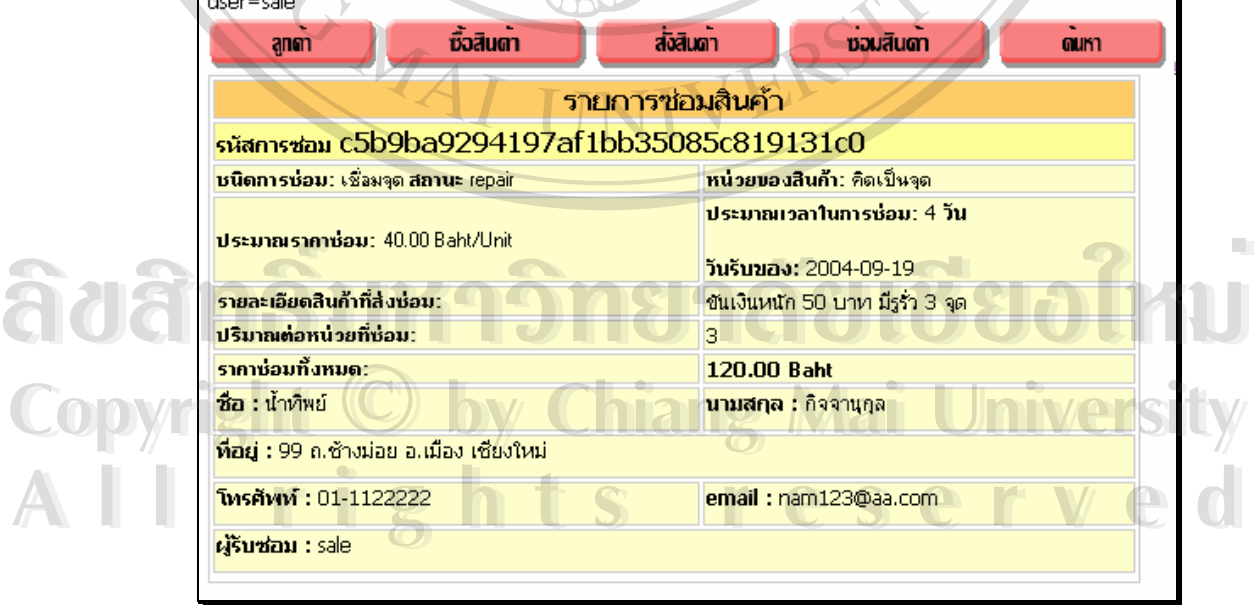

**รูป ก.30**แสดงหนาจอหลักสรุปรายละเอียดของรายการซอมสินคา

2.4.2 ตรวจสอบสถานะการรับซอมสินคา

1. แสดงสินค้าที่รอการซ่อมทั้งหมด และสามารถเข้าดูรายละเอียดแต่ละรายการ ี่ ดังแสดงในรูป ก.31

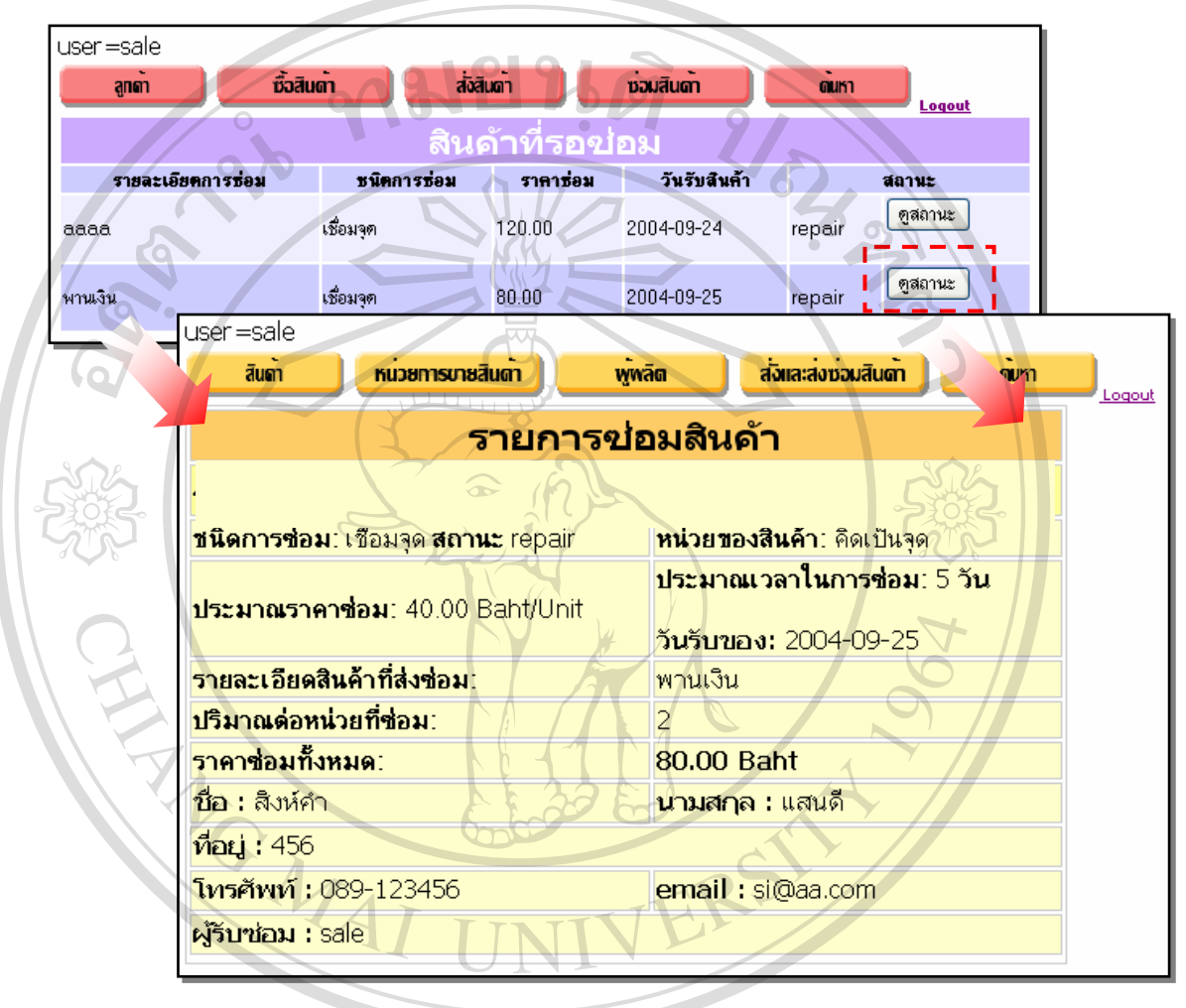

**รูป ก.31**แสดงหนาจอหลักการตรวจสอบรายละเอียดของรายการซอมสินคา

2. แสดงรายการสินค้าที่ดำเนินการซ่อมเสร็จแล้ว และรอลูกค้ามารับ พร้อมทำ ี่ การเปลี่ยนสถานะเป็นรับสินค้าแล้วภายหลังจากที่ลูกค้าใค้ทำการชำระเงินทั้งหมด ดังแสดงในรูป ี่ ก.32 **้<br>สำหรับ สำหรับ 3. ผสดงรายการสินค้าที่ดำเนินการซ่อมเสร็จแล้ว และรอลูกค้ามารับ พร้อมทำ<br>การเปลี่ยนสถานะเป็นรับสินค้าแล้วภายหลังจากที่ลกค้าได้ทำการชำระเงินทั้งหมด ดังแสดงในรป Copyright by Chiang Mai University All rights reserved** <u>์สำคัญที่สุดทางสน</u>าทางสำเด็จที่เป็นการซ่อมเสร็จแล้ว และรอลูกค้ามารับ พร้อมทำ<br>คารเปลี่ยนสถานะเป็นรับสินค้าแล้วภายหลังจากที่ลกค้าได้ทำการชำระเงินทั้งหมด ดังแสดงในรป การเปลี่ยนสถานะเป็นรับสินค้าแล้วภายหลังจากที่ลูกค้าได้ทำการชำระเงินทั้งหมด ดังแสดงในรูป<br>**CO**P ก.32 **All rights reserved**

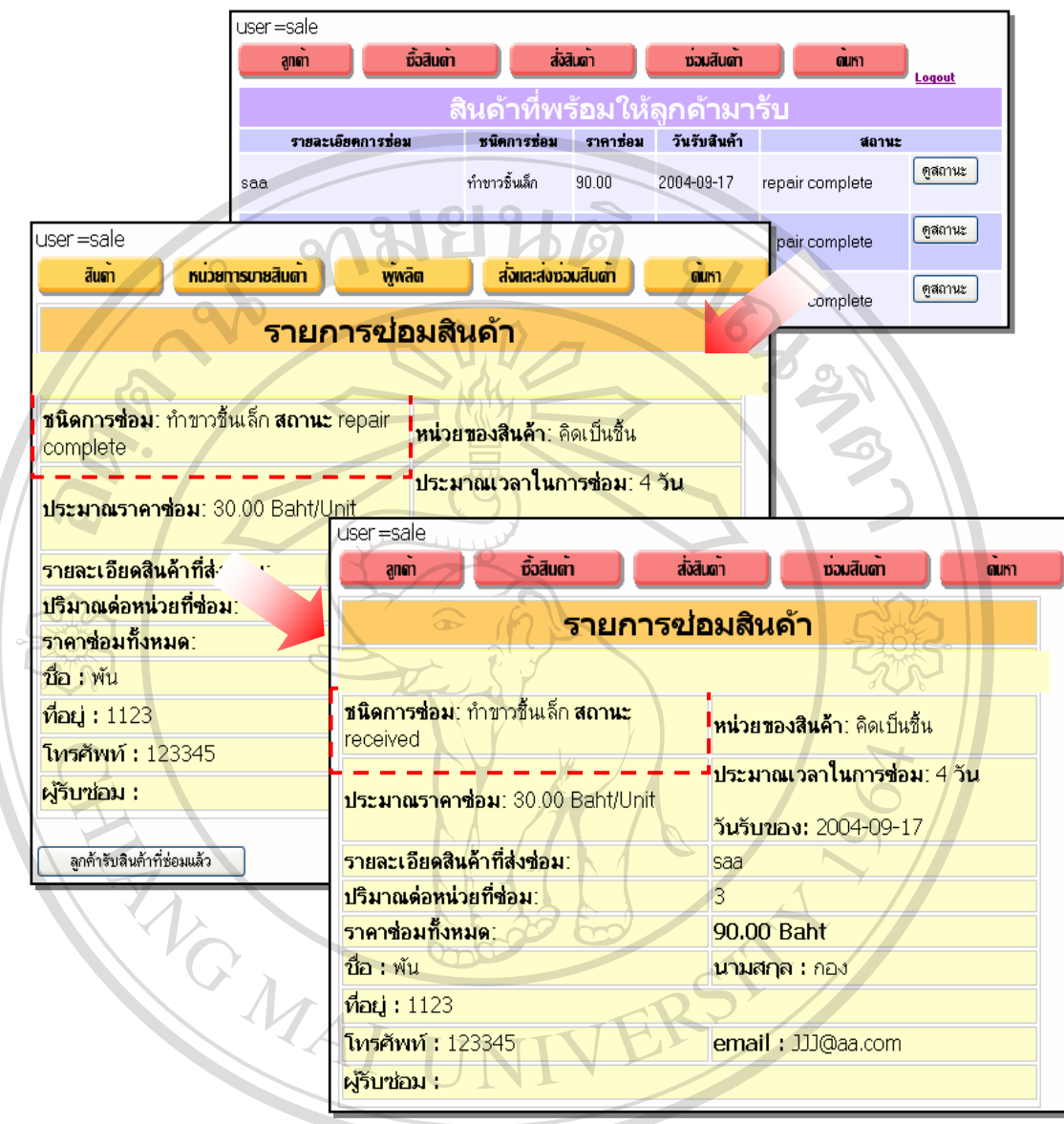

**รูป ก.32**แสดงหนาจอหลักของสถานะการรับซอมสินคา **ÅÔ¢ÊÔ·¸ÔìÁËÒÇÔ·ÂÒÅÑÂàªÕ§ãËÁè ÅÔ¢ÊÔ·¸ÔìÁËÒÇÔ·ÂÒÅÑÂàªÕ§ãËÁè** 3. แสดงสินค้าที่มีการสั่งซ่อมทั้งหมด ทั้งที่กำลังซ่อม ซ่อมเสร็จแล้ว และลูกค้ามารับ ี่ ั่ ั้ ั้ ี่ ี Copyright กล้อง 3. แสดงสินค้าที่มีการสั่งซ่อมทั้งหมด ทั้งที่กำลังซ่อม ซ่อมเสร็จแล้ว และลูกค้ามารับ<br>"ไปเรียบร้อยแล้ว ดังแสดงในรูป ก.33 **All rights reserved Copyright by Chiang Mai University All Thisonical School School Search School School School School School School School School School School School School School School School School School School School School School School School School School School Sch** 

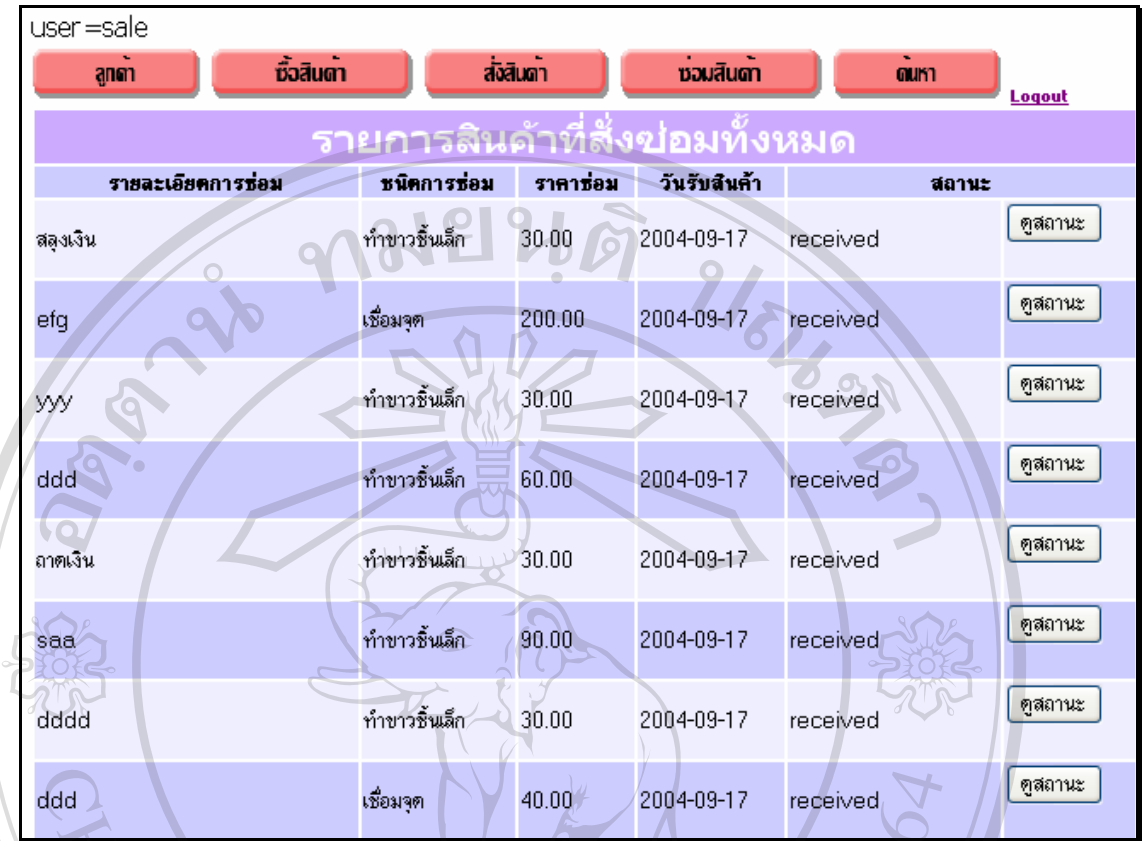

**รูป ก.33**แสดงหนาจอหลักของรายการสินคาที่รับการซอม

**2.5 สวนของการคนหาสินคา**

ส่วนของการค้นหาสินค้าสำหรับผู้ขายนั้น มีรายละเอียดขั้นตอนการทำงานดังต่อไปนี้ ั้ ั้ ระบบสามารถรองรับการคนหาไดหลายเง ื่อนไขดังแสดงในรูป ก.34 และแสดงผลลัพธเปนจํานวน รายการสินค้าทั้งหมดที่ตรงกับเงื่อนไขที่กำหนดดังแสดงในรูป ก.35 รวมทั้งสามารถเลือกเข้าไปดู ั้ ี่ ั้ รายการสินค้าทั้งหมดที่ตรงกับเงื่อน ใบที่กำหนดดั้งแสดงในรูป ก.35 รวมทั้งสามารถเลือกเข้าไปดู<br>- รายละเอียดภายใน และเลือกที่ชื่อสินค้าเหล่านั้นเพื่อทำการแก้ไขต่อไปได้<br>- รายละเอียดภายใน และเลือกที่ชื่อสินค้าเหล่านั้นเพื่อทำการ อสินค้าเหล่านั้นเพื่อทำการแก้ไขต่อไปได้ ั้ **่** รายการสินค้าทั้งหมดที่ตรงกับเงื่อนใ**งที่กำหนดดังแสดงในรูป ก.35 รวมทั้งสามารถเ**ลือกเข้าใปดู<br>- รายละเอียดภายใน และเลือกที่ชื่อสินค้าเหล่านั้นเพื่อทำการแก้ไขต่อไปได้<br>- รายละเอียดภายใน และเลือกที่ชื่อสินค้าเหล่านั้นเพื่อทำการ

**Copyright by Chiang Mai University Copyright by Chiang Mai University All rights reserved All rights reserved**

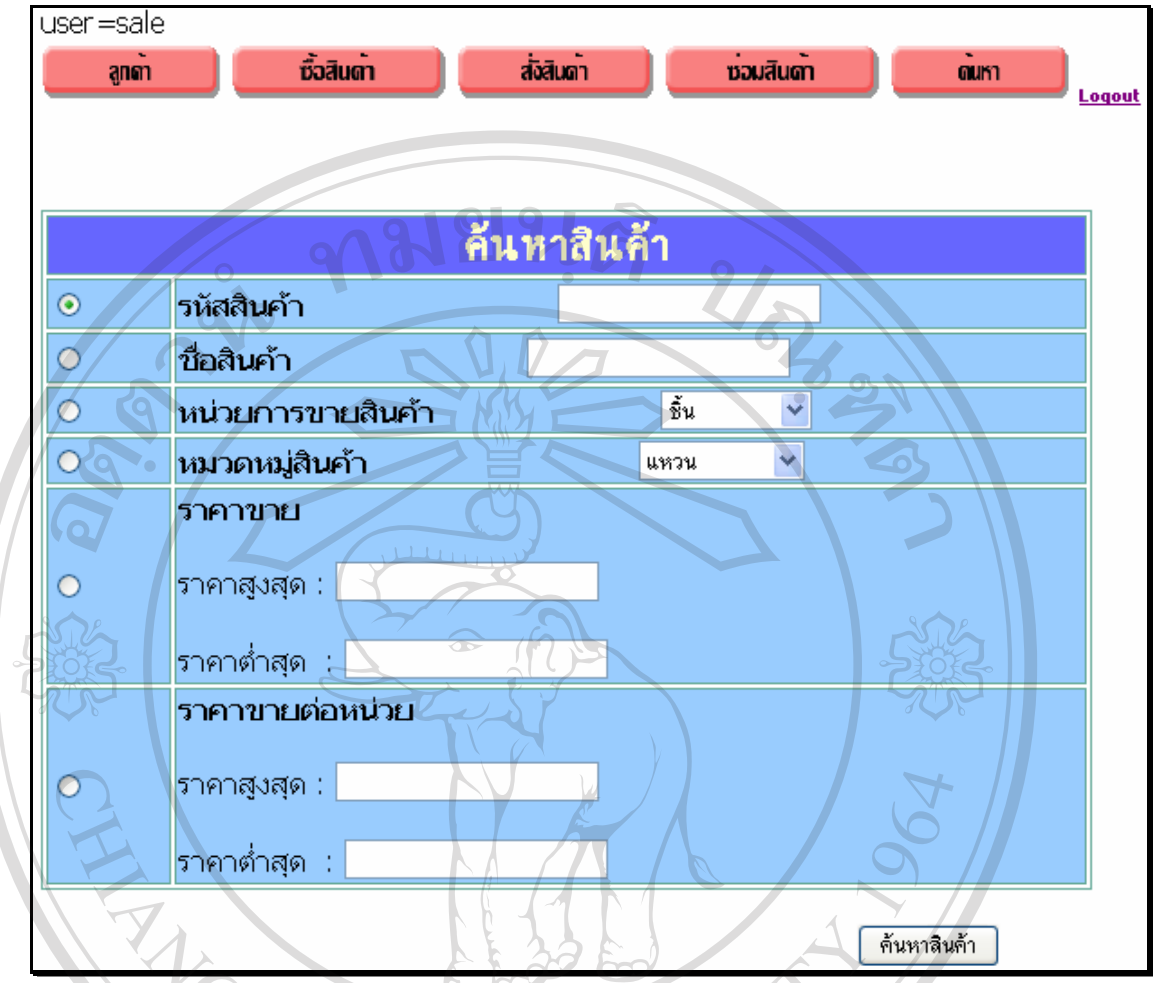

**รูป ก.34**แสดงหนาจอหลักของการคนหาขอมูลสินคาของพนักงานขาย

|                        |                      |             | Logout proname: ตั้มน |
|------------------------|----------------------|-------------|-----------------------|
| ค้นหาทั้งหมดพบ:4รายการ |                      |             |                       |
| รทัสสินค้า             | ชัลสินค้า            | ราคาขายปลีก | จำนวนสินค้า           |
| 16                     | ด้มหรักง             | 300.00      | 3                     |
| 17                     | <u>ต้มหลายหยดน้ำ</u> | 120.00      |                       |
| 18                     | <u>ต้มหตาว</u>       | 500.00      | 12                    |
| 47                     | ต้มหไม้กางเขน        | 300.00      | 10                    |

## **3. สวนการใชงานส ําหรับผูบรหารส ิ ินคาคงคลัง**

สำหรับส่วนการใช้งานสำหรับกลุ่มผู้บริหารสินค้าคงคลัง เริ่มต้นการทำงานจากการล็อกอิน ิ่ ด้วย Username และ Password ของผู้บริหารสินค้าคงคลังบนหน้าจอล็อกอินหน้าแรก ดังแสดงในรูป

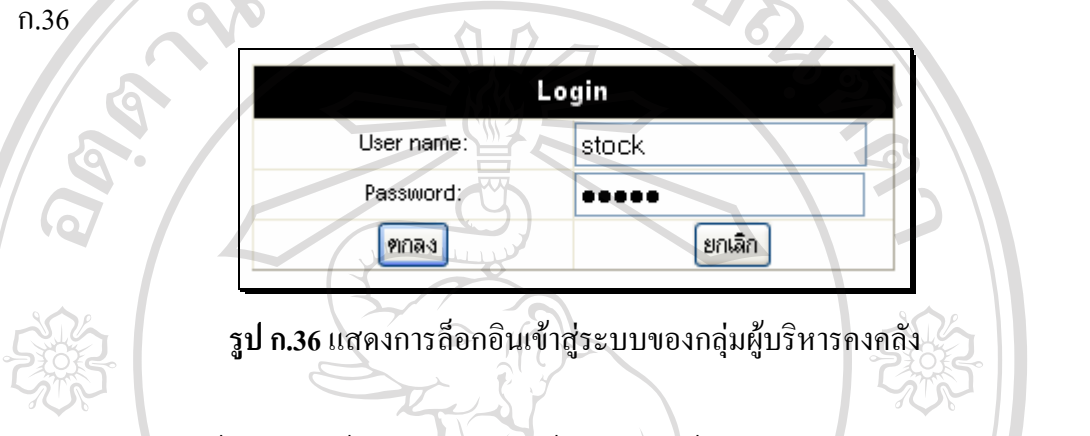

ส่วนการใช้งานบนหน้าจอหลักสำหรับผู้บริหารสินค้าคงคลัง ดังแสดงในรูป ก.37 สามารถ แบงออกเปน 5 สวนยอยดังตอไปนี้

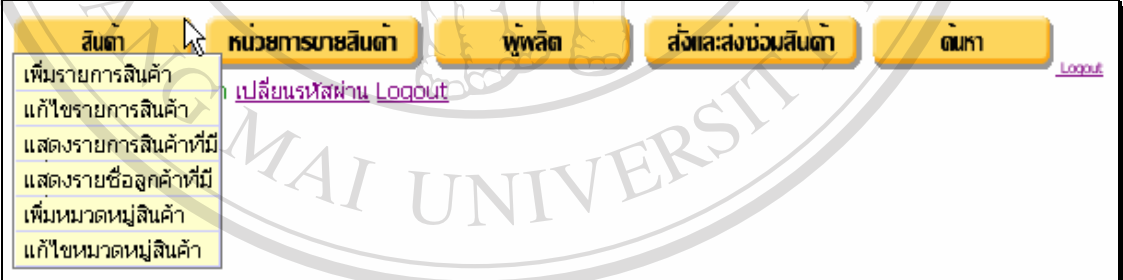

**รูป ก.37** แสดงหนาจอหลักการใชงานระบบของกลุมผูบริหารสินคาคงคลัง **ÅÔ¢ÊÔ·¸ÔìÁËÒÇÔ·ÂÒÅÑÂàªÕ§ãËÁè ÅÔ¢ÊÔ·¸ÔìÁËÒÇÔ·ÂÒÅÑÂàªÕ§ãËÁè**

## **3.1 สวนของขอมลสู ินคา**

**Copyright C by Chiang Mai University** 

3.1.1 เพิ่มรายการสินค้า ิ่

ี<br>สามารถเพิ่มสินค้าใหม่เข้าไปในระบบจากหน้าจอหลัก ดังแสดงในรูป ก.38 โดย<br>**All Primary หน้าที่เข้าเป็นค**้าไปในระบบจากหน้าจอหลัก ดังแสดงในรูป ก.38 โดย ิ่ ระบบจะคํานวณราคาขายใหอัตโนมัติโดยยึดหนวยการขายเปนหลักและแสดงผลลัพธดังแสดงใน รูป ก.39

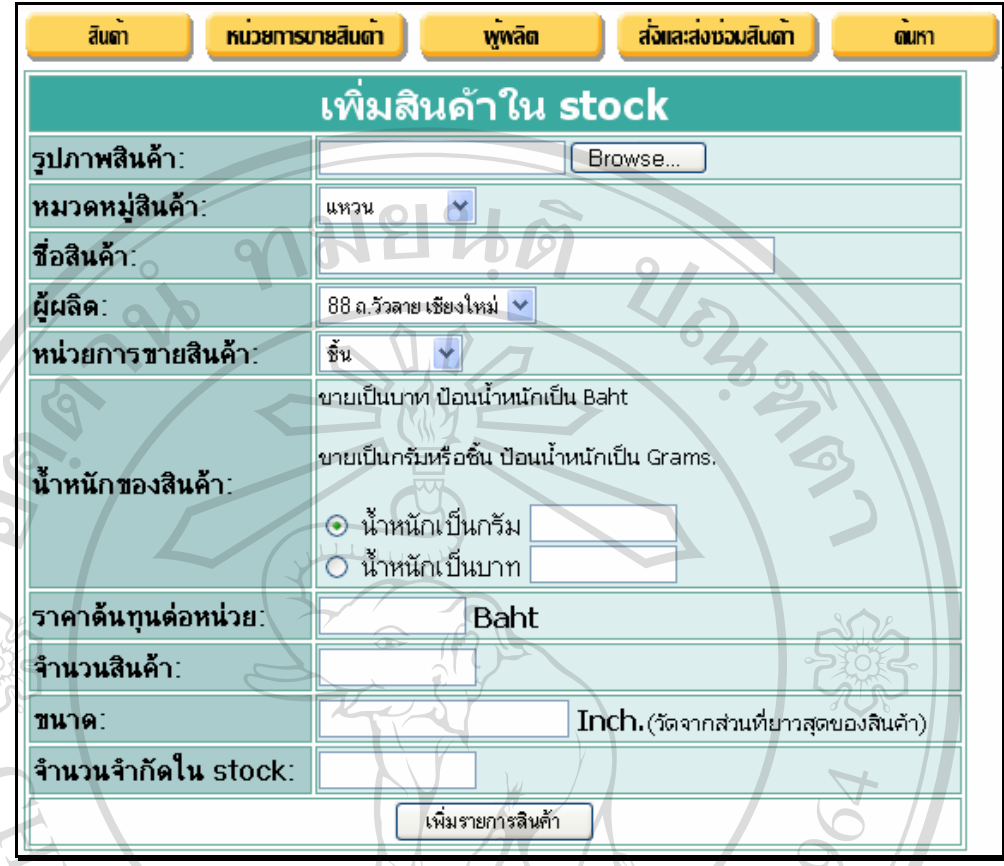

**รูป ก.38** แสดงหน้าจอหลักการเพิ่มรายการสินค้าในสต๊อกของกลุ่มผู้บริหารสินค้าคงคลัง ิ่

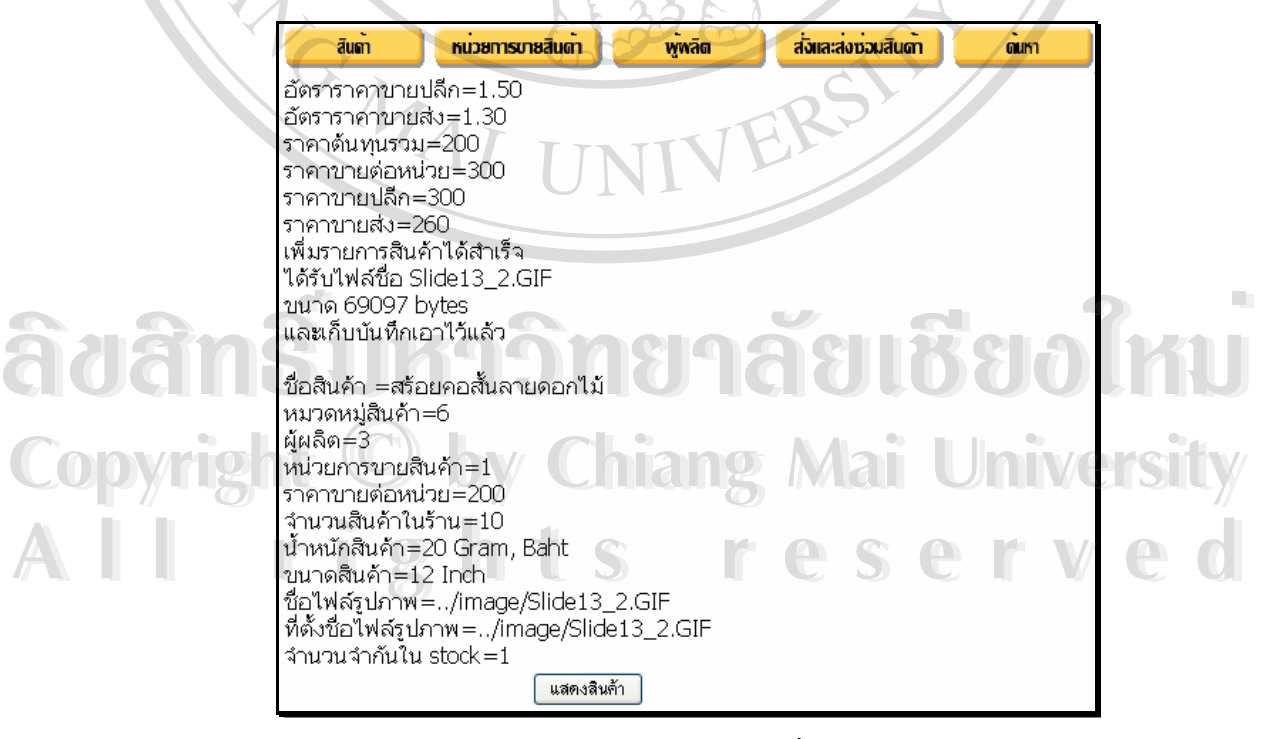

**รูป ก.39** แสดงหน้าจอหลักของผลลัพธ์การเพิ่มรายการสินค้าในสต๊อก ิ่ 3.1.2. แก้ไขรายการสินค้า

1. ผู้บริหารสินค้าคงคลังสามารถเลือกทำการแก้ไขรายการสินค้า โดยสามารถ แกไขคาตาง ๆ ไดจากหนาจอหลักดังแสดงในรูป ก.40

2. ผู้บริหารสินค้าคงคลังสามารถทำการลบสินค้าได้ในลักษณะที่ละรายการ หรือหลายรายการพร้อม ๆ กันได้ ดังแสดงผลลัพธ์หน้าจอในรูป ก.41

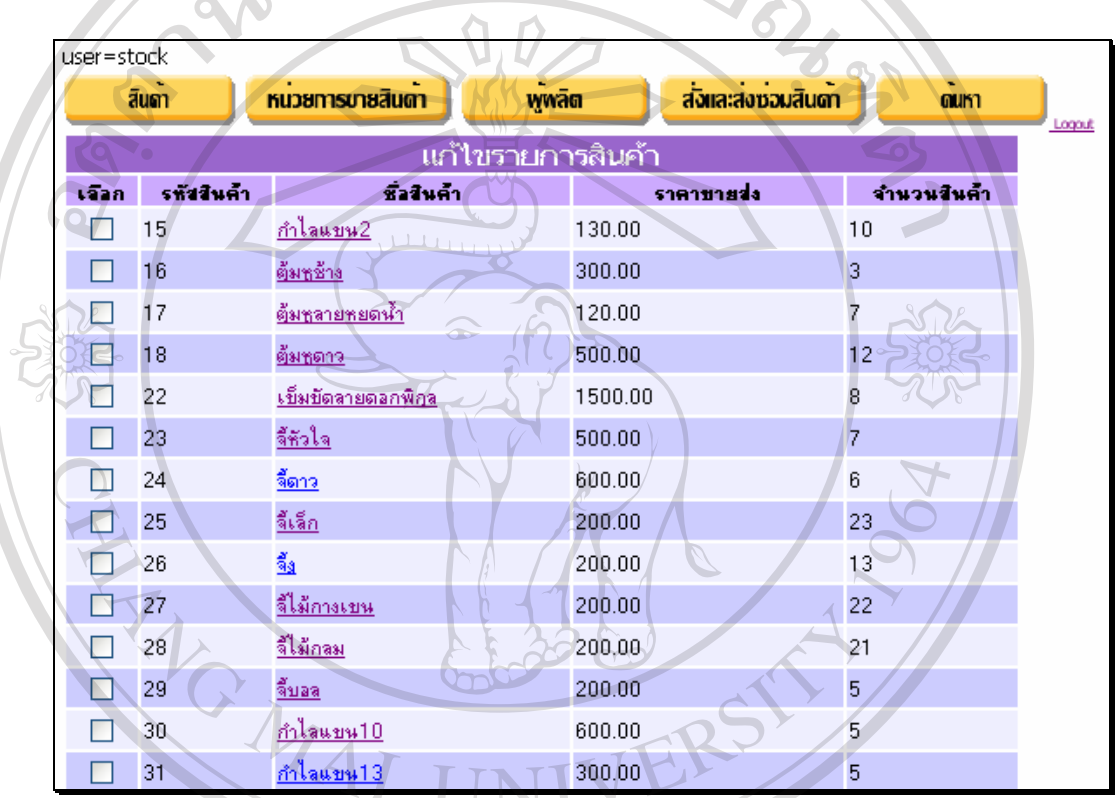

**รูป ก.40** แสดงหนาจอหลักของการแกไขรายการสินคาในสตอก

**ÅÔ¢ÊÔ·¸ÔìÁËÒÇÔ·ÂÒÅÑÂàªÕ§ãËÁè ÅÔ¢ÊÔ·¸ÔìÁËÒÇÔ·ÂÒÅÑÂàªÕ§ãËÁè Copyright by Chiang Mai University Copyright by Chiang Mai University All rights reserved All rights reserved**

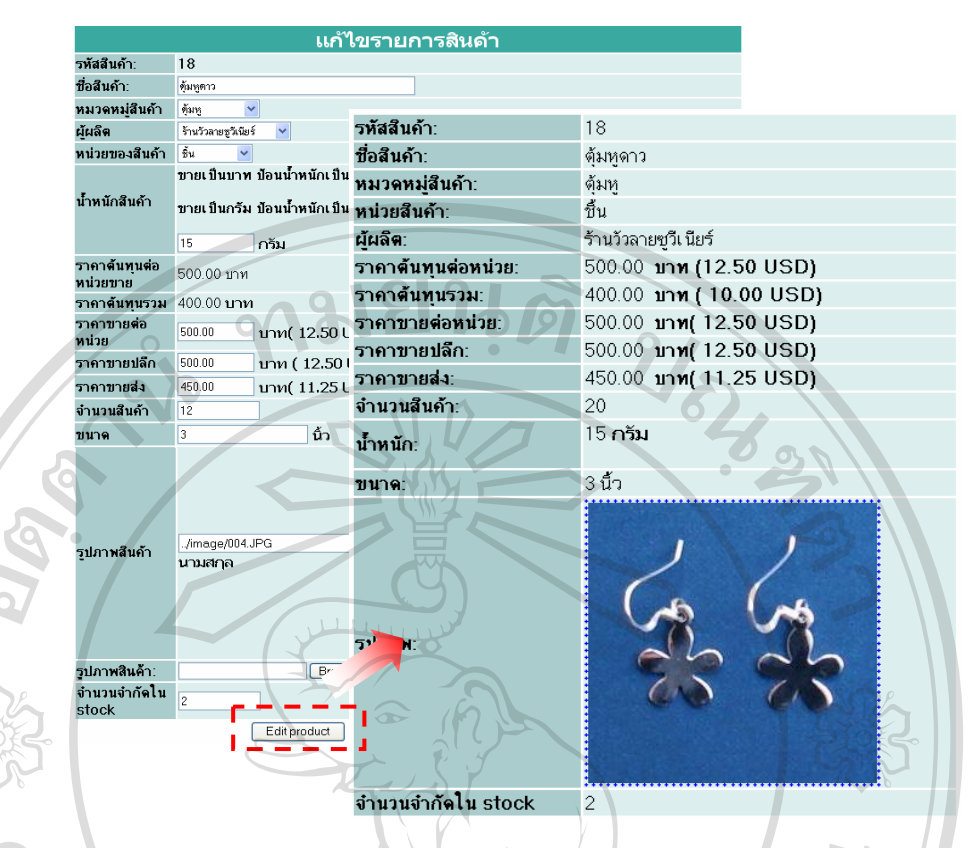

**รูป ก.41** แสดงหนาจอผลลัพธของการแกไขรายการส ินคาในสตอก

## 3.1.3 แสดงสินค้าที่มีทั้งหมด

ระบบสามารถแสดงสินค้าทั้งหมดที่มีในร้าน และมีขายหมดไปแล้ว ดังหน้าจอ ั้

## แสดงในรูป ก.42 และสามารถเขาดูรายละเอียดของขอมูลสินคาได

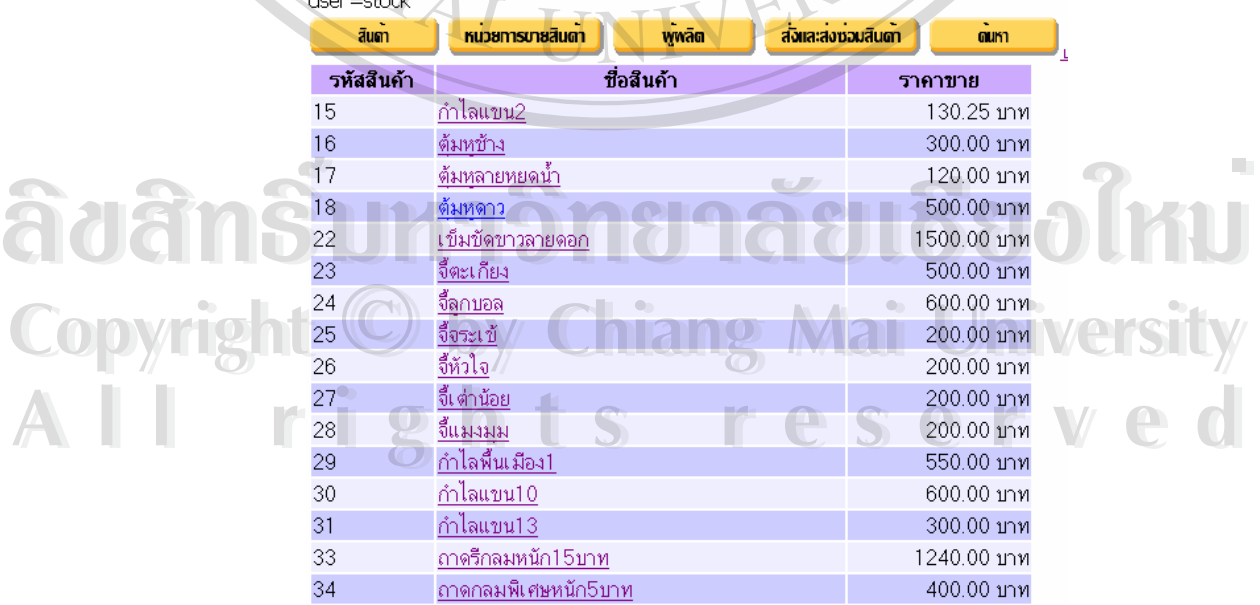

**รูป ก.42** แสดงหน้าจอหลักของรายการสินค้าทั้งหมดในสต๊อก

3.1.4 แสดงรายช อลูกคาที่มีทั้ งหมด ื่

ระบบสามารถแสดงรายชื่อลูกค้าทั้งหมด ดังแสดงในรูป ก.43 และสามารถเข้าดู ื่ ั้ รายละเอียดของขอมูลภายในได

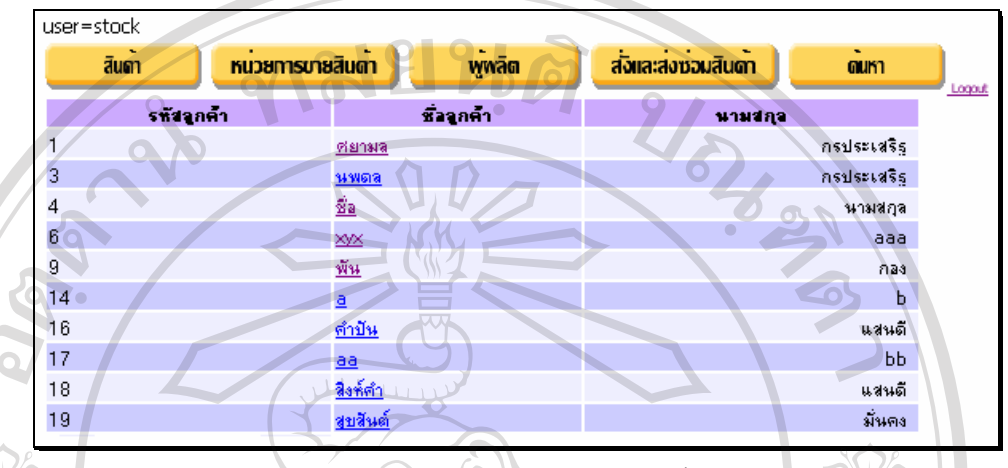

**รูป ก.43** แสดงหน้าจอหลักของรายชื่อลูกค้าทั้งหมดในสต๊อก ื่

3.1.5 เพิ่มหมวดหมู่สินค้า

ผู้บริหารสินค้าคงคลังสามารถเพิ่มหมวดหมู่สินค้า โดยพิมพ์ชื่อหมวดหมู่สินค้า ิ่ ื่ ใหมเขาไปบนหนาจอหลัก ดังแสดงในรูป ก.44 ระบบจะทําการตรวจสอบเทียบกันกับหมวดหมู สินค้าเดิมในฐานข้อมูล หากยังไม่เคยมีมาก่อน จะทำการเพิ่มเข้าไปในระบบให้ดังแสดงในรูป ก.45 ิ่ หากซ้ำจะแสดงผลลัพธ์แจ้งให้ทราบ ้ํ

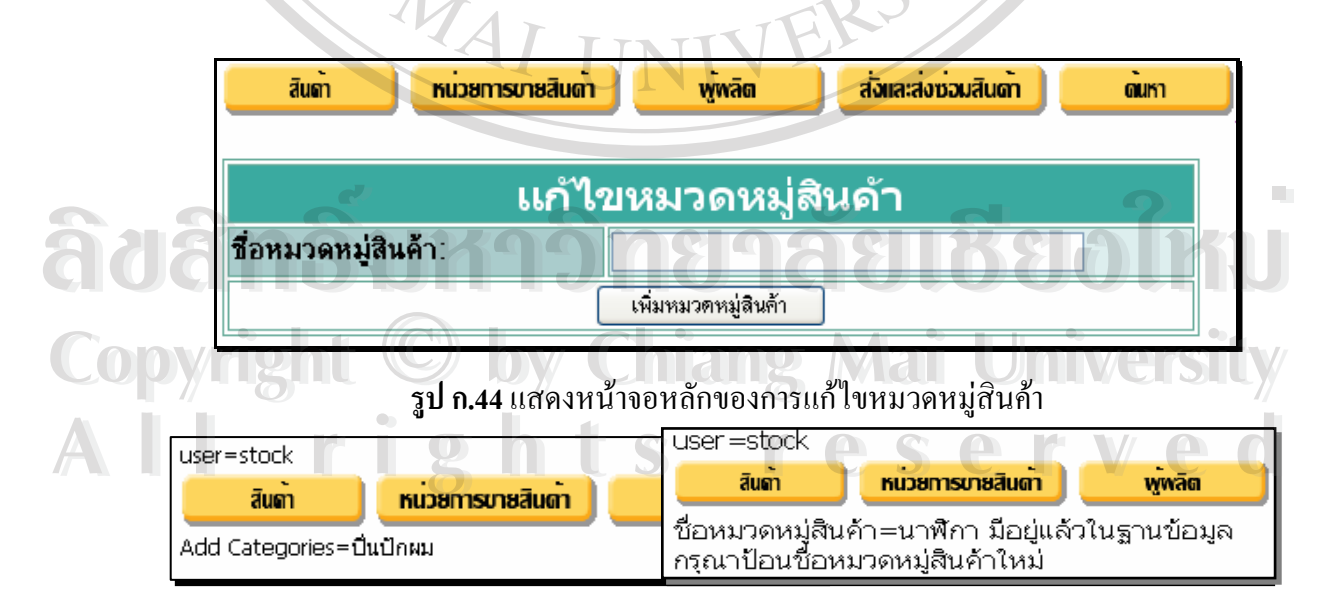

**รูป ก.45** แสดงหนาจอผลลัพธของการแกไขหมวดหม ูสนคิ า

3.1.6 แกไขหมวดหมูสินคา

ผู้บริหารสินค้าคงคลังสามารถทำการแก้ไขชื่อหมวดหมู่สินค้าได้ โดยเลือกจาก รายการหมวดหมูสินคาที่มีอยูทั้งหมดดังแสดงในรูป ก.46

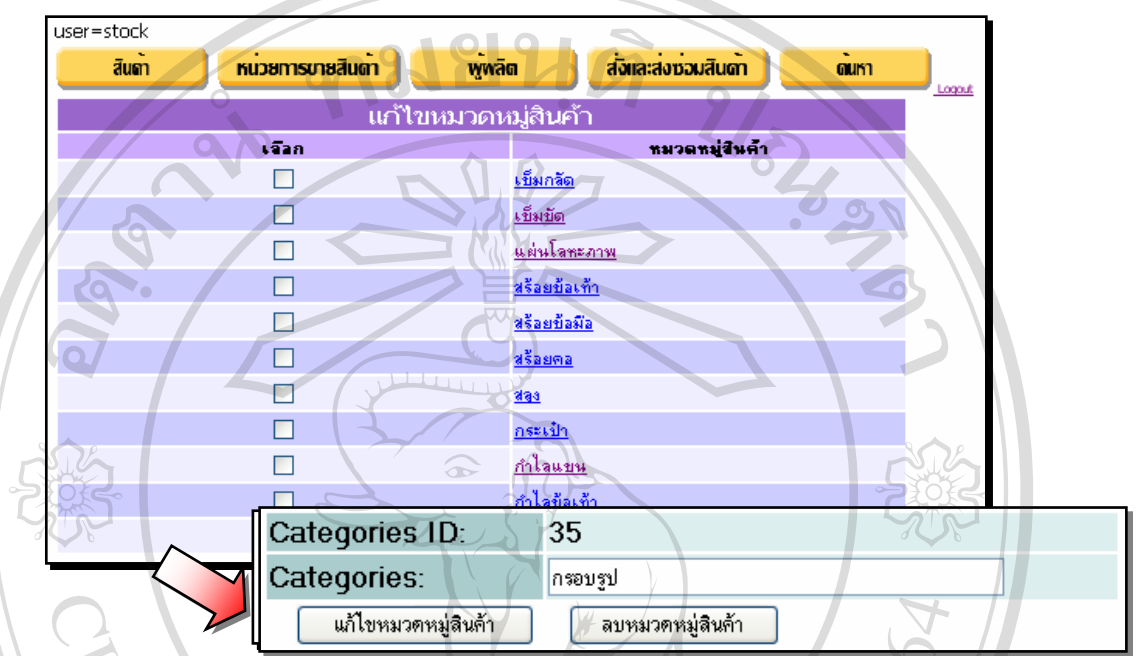

**รูป ก.46** แสดงหนาจอหลักของการแกไขชื่อหมวดหมูสนคิ า

**3.2 สวนของหนวยการขายสนคิ า**

3.2.1 เพิ่มหน่วยการขายสินค้า ิ่

ผู้บริหารสินค้าคงคลังสามารถเพิ่มหน่วยการขายสินค้า เช่น ขายเป็นบาท ขายเป็น ิ่ กรัม ขายเปนชิ้น โดยมีหลักการคํานวณ 2 แบบเทานั้น ดังแสดงในรูป ก.47

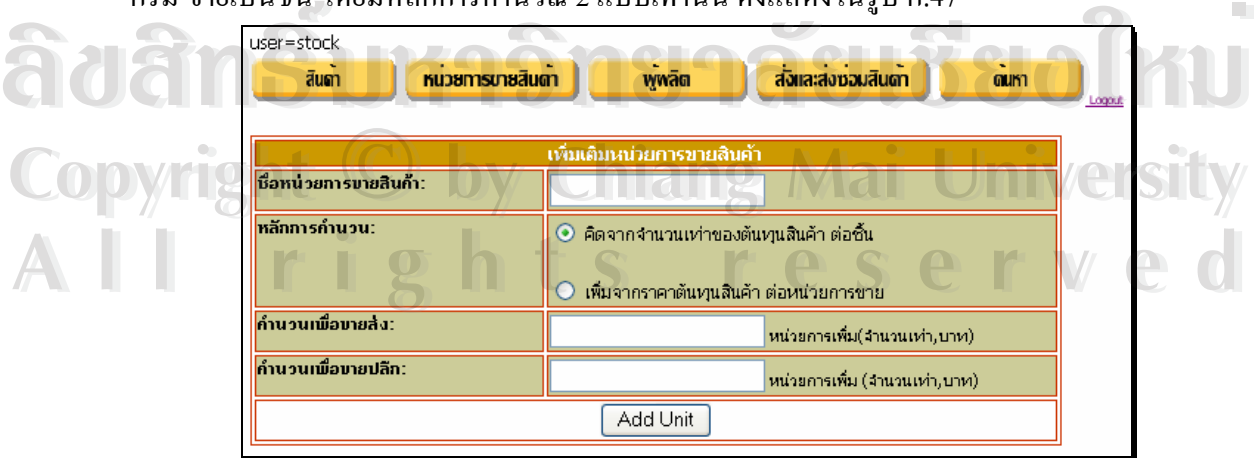

**รูป ก.47** แสดงหน้าจอหลักของการเพิ่มเติมหน่วยการขายสินค้า ิ่ 3.2.2 แก้ไขหน่วยการขายสินค้า

ผูบริหารสินคาคงคลังสามารถแกไขอัตราการคํานวณราคาขายในสวนของการขาย ปลีก และการขายส่งใค้ ซึ่งในส่วนของสินค้าที่ขายเป็นชิ้นจะคิดเป็นจำนวนเท่าของราคาต้นทุน และ ิ้ ในส่วนของสินค้าที่ขายตามน้ำหนักจะคิดเป็นผลต่างของราคาขายต่อราคาต้นทุนต่อหน่วยน้ำหนัก ี่ ֺ֪֪ׅ֖֪֦֧֪֪֦֖֦֖֪ׅ֖֧֪֪ׅ֖֪֦֖֖֪֪֝֟֟֟֟֟֟֟֟֟֟֟֟֟֟֟֟֟֟֟֟֟֟֟֟֟֓֟֡֬֓֟֓֟֓֟֓֟֡֟֓֟֩֕֓֝֟֓֟֝֟֝֬֝֟֝֟֝֬֝֬֝֝֟֝֬֝֬֝֟ ֺ֪֪ׅ֖֪֦֧֪֪֦֖֦֖֪ׅ֖֧֪֪ׅ֖֪֦֖֖֪֪֝֟֟֟֟֟֟֟֟֟֟֟֟֟֟֟֟֟֟֟֟֟֟֟֟֟֓֟֡֬֓֟֓֟֓֟֓֟֡֟֓֟֩֕֓֝֟֓֟֝֟֝֬֝֟֝֟֝֬֝֬֝֝֟֝֬֝֬֝֟ ดังแสดงในรูป ก.48

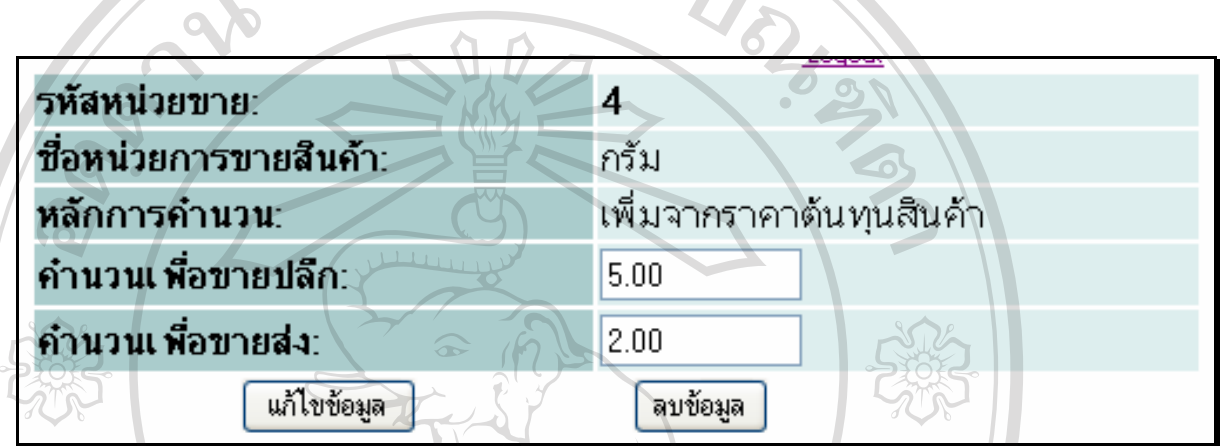

**รูป ก.48** แสดงหนาจอหลักของการแกไขหนวยการขายสินคา

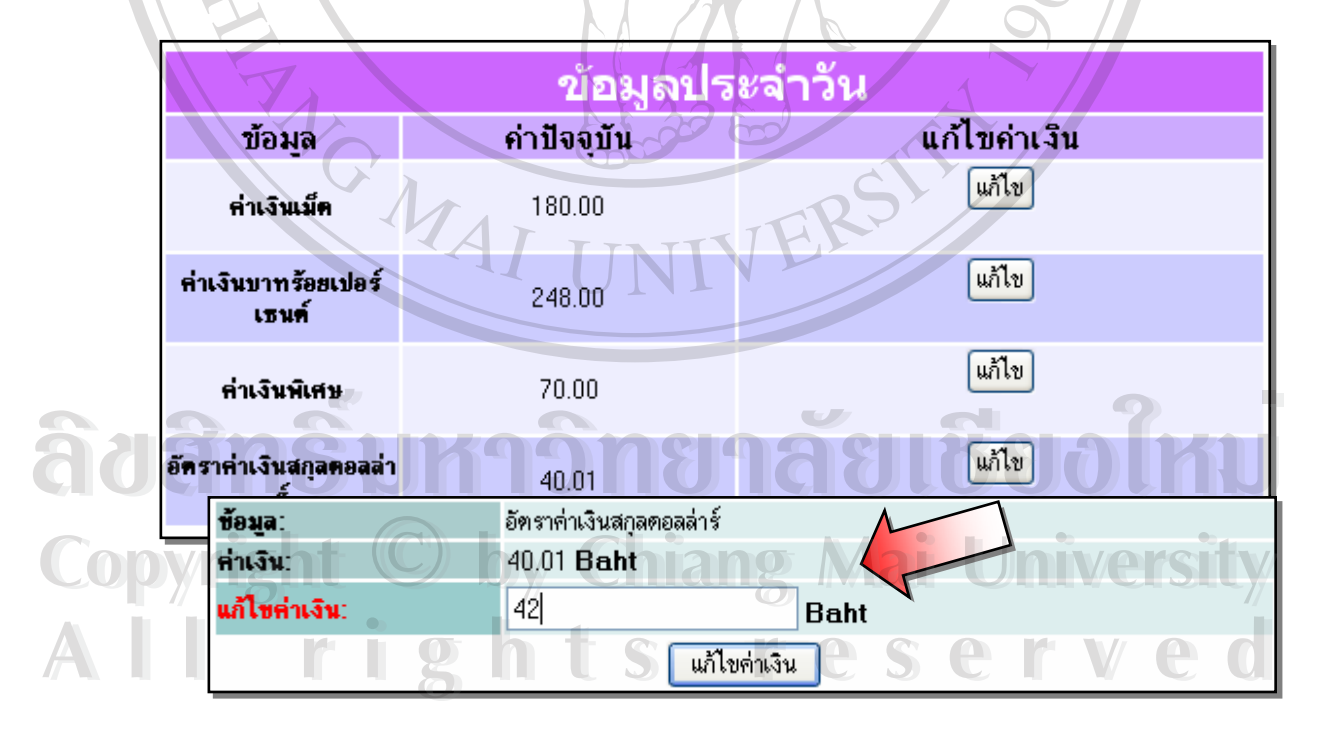

**รูป ก.49** แสดงหนาจอหลักของการแกไขขอมูลประจําวนั

## 3.2.3 แกไขขอมูลประจําวนั

หู้บริหารสินค้าคงคลังจะทำการแก้ไขอัตราค่าเงินประจำวันให้สอดคล้องกับค่าเงิน ในปัจจุบันได้ ดังแสดงในรูป ก.49 ซึ่งเมื่อทำการแก้ไขค่าใด ๆ ระบบจะทำการปรับราคาขายให้ ึ่ ื่ สอดคล้องกับค่าเงินปัจจุบันทั้งระบบในทันที

## **3.3 สวนของขอม ลผู ูผลิต**

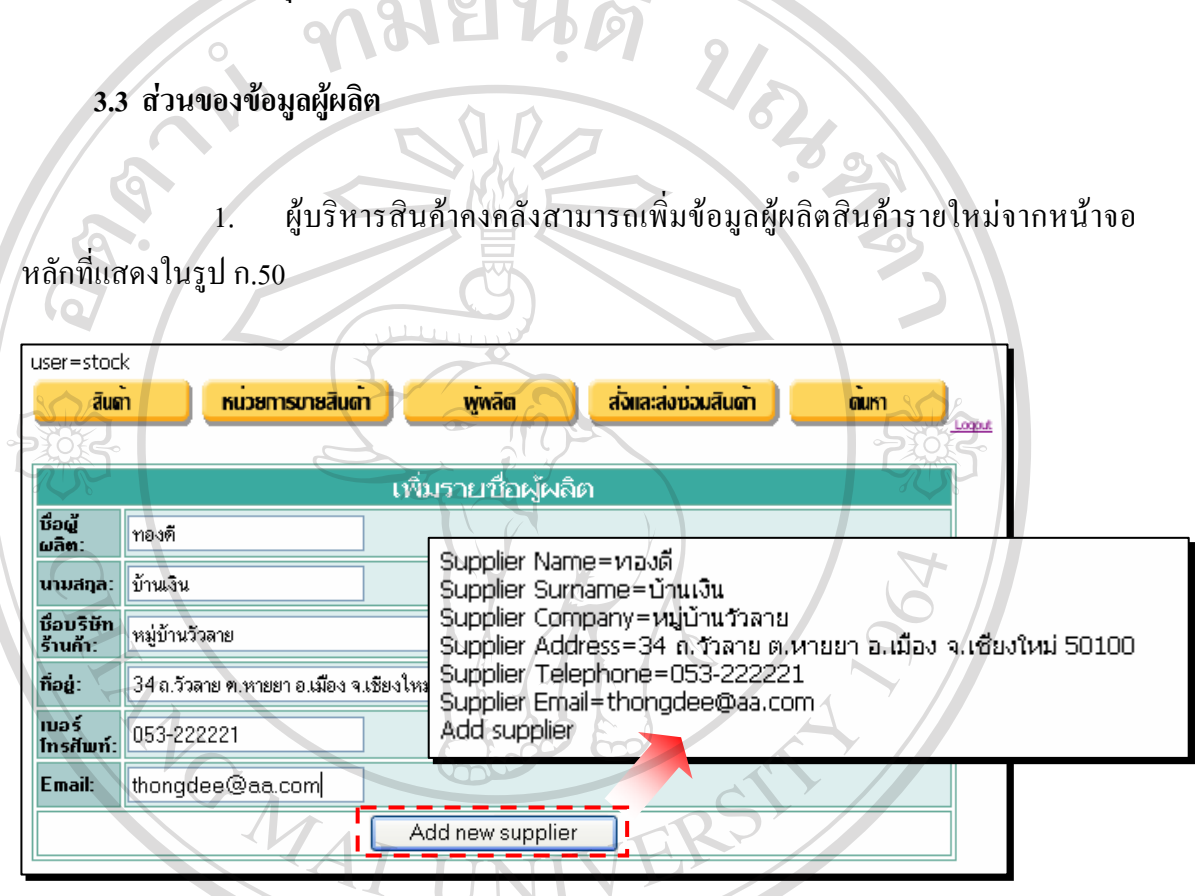

**รูป ก.50** แสดงหนาจอหลักของการเพ มขอมูลผูผลิต ิ่

2. ผู้บริหารสินค้าคงคลังสามารถแก้ไขข้อมูลผู้ผลิตสินค้ารายใหม่ในลักษณะ<br>เช่นเดียวกับข้อมูลสินค้า<br>2. ค้าเลิงอะอร*ีอิงค้าจากจังสามารถจนข้อมูลผู้หลิกสินค้ารายใหม่ในจัด*นวย เช่นเดียวกับข้อมูลสินค้า 3. ศึบริหารสินค้าคงคลังสามารถลบข้อมูลผู้ผลิตสินค้ารายใหม่ในลักษณะ อีกเช่นเดียวกับข้อมูลสินค้าทรสินค้าคงคลังสามารถลบข้อมูลผู้ผลิตสินค้ารายใหม่ในลักษณะ<br>เช่นเดียวกับข้อมูลสินค้าแต่จะสามารถลบได้ก็ต่อเมื่อไม่มีรายชื่อสินค้าใดที่ผูกติดกับรายชื่อผู้ผลิต ื่ ื่ ดังกล่าว **All rights reserved All rights reserved**

## **3.4 สวนของการรบสั ั่ งสินคา**

1. ผู้บริหารสินค้าคงคลังตรวจสอบรายการสินค้าที่ได้รับการสั่งจากลูกค้า ดัง ั่ แสดงในรูป ก.51 และยังสามารถเข้าดูรายละเอียดการสั่งสินค้าทั้งหมดได้ รวมทั้งมีระบบคอย ั่ ั้

เปรียบเทียบจำนวนสินค้าที่สั่งกับจำนวนสินค้าที่มีอยู่ในร้าน หากสินค้าในร้านมีจำนวนต่ำกว่าระบบ ่ํ จะแสดงจำนวนสินค้าในร้านเป็นสีแดง และยังสามารถเชื่อมระบบเข้าไปทำการเพิ่มสินค้าในร้าน ื่ ิ่ เมื่อหาเพิ่มเติมใด้ ก่อนที่จะเปลี่ยนสถานะสินค้าเป็นพร้อมให้ลูกค้ามารอรับใด้พร้อมทำการลด ิ่ ปริมาณสินคาในรานลง  $201812$ 

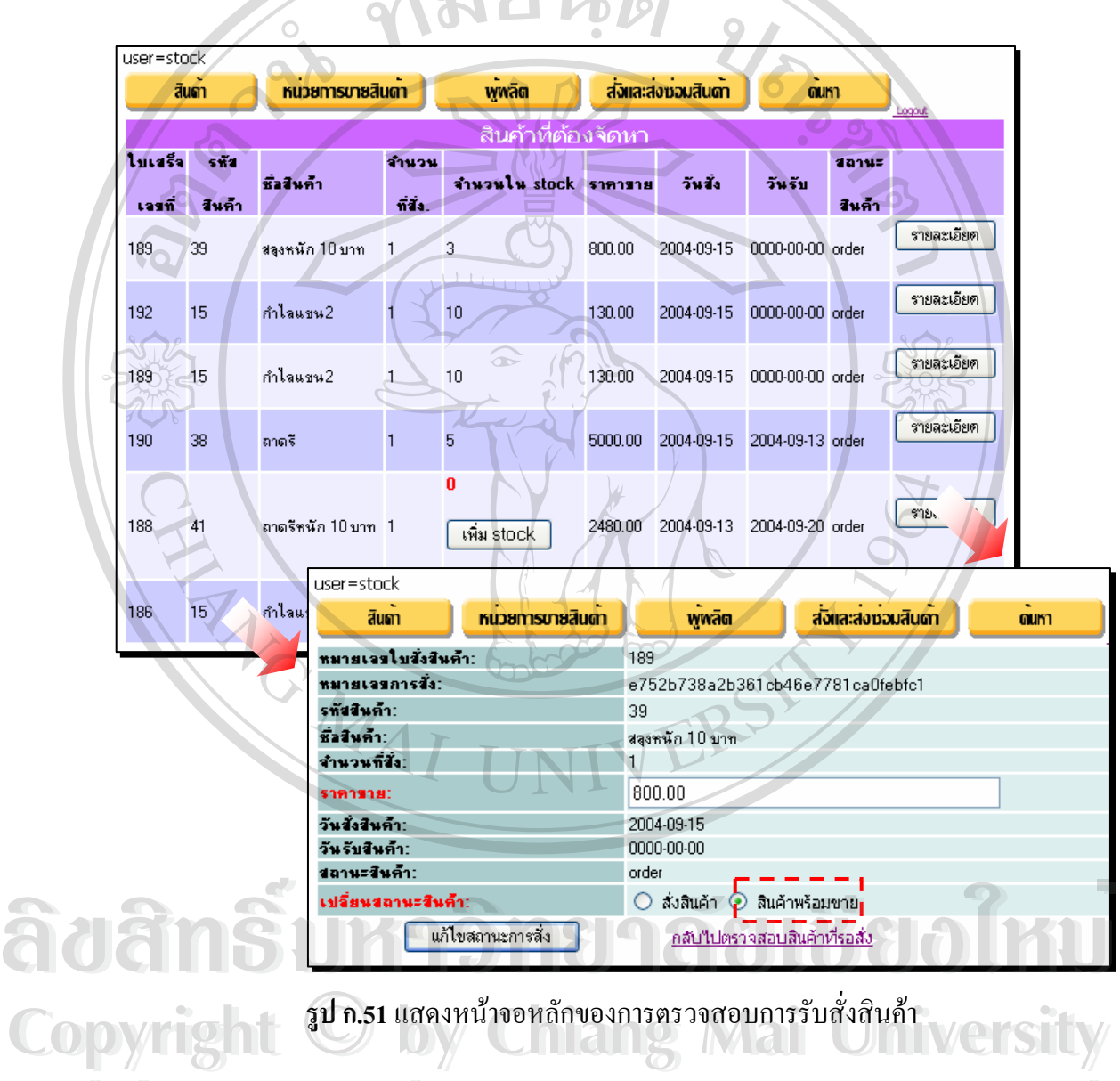

2. ผู้บริหารสินค้าคงคลังตรวจสอบรายการสินค้าที่พร้อมให้ลูกค้ามารับได้ดัง ี่ แสดงในรูป ก.52 และผู้บริหารคงคลังสามารถเข้าดูรายละเอียดการขายได้ แต่ไม่สามารถเปลี่ยน ิสถานะการส่งสินค้าให้กับลูกค้าโดยตรงได้ ต้องผ่านระบบพนักงานขาย **All rights reserved All rights reserved**

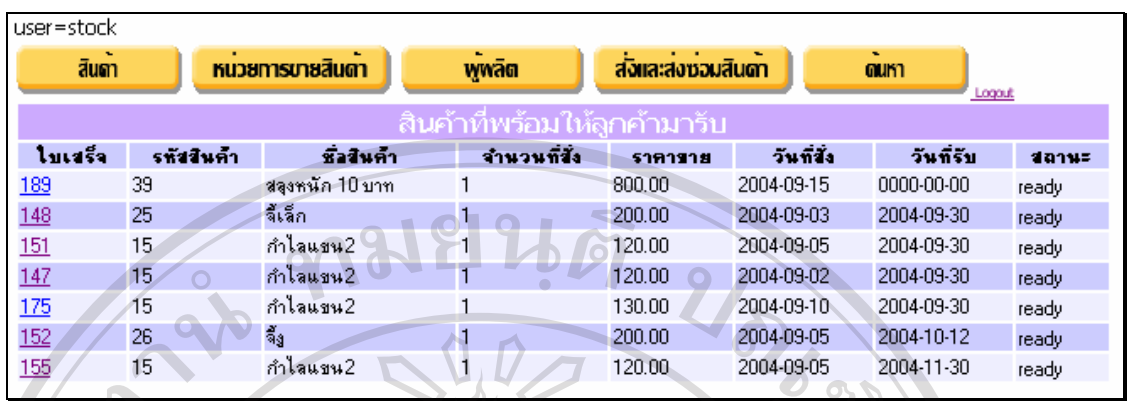

**รูป ก.52** แสดงหนาจอของสนคิ าท พรอมใหลูกคามารับ ี่

3. / ผู้บริหารสินค้าคงคลังตรวจสอบรายการสินค้าที่ขายไปเนื่องจากการสั่งได้ ดังแสดง ในรูป ก.53 และสามารถเขาดูรายละเอียดการขายไดเชนเดียวกัน

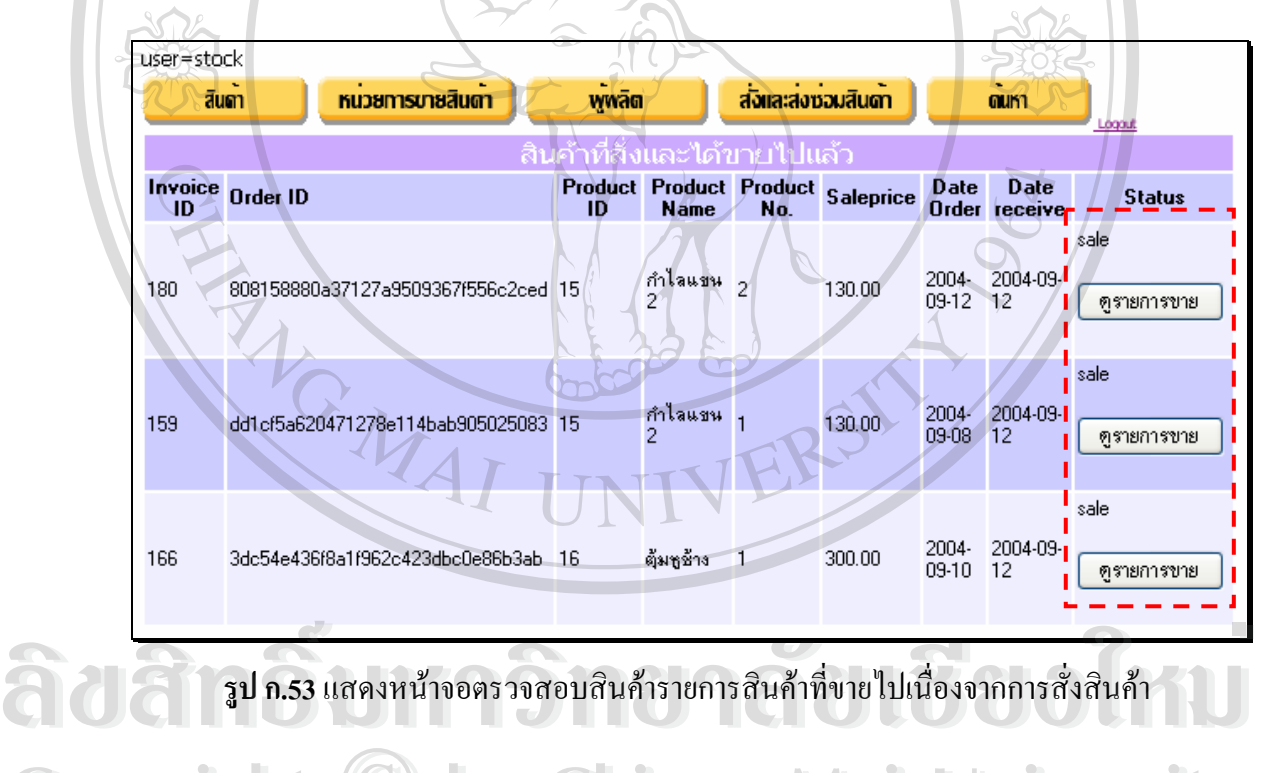

**3.5 สวนของการรบซั อมสินคา** ้<br>คำเสดงในรูป ก.ร4<br>**- สามารถเพิ่มประเภทการซ่อมสินค้าผ่านระบบได้** ดัง Copyriss ส่วนของการรับช่อมสินค้า Chiang Mai University

แสดงในรูป ก.54

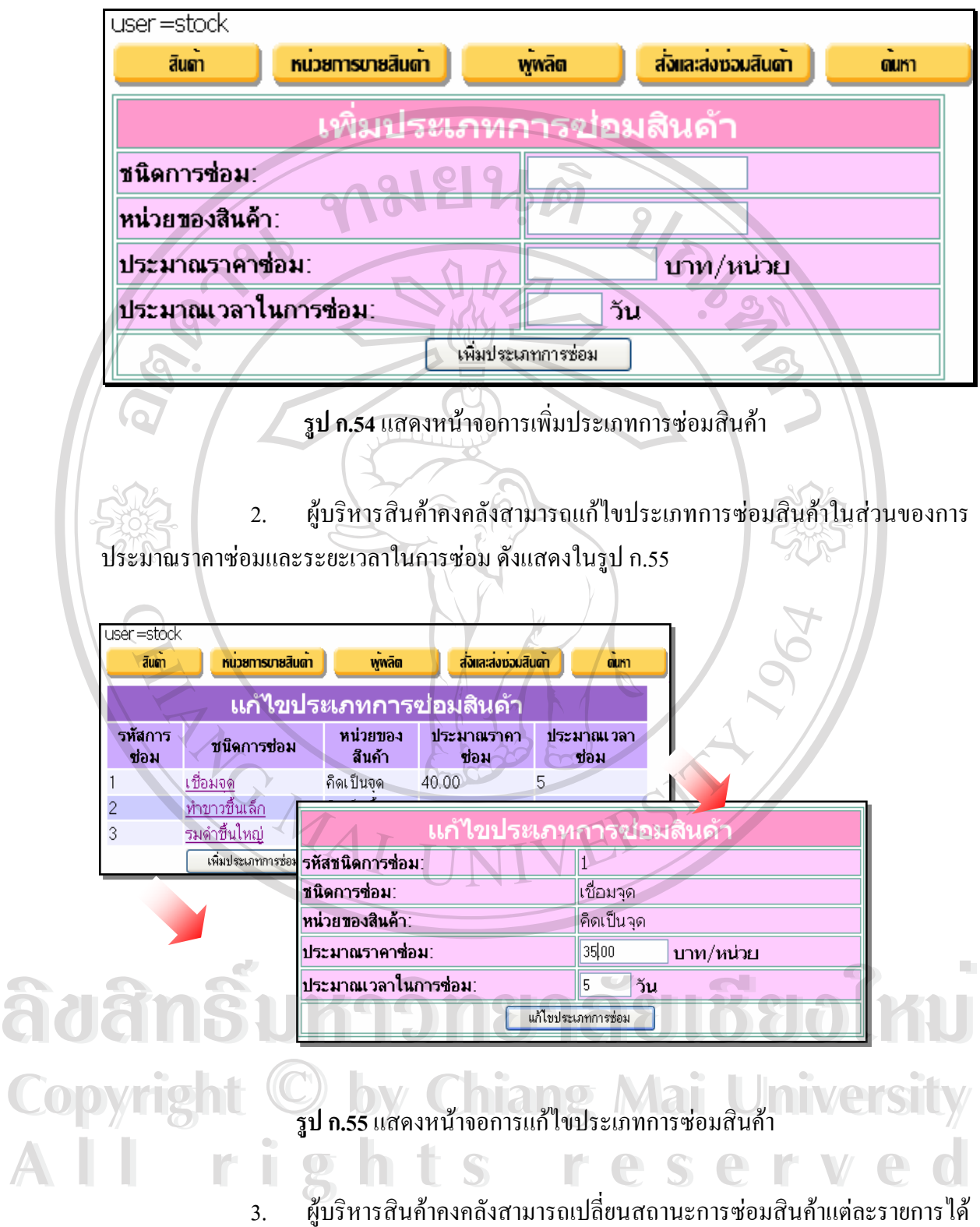

หลังจากการได้ทำการซ่อมสินค้าแล้วเสร็จ ดังแสดงในรูป ก.56 พร้อมกับทำการจ่ายเงินค่าซ่อม

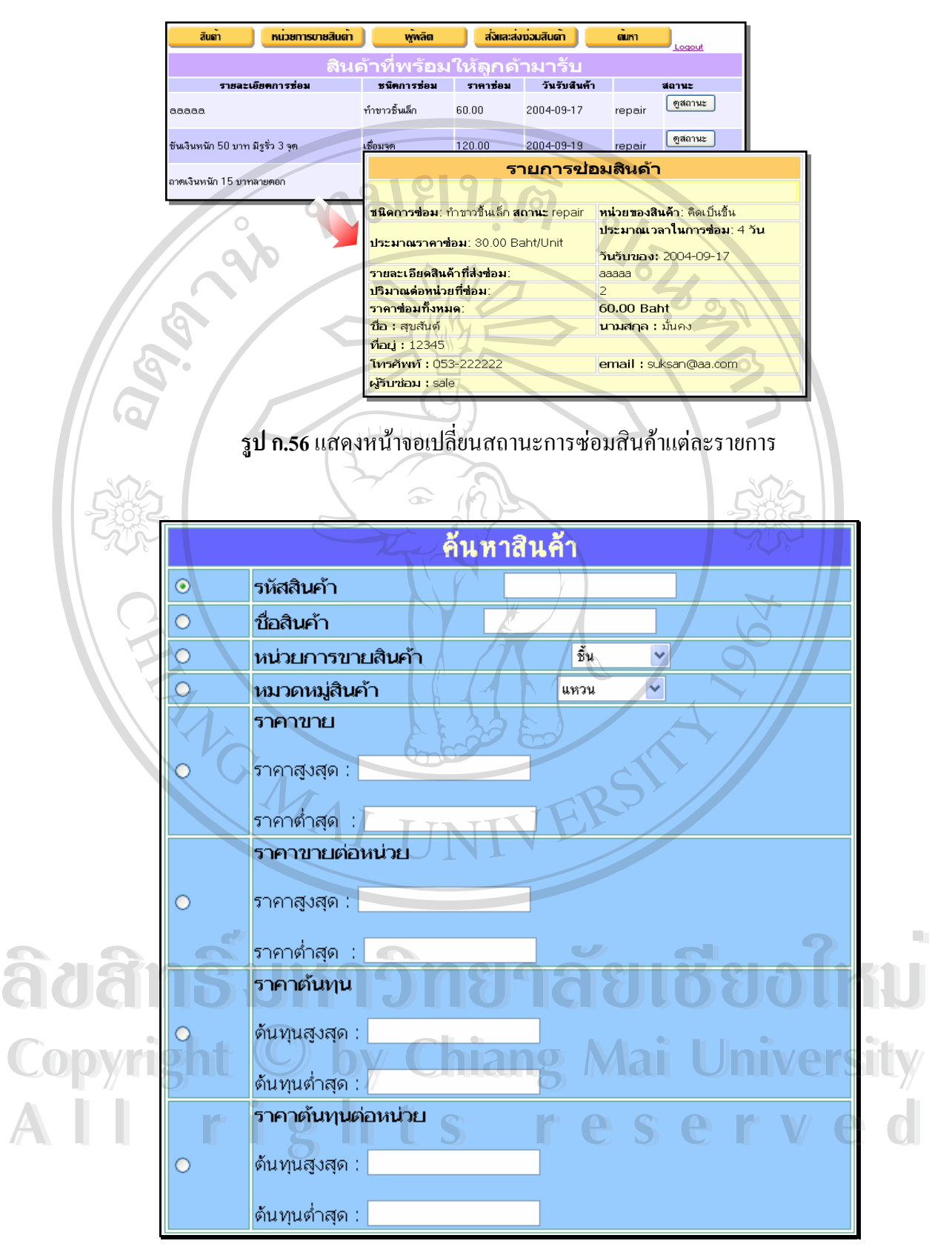

**รูป ก.57** แสดงหนาจอการคนหาสินคาและราคาตนทุนสําหรับผูบริหารสินคาคงคลัง

## **3.6 สวนของการคนหาสินคา**

ในสวนการคนหาสินคาดังกลาวของผูบริหารสินคาคงคลัง ความสามารถในการเขาถึง ้ของผู้บริหารสินค้าคงคลังจะมีมากกว่าพนักงานขาย โดยจะสามารถค้นหาราคาต้นทุนของสินค้าแต่ ละชนิดเขามาดวยไดดังแสดงในรูป ก.57 Rota

**4. สวนการใชงานส ําหรับผูบรหาร ิ**

กอนเขาสูระบบการใชงานสําหรับกลุมผูบริหาร ก็จําเปนตองล็อกอินดวย Username และ Password ของผูบริหารบนหนาจอล็อกอินหนาแรกเชนเดียวกัน ดังแสดงในรูป ก.58

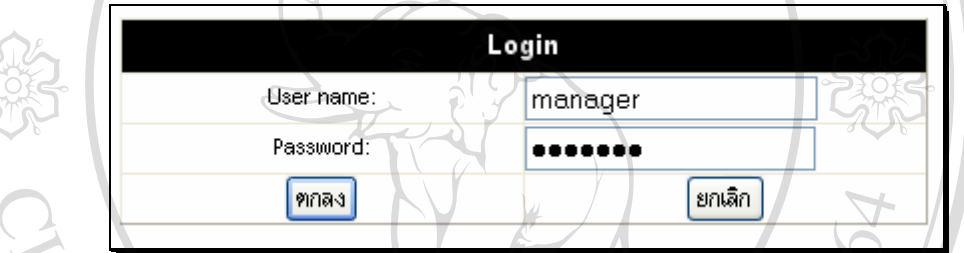

**รูป ก.58**แสดงการล็อกอินเขาสูระบบของกลุมผูบริหาร

ส่วนการใช้งานบนหน้าหลักสำหรับผู้บริหาร ดังแสดงในรูป ก.59 สามารถแบ่งออกเป็น 4 กลุ่มรายงาน อันได้แก่ กลุ่มรายงานสินค้าที่มีอยู่ในร้าน กลุ่มรายงานการขาย กลุ่มรายงานผลกำไร ี่ และการค้นหาข้อมูล ซึ่งจะมีรายละเอียดในแต่ละกลุ่ม ดังต่อไปนี้ ึ่

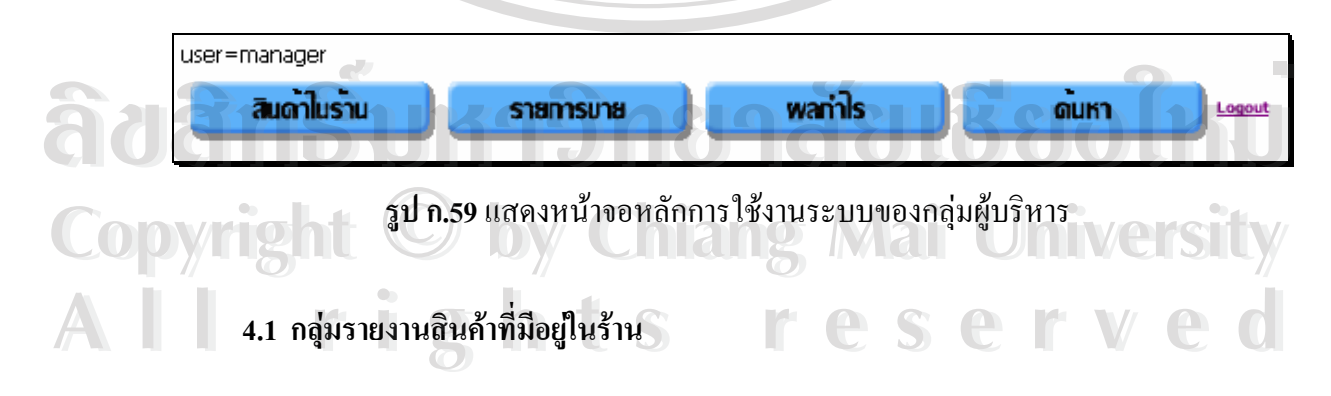

การรายงานสินค้าที่มีอยู่ในร้าน ประกอบด้วยรายงานประเภทต่าง ๆ ซึ่งผู้บริหารสามารถ ี่ ึ่ เขาไปดูรายงานแตละกลุมไดดังแสดงในรูป ก.60

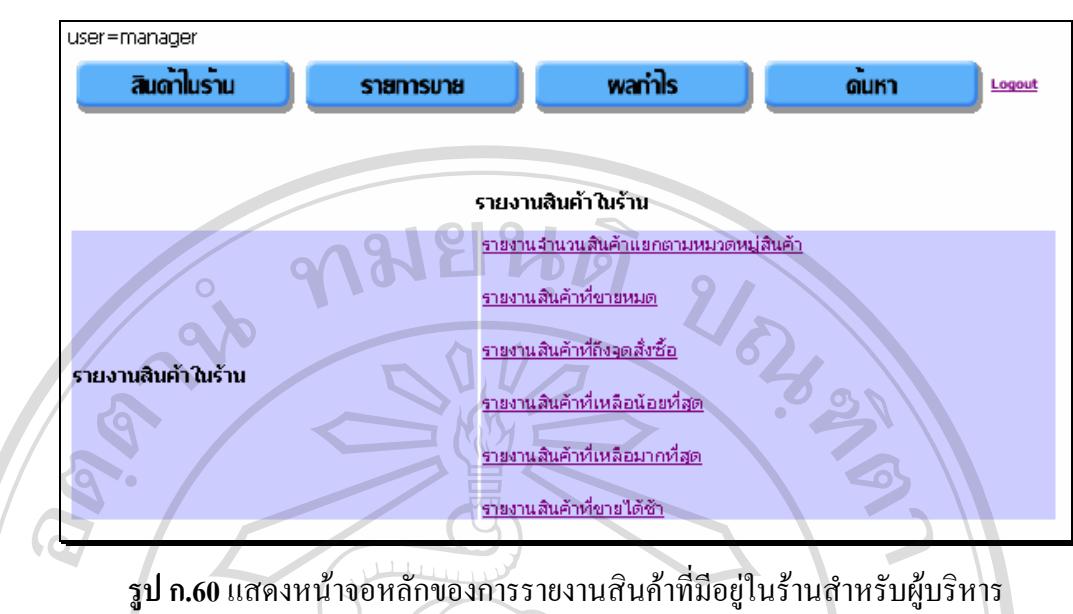

ตัวอย่างการแสดงรายการสินค้าที่ขายหมด (หมดสต๊อก ) ดังแสดงในรูป ก.61 ี่

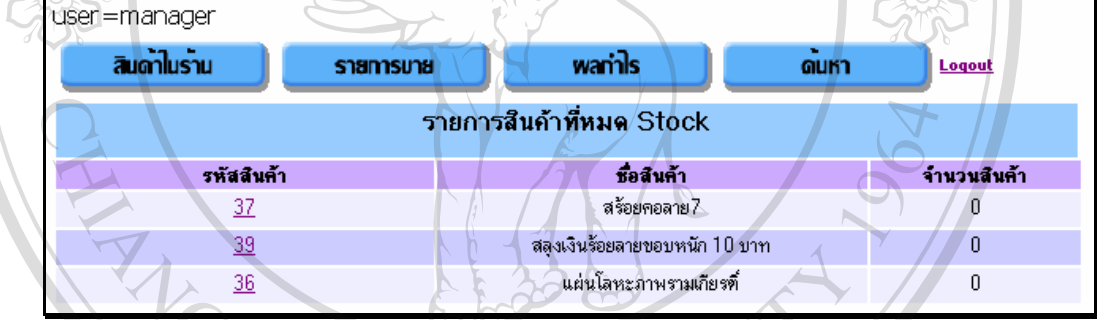

**รูป ก.61** แสดงตัวอยางรายงานรายการสินคาขายหมด

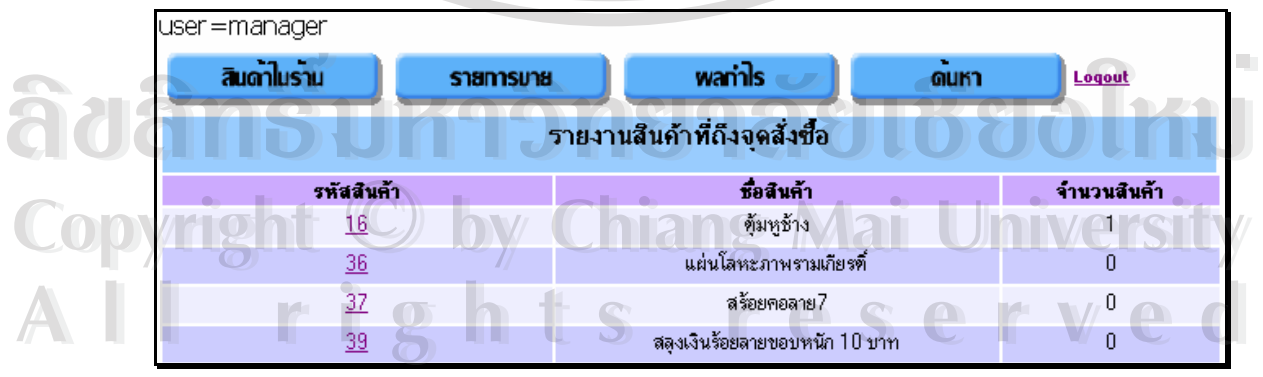

#### ตัวอย่างการแสดงรายการสินค้าที่ถึงจุดสั่งซื้อ ดังแสดงในรูป ก.62 ั่

**รูป ก.62** แสดงตัวอยางรายงานรายการสินคาที่ถึงจุดส งซื้อ ั่

ตัวอย่างการแสดงรายการสินค้าที่ไม่มีการเปลี่ยนแปลงมากที่สุด ซึ่งหมายถึงสินค้าที่ไม่ได้ ึ่ ขายเปนระยะเวลานาน ดังแสดงในรูป ก.63

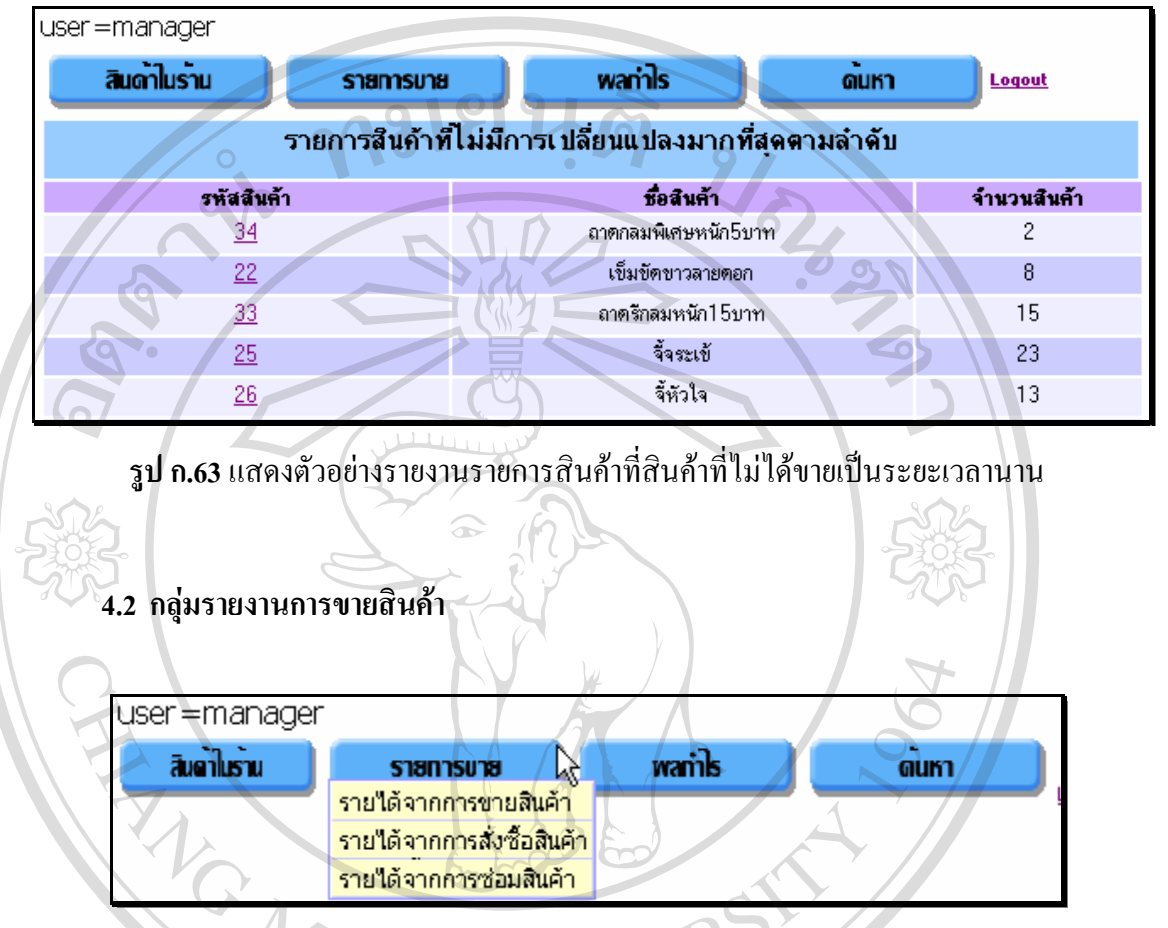

**รูป ก.64** แสดงหนาจอหลักของการรายงานการขายสินคาส ําหรับผูบริหาร

การรายงานการขายสินค้า ประกอบด้วยรายงานประเภทต่าง ๆ ซึ่งผู้บริหารสามารถเข้าไป ึ่ ดูรายงานในแตละรายงานแยกประเภทเปนรายงานการขายสินคา รายงานการส งซ อสินคาและ **ÅÔ¢ÊÔ·¸ÔìÁËÒÇÔ·ÂÒÅÑÂàªÕ§ãËÁè ÅÔ¢ÊÔ·¸ÔìÁËÒÇÔ·ÂÒÅÑÂàªÕ§ãËÁè** ั่ รายงานการซอมสินคาและรายไดจากแตละประเภท ดังแสดงในรูป ก.64 1. รายได้จากการขายสินค้า สามารถเลือกดูได้จากรายงานข้อมูลการขายสินค้า ดี โดย 1. กายใด้จากการขายสินค้า สามารถเลือกดูใด้จากรายงานข้อมูลการขายสินค้า<br>ผละรายรับที่ได้ ในประเภทของข้อมูล และแผนภูมิแท่ง โดยเลือกช่วงวันที่ตามต้องการ ดังแสดงใน ี่ รูป ก.65 **All rights reserved All rights reserved**

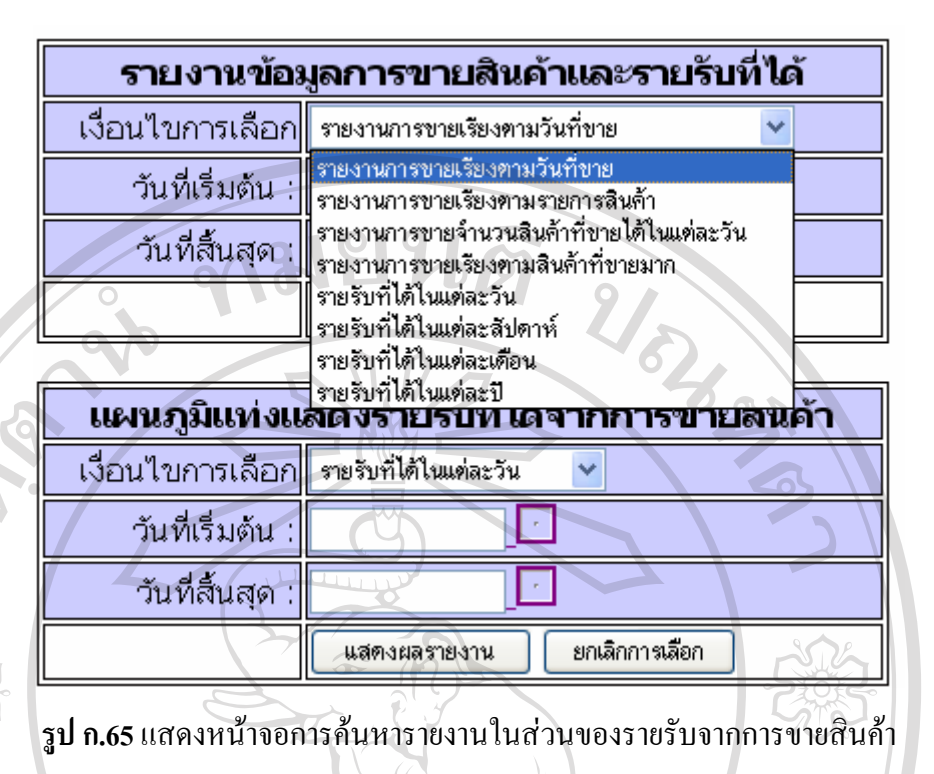

ตัวอย่างแผนภูมิแท่งแสดงรายรับที่ได้ในแต่ละวัน ดังแสดงในรูป ก.66

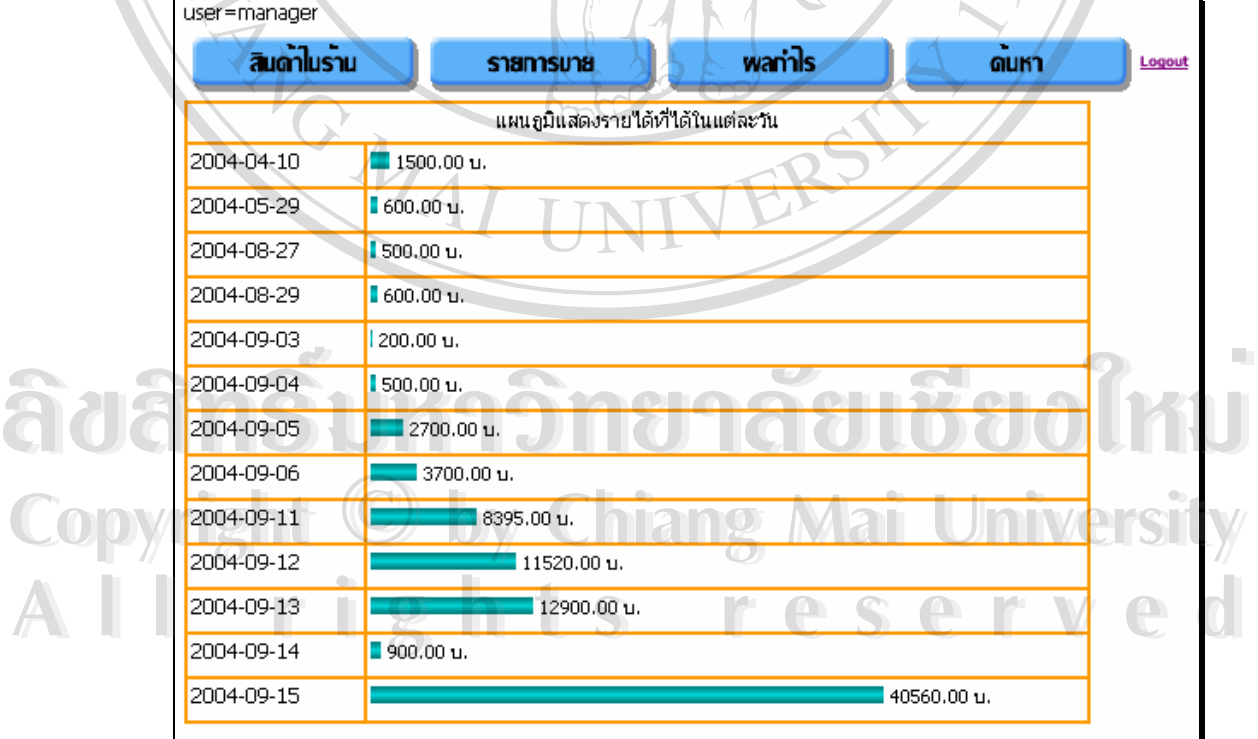

**รูป ก.66** แสดงตัวอยางการรายงานรายรับท ี่ไดในแตละวัน

93

2. รายใด้จากการสั่งซื้อสินค้าของลูกค้า สามารถเลือกดูใด้จากรายงานข้อมูล ั่ ื้ การสั่งซื้อขายสินค้าและรายรับที่ได้ ในประเภทของข้อมูล และแผนภูมิแท่ง โดยเลือกช่วงวันที่ตาม ั่ ื้ ี่ ตองการเชนกัน ดังแสดงในรูป ก.67

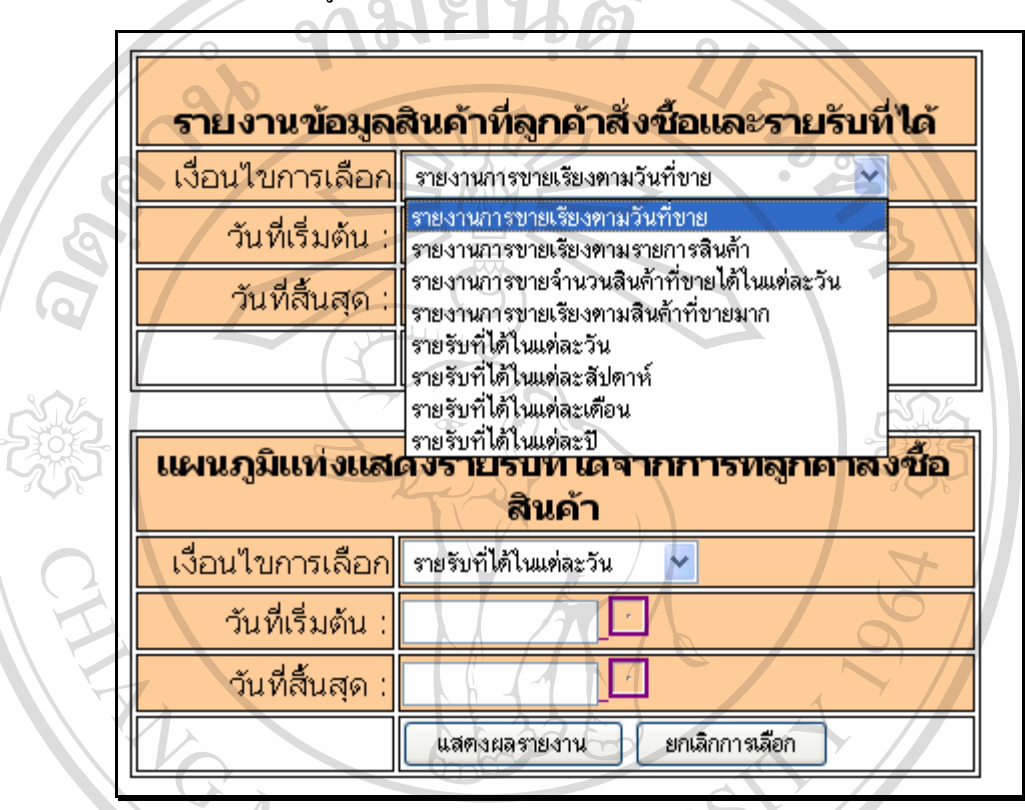

**รูป ก.67 แสดงหน้าจอการค้นหารายงานในส่วนของรายรับจากการสั่งซื้อสินค้าของลูกค้า** ั่ ื้

ตัวอย่างข้อมูลแสดงรายรับที่ได้จากการสั่งซื้อสินค้าของลูกค้าในแต่ละสัปดาห์ โดย ์<br>;<br>;

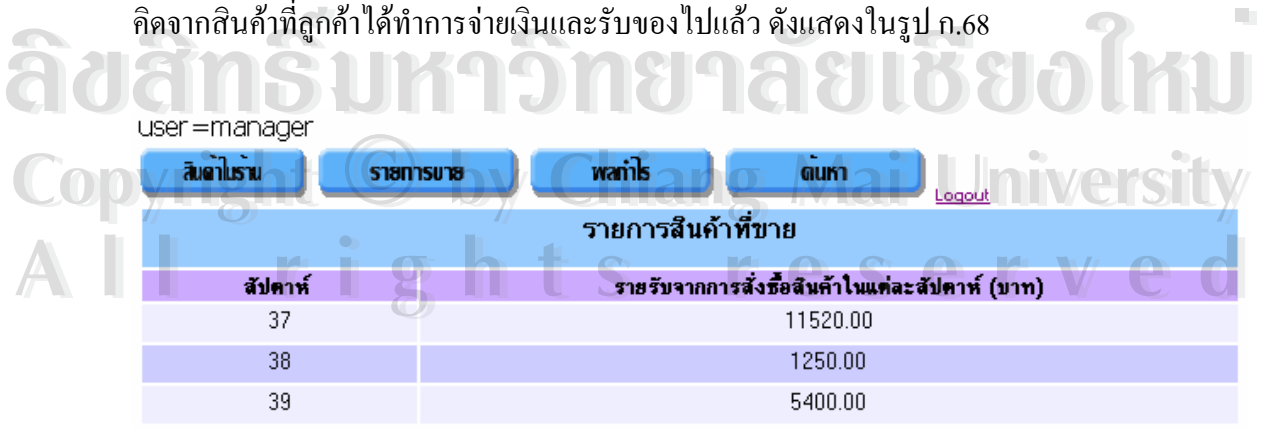

**รูป ก.68** แสดงตัวอย่างข้อมูลรายรับที่ได้จากการสั่งซื้อสินค้าของลูกค้าในแต่ละสัปดาห์ ั่ ื้

3. รายได้จากการรับซ่อมสินค้า สามารถเลือกดูได้ในรูปของข้อมูลการซ่อม สินค้าในแต่ละวัน สัปดาห์ เดือน และปี โดยเลือกช่วงวันที่ตามต้องการเช่นกัน ดังแสดงในรูป ก.69 ี่

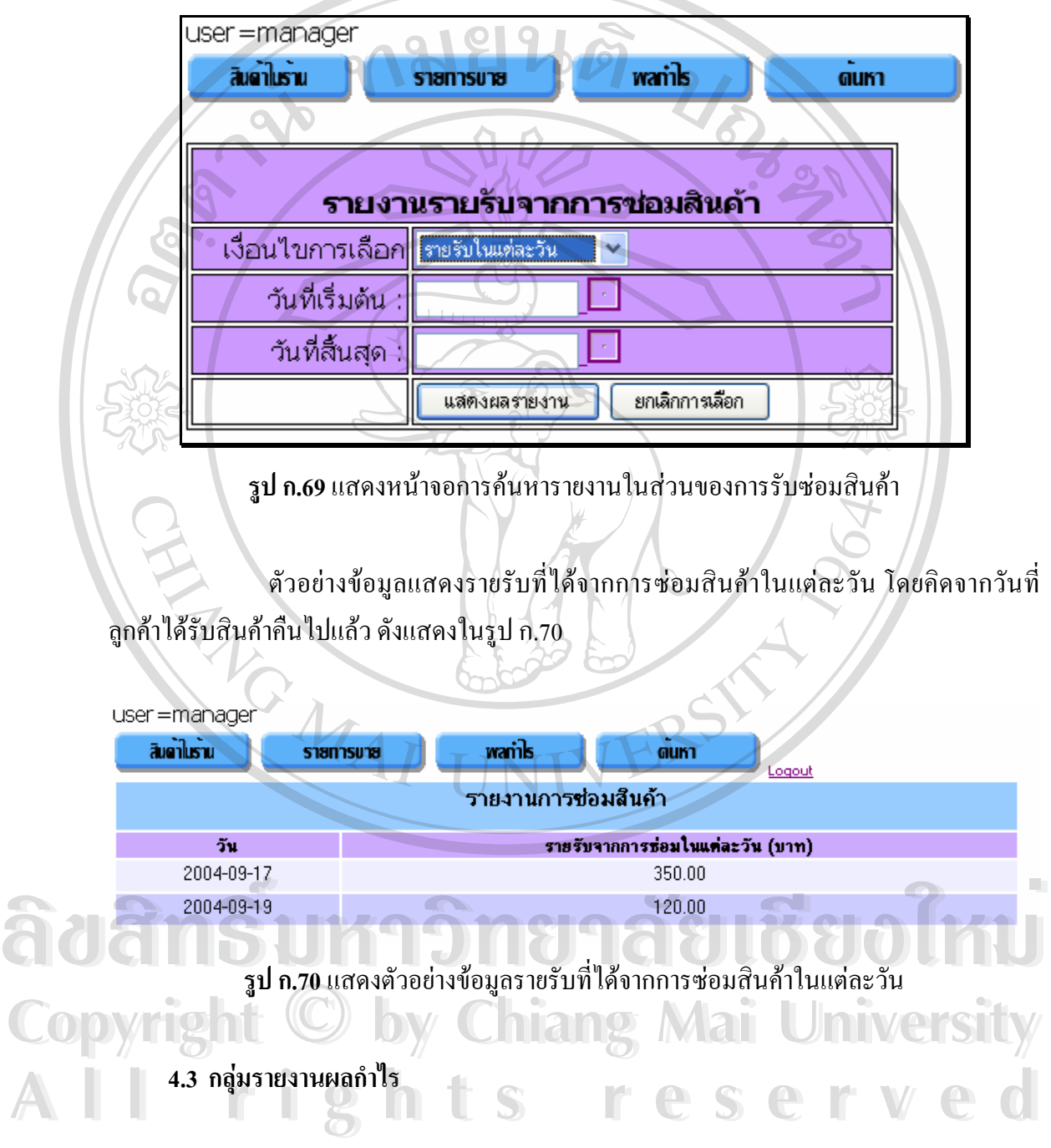

รายงานผลกำไรที่ได้ของร้าน สามารถเลือกดูได้จากรายงานของการขายสินค้าและการ สั่งซื้อสินค้าของลูกค้า ในประเภทของข้อมูล และแผนภูมิแท่ง โดยเลือกช่วงวันที่ตามต้องการ ดัง ั่ ื้ ี่ แสดงรูป ก.71

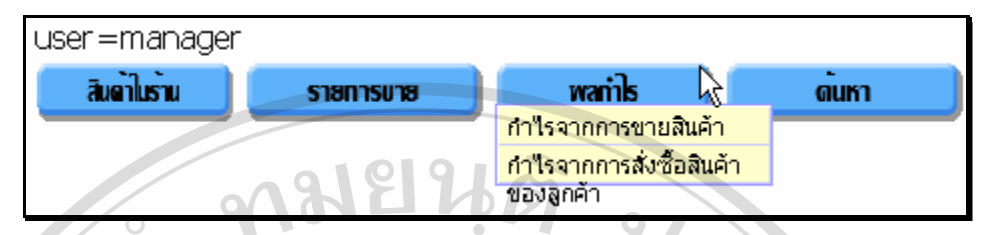

**รูป ก.71** แสดงหนาจอหลักของการรายงานผลกําไรสําหรับผูบริหาร

กำไรจากการขายสินค้า สามารถเลือกดูได้ในประเภทของข้อมูล และ แผนภูมิแท่ง โดยเลือกช่วงวันที่ตามต้องการ ดังแสดงในรูป ก.72 ี่

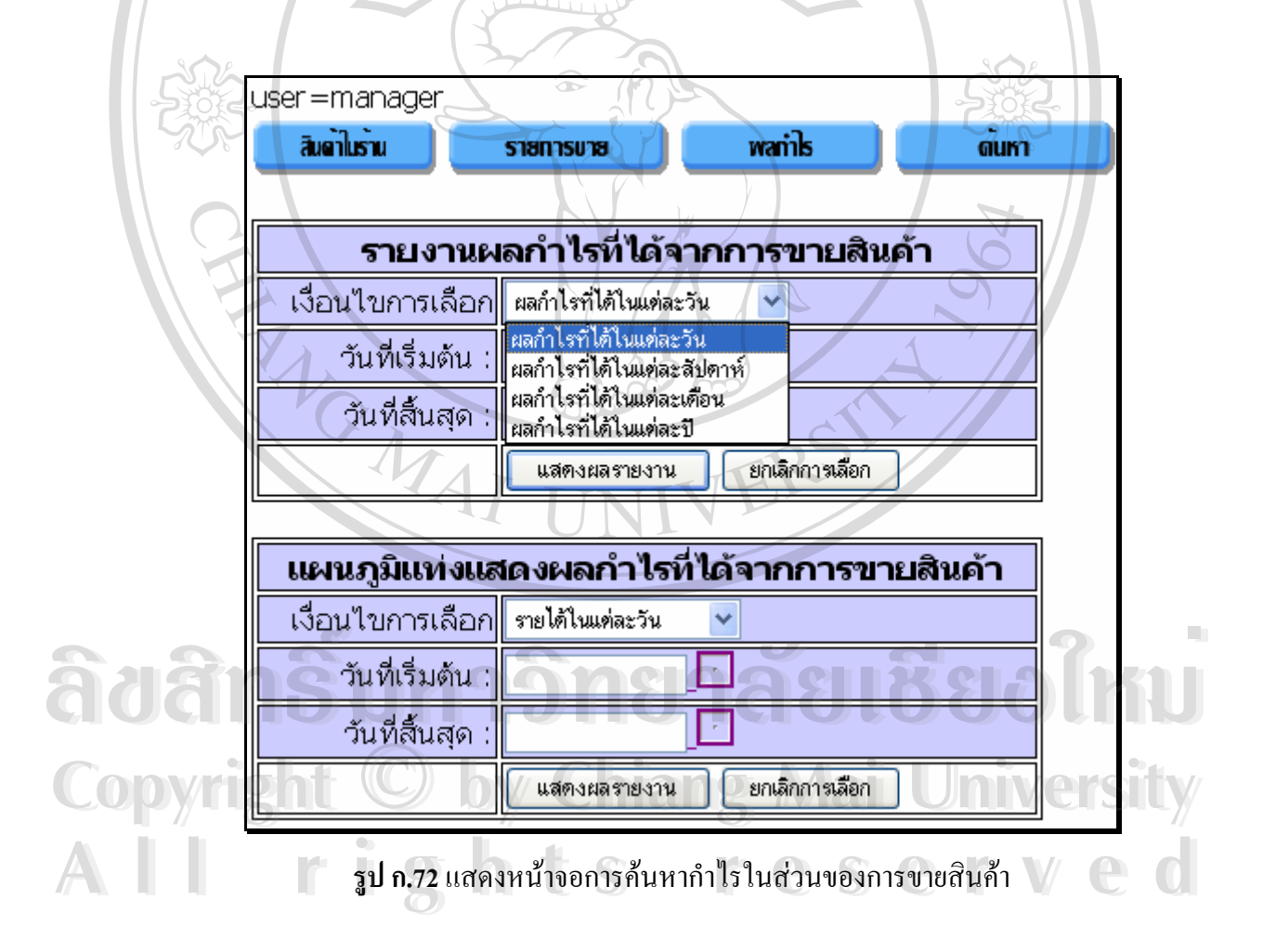

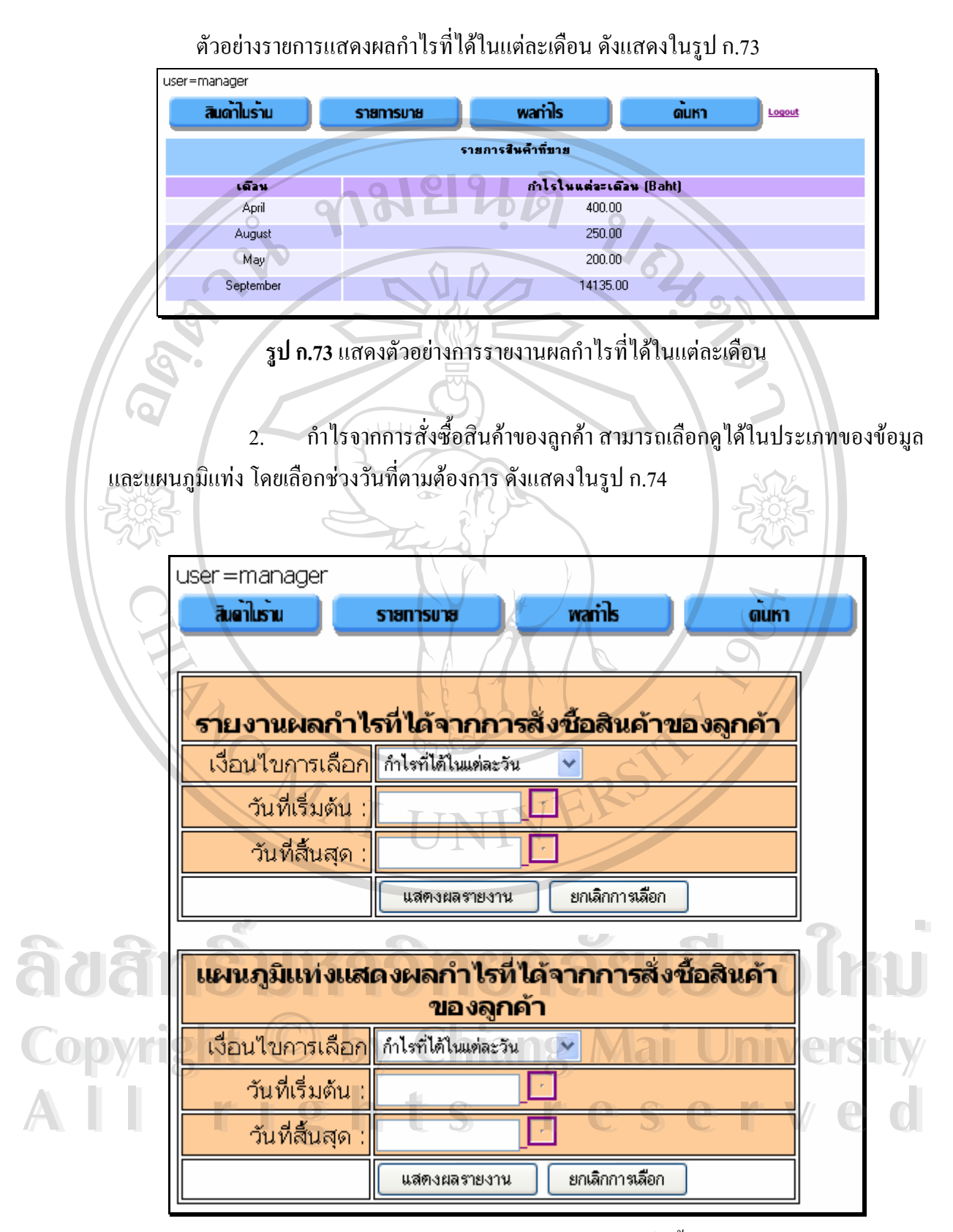

**รูป ก.74** แสดงหน้าจอการค้นหากำไรในส่วนของการสั่งซื้อสินค้าของลูกค้า ์<br>;<br>;

### **4.4 สวนของการคนหาส ินคา**

้ส่วนของการค้นหาสินค้าสำหรับผู้บริหาร มีระบบการใช้งานเหมือนกันผู้บริหารสินค้าคง คลังดังแสดงรายละเอียดในหัวขอ 3.6 32

# **5. ระบบสําหรับผูดูแลระบบ (admin)**

ในส่วนของผู้ดูแลระบบสามารถแยกการทำงานได้ 3 รายการ ดังแสดงในรูป ก.75

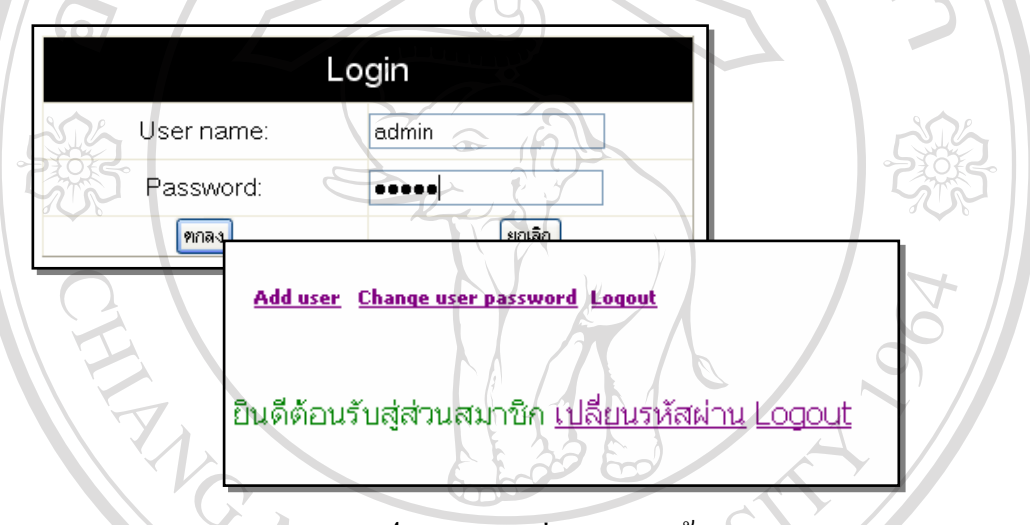

**รูป ก.75** แสดงสวนงานของผูดูแลระบบ

**5.1 การเพ มรายชอผ ื่ ูใชงานระบบ (Add user) ิ่**

● สามารถทำการเพิ่มรายชื่อผู้ใช้งานระบบ โดยสามารถเลือกระดับการเข้าใช้งานใด้ ื่ ตามหน้าที่ของแต่ละแผนก เช่น พนักงานขาย ผู้บริหารสินค้าคงคลัง ผู้บริหาร ดังแสดงในรูป ก.76 ี่ • หลังจากที่ใค้ป้อนรายชื่อผู้ใช้งาน และรหัสผ่านใหม่แล้ว ระบบจะทำการตรวจสอบ ื่ ว่ารายชื่อผู้ใช้งานซ้ำกับรายชื่อผู้ใช้งานเดิมหรือไม่ ถ้าไม่ซ้ำระบบจะทำการบันทึกลงฐานข้อมูลเพื่อ ื่ ้ํ ใช้งานรายชื่อผู้ใช้งานระบบใหม่ ดังแสดงในรูป ก.77 แต่หากซ้ำระบบจะเตือนให้ป้อนชื่อใหม่ดัง<br>**All <sup>แสดงในรูป ก.78**</sup> ื่ แสดงในรูป ก.78 **ÅÔ¢ÊÔ·¸ÔìÁËÒÇÔ·ÂÒÅÑÂàªÕ§ãËÁè ÅÔ¢ÊÔ·¸ÔìÁËÒÇÔ·ÂÒÅÑÂàªÕ§ãËÁè CO** 2 ว่ารายชื่อผู้ใช้งานซ้ำกับรายชื่อผู้ใช้งานเดิมหรือไม่ ถ้าไม่ซ้ำระบบจะทำการบันทึกลงฐานข้อมูลเพื่อ<br>- โดยมี 2 ว่ารายชื่อผู้ใช้งานซ้ำกับรายชื่อผู้ใช้งานเดิมหรือไม่ ถ้าไม่ซ้ำระบบจะทำการบันทึกลงฐานข้อมูลเพื่อ<br>- - - - - -

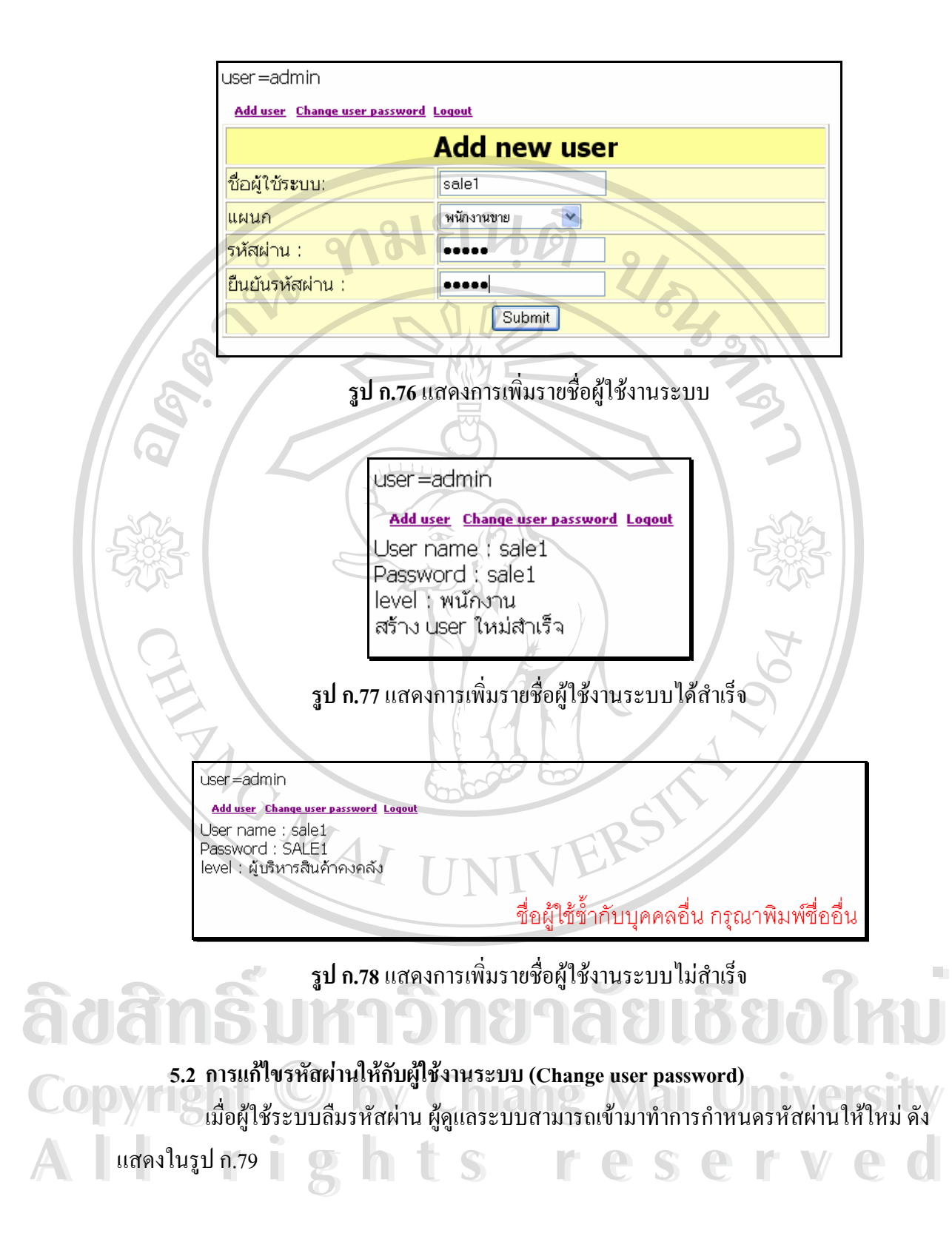

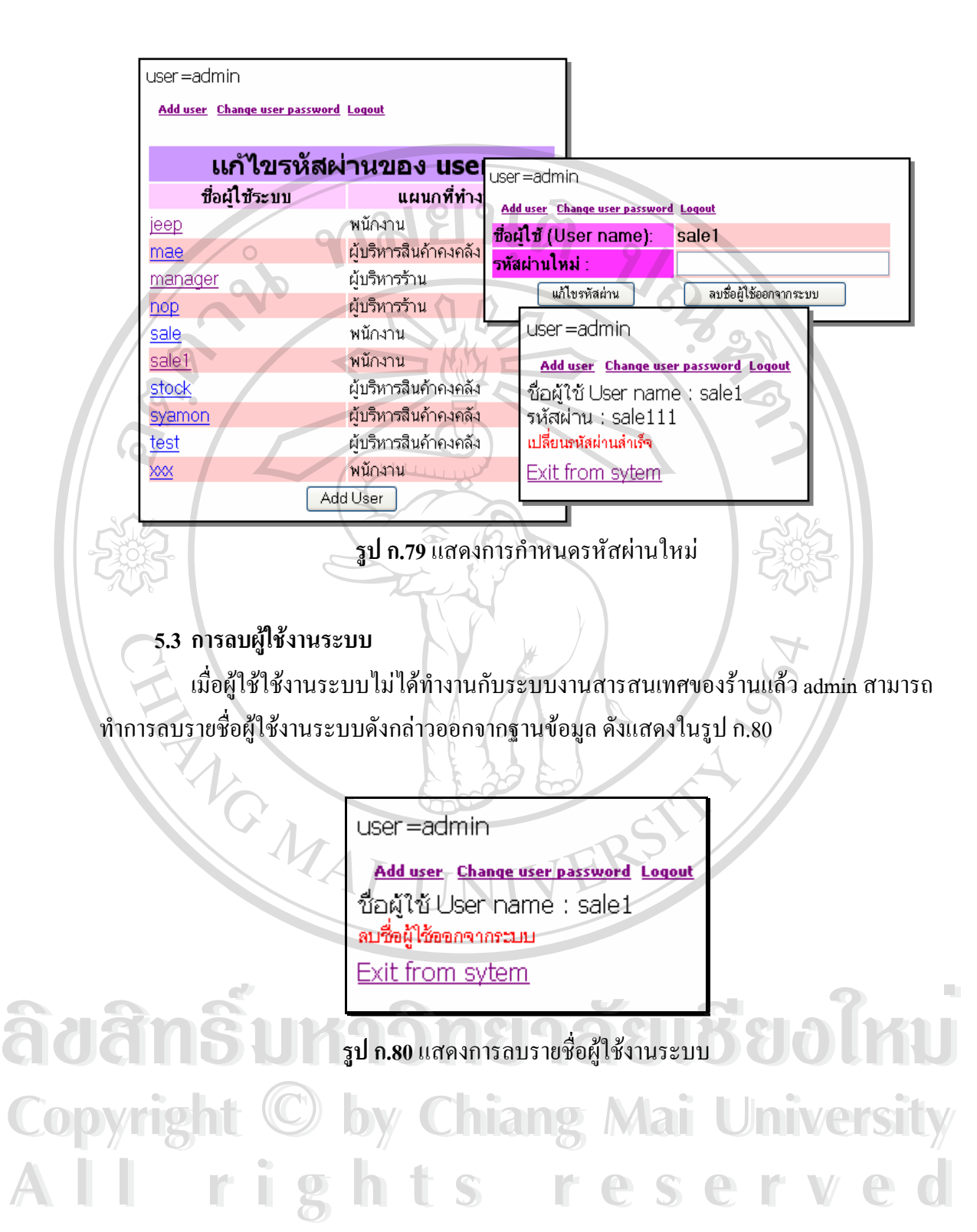

#### **ภาคผนวก ข**

## **คูมื อการติดต ั้งโปรแกรมระบบสารสนเทศของรานวัวลายซูวีเนียร**

**1. การติดตั้ง IIS 5.0 บน Windows XP** 

(สมประสงค์ ธิตินิลนิธิ,2545) Windows XP รุ่น Professional (Windows XP Pro) นั้นไม่ จำเป็นต้องหาโปรแกรมเว็บเซิร์ฟเวอร์อื่นมาใช้งาน เนื่องจาก Windows – XP Pro มีโปรแกรมเว็บ ื่ เซิร์ฟเวอร์มาให้พร้อมกับตัวโปรแกรมอยู่แล้ว นั่นคือ โปรแกรม Internet Information Server (ISS) ั่ เวอรชั่น 5.0 หรือเรียกสั้น ๆ วา ISS 5.0

ISS 5.0 จะอยู่ในแผ่นดิดตั้งของ Windows XP Pro ซึ่งถ้ายังไม่ได้ติดตั้งโปรแกรมนี้ถงใน ั้ ึ่ ้ระบบก็สามารถทำได้ ดังนี้ ี้

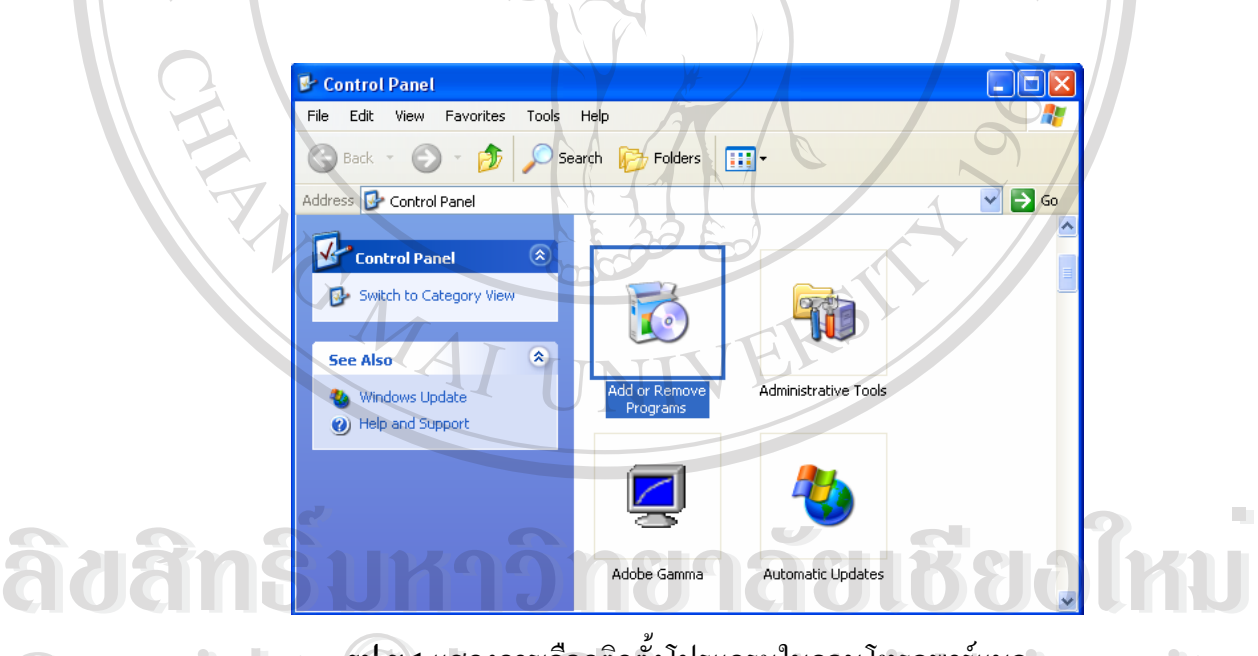

# **รูป ข.1** แสดงการเลือกติดตั้งโปรแกรมในคอนโทรลพาร์แนล  $\mathbf{CO}$  Dy **Copyright**  $\mathbf{b}^{10}$ . Unas Ansignation and Mai University

- 1. เลือกทําการ Add or Remove Programs ใน Control Panel ดังแสดงในรูปที่ ข.1 **All rights reserved All rights reserved**
	- 2. เลือกหัวข้อ Add/Remove Windows Components ทางด้านซ้ายในวินโคว์ Add or Remove Programs ดังแสดงในรูปที่ ข.2

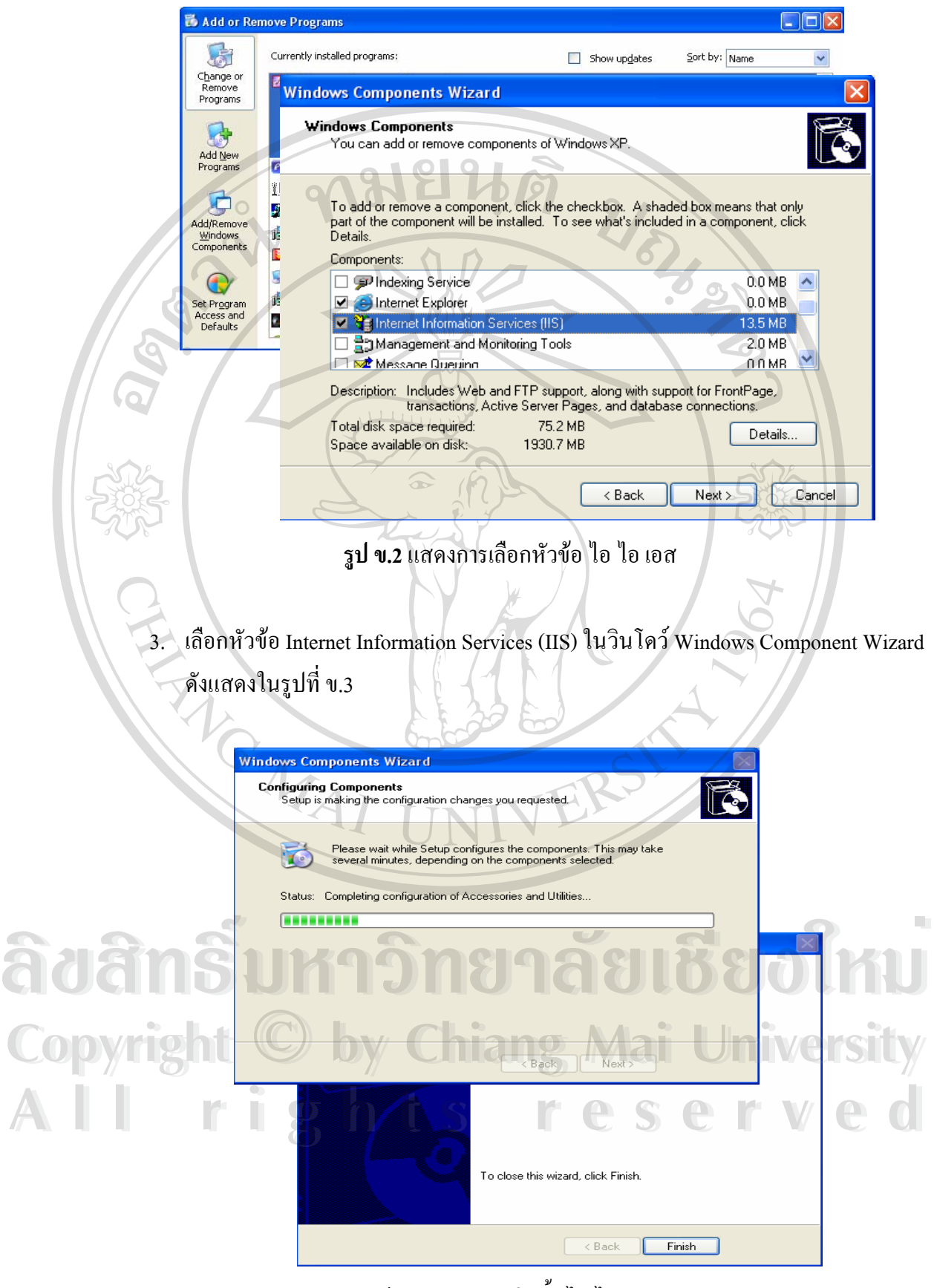

**รูป ข.3** แสดงการติดตั้งไอไอเอส

- 4. โปรแกรม IIS จะถูกติดต งอยางสมบูรณ ั้
- **2. ทดสอบการทํางานของ IIS**

หลังจากติดตั้งโปรแกรม IIS สำเร็จแล้ว โปรแกรมจะสามารถใช้งานใด้ทันทีโดยไม่ต้อง restart Windows ใหม่ โดยทำการเปิด browser ขึ้นมาใหม่แล้วป้อน address ว่า http://localhost/ ซึ่ง ึ่ ถ้า IIS ทำงานได้อย่างสมบูรณ์แล้วจะแสดงหน้าจอผลลัพธ์ดังรูป ข.4

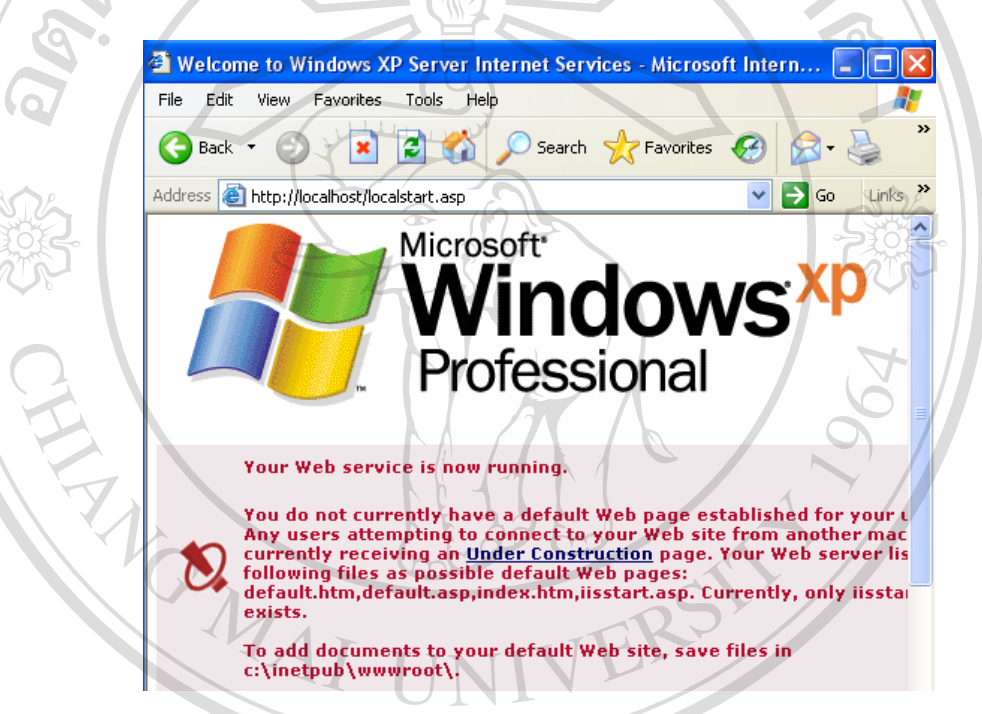

**รูป ข.4**แสดงผลการทดสอบการทํางานของไอไอเอส

า<br>อัตริย์ โปรแกรม PHP เสียก่อน<br>คำเป็นต้องปรับโปรแกรม PHP เสียก่อน ึ่ ื่ การปรับแต่ง IIS เพื่อให้ทำงานร่วมกับ PHP ได้ มีขั้นตอนการดำเนินการดังนี้ ี้ 1. เลือก Administrative Tools ใน Control Panel ดังแสดงในรูป ข.5 **All rights reserved All rights reservedCOPY 12 การปรับแต่ง IIS เพื่อให้ทำงานร่วมกับ PHP ได้ มีขั้นตอนการดำเนินการดังนี้ 15 ปี 15**<br>
Copyright of an Administrative Tools ใน Control Banel ดับเสดงในรูป ข. 5

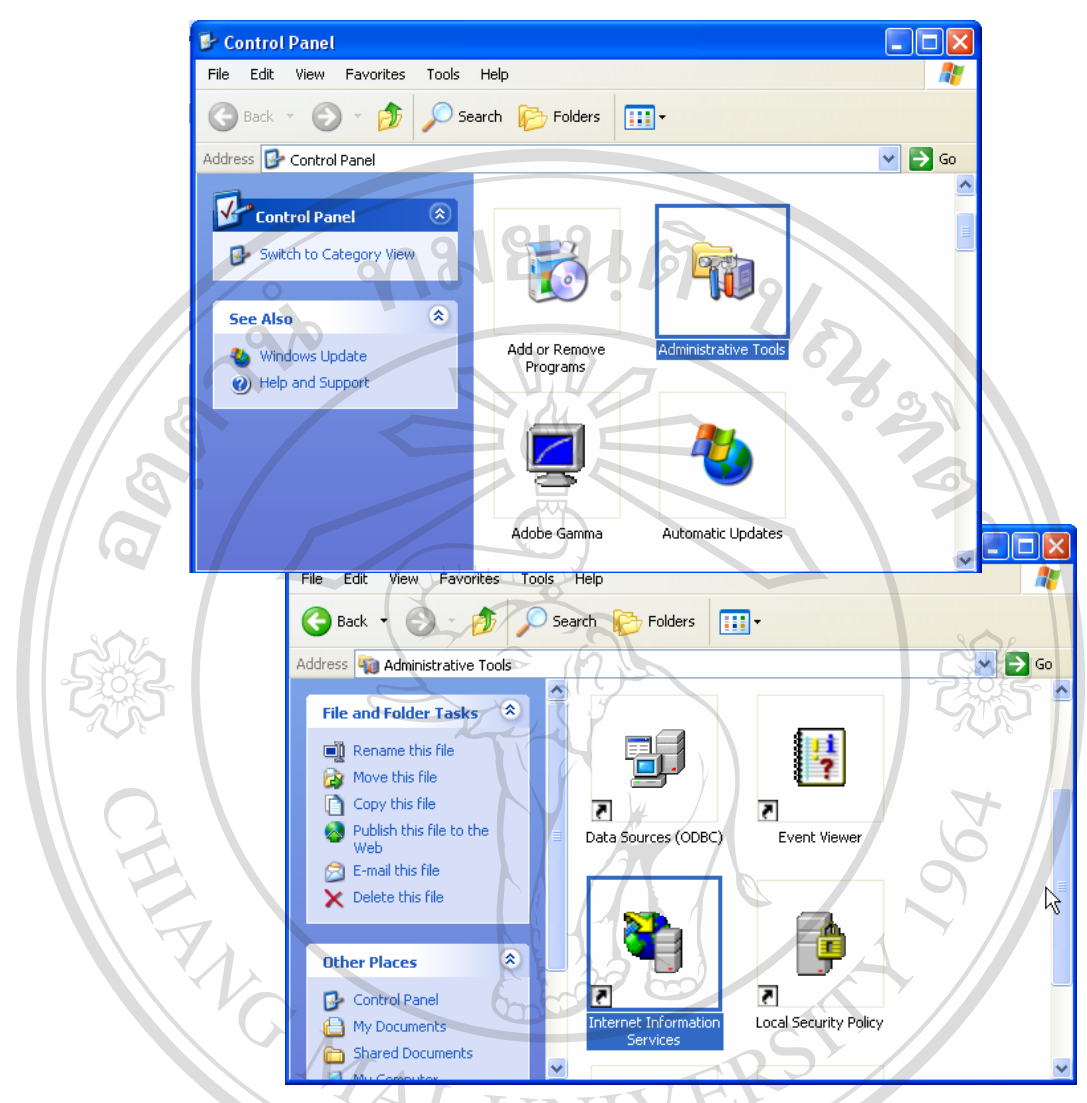

**รูป ข.5** แสดงการเลือกเพ อกาหนดค ํ าใน ไอไอเอส เพ ื่อใหใชงานพีเอช พีได ื่

2. เลือก Internet Information Services ในวินโดว Administrative Tools ดังแสดงในรูป ข.5 3. ในวินโคว์ Internet Information Services ให้คลิกขวาเลือกคำสั่ง Properties ที่ ั่ ี่ 2. <sup>เสยก</sup> Internet Information Services ในวน เศว Administrative Tools คงแสดง เนรูบ ข.5<br>3. ในวินโคว์ Internet Information Services ให้คลิกขวาเลือกคำสั่ง Properties ที่หัวข้อ<br>WebSites ดังแสดงในรูป ข.6

**Copyright by Chiang Mai University Copyright by Chiang Mai University All rights reserved All rights reserved**

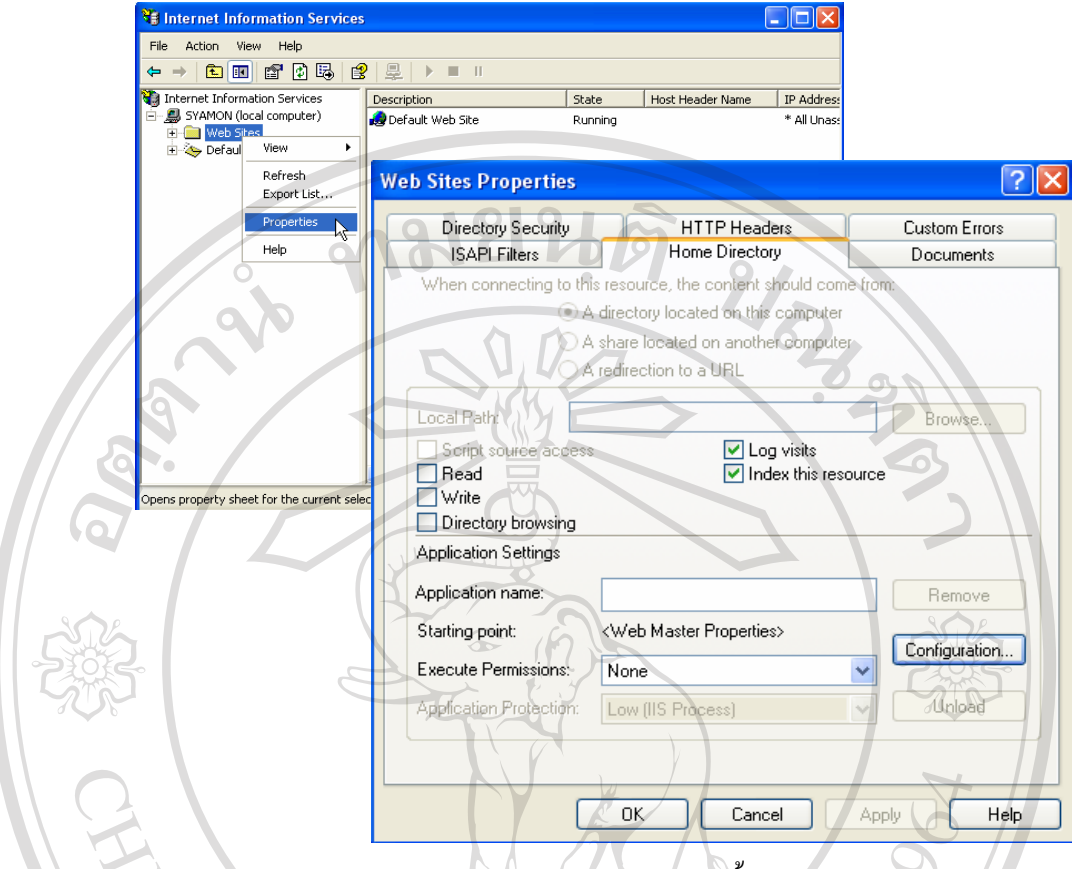

**รูป ข.6** แสดงการปอนคาในการติดต ั้งไอไอเอส

- 4. ในวินโคว์ Web Sites Properties ให้เลือกแท็ป Home Directory
- 5. กดปุ่ม Configuration… ในแท็บ Home Directory นี้ แล้วจะปรากฏวินโดว์ Application ี้ Configuration
- 6. ท แท็ป Mapping ในวินโดว Application Configuration น เลือกปุม Add จะปรากฏวินโดว ี่ Add/Edit Application Extension Mapping
- 7. ปอนพาธไฟลของไฟล php.exe ลงในชอง Executable และปอน .php ลงในชอง Extension จากน นคลิกปุม OK ดังแสดงในรูป ข.7 ั้ **ÅÔ¢ÊÔ·¸ÔìÁËÒÇÔ·ÂÒÅÑÂàªÕ§ãËÁè ÅÔ¢ÊÔ·¸ÔìÁËÒÇÔ·ÂÒÅÑÂàªÕ§ãËÁè**
- 8. คลิกปุม OK ในวินโดว Application Configuration Extension บาทนนคลกปุ่ม OK คงแสดง **luรูป ข.7**<br>
COPY 8. คลิกปุ่ม OK ในวินโดว์ Application Configuration
- 9. คลิกปุม OK ในวินโดว Web Sites Properties **All rights reserved All rights reserved**

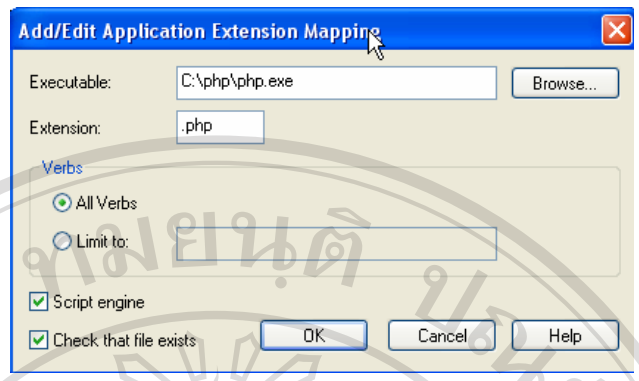

**รูป ข.7** แสดงการปอนคาพาธไฟลของไฟลพีเอช พี

## **3. การติดตั้ง PHP**

สามารถเขาไป download file PHP ไดท www.php.net/downloads.php แลวเลือก PHP 4.2.1 installer หรือ version ที่สูงกว่านี้ ภายใต้หัวข้อ Windows Binaries เพื่อดาวน์โหลด PHP ี่ ื่ engine ในรูปแบบ Windows installer และทําการติดตั้ง program ดังข นตอนตอไปนี้ ั้

- 1. ดับเบิลคลิกไฟล์.exe ที่ดาวน์โหลดมา เพื่อทำการติดตั้ง ี่ ื่
- 2. คลิกปุม I Agree

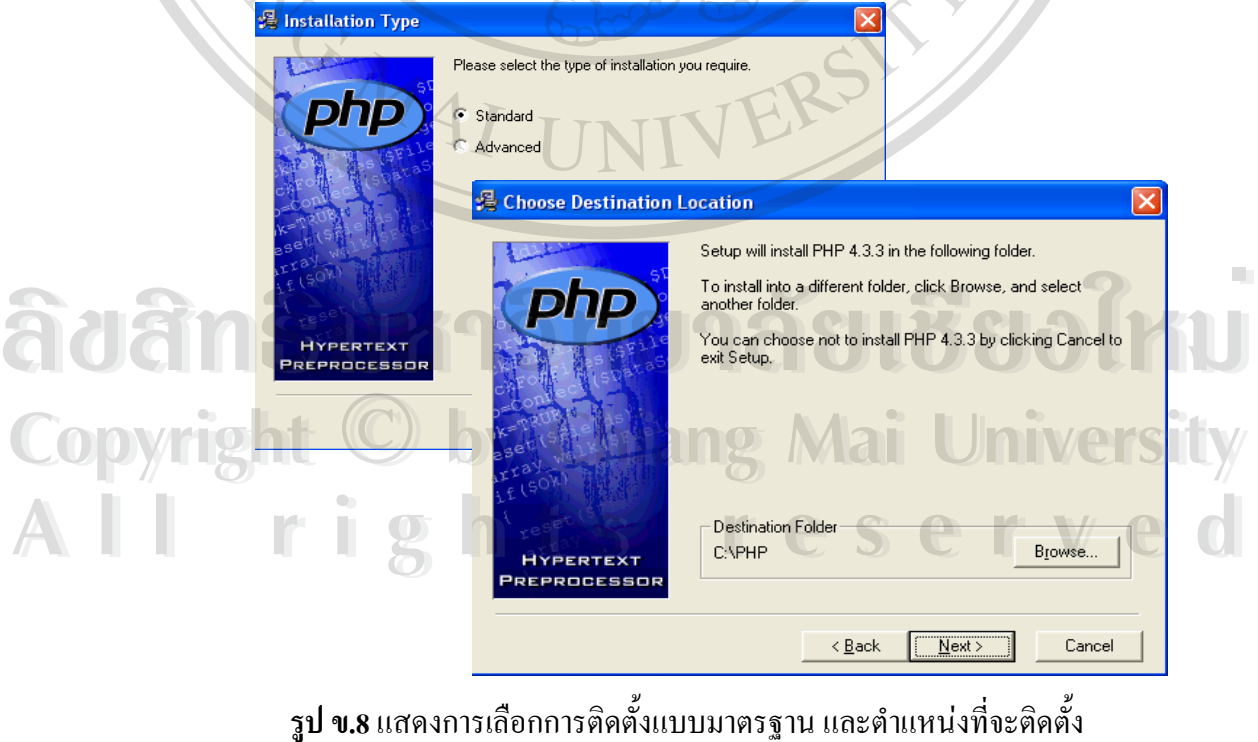

**รูป ข.8** แสดงการเลือกการตดติ ั้ งแบบมาตรฐาน และตําแหนงท จะติดตง ี่

- 3.  $\,$ เลือกการติดตั้งแบบ Standard แล้วคลิก Next ดังแสดงในรูป ข.8
- 4. เลือกติดตั้งไว้ที่โฟลเดอร์ C:\PHP แล้วกลิก Next ดังแสดงในรูป ข.8
- 5. กําหนดแอดเดรสของเครื่องเซิรฟเวอรที่ใชสงอีเมลล (SMTP server) และอีเมลลแอดเดรส ของเราแลวคลิก Next ดังแสดงในรูป ข.9
- 6. เลือกโปรแกรมเว็บเซิรฟเวอรที่ใชงานอยู "Microsoft IIS 4 or higher

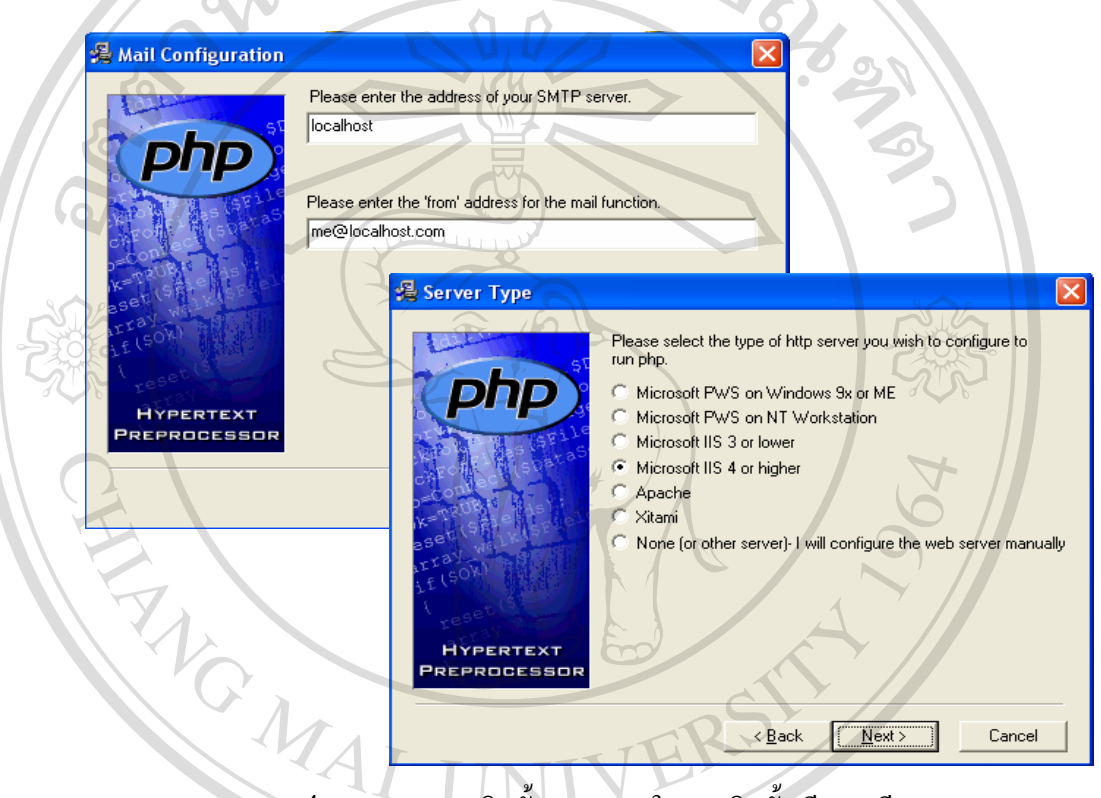

**รูป ข.9**แสดงการติดต ั้งแอดเดรสในการตดติ ั้ง พีเอช พี

- 7. คลิก Next เพ อทําการติดตั้ง ื่
- 8. เม อติดต งเสร็จโปรแกรมจะแสดงวา "Finish" คลิก OK ื่ ั้
- 7. คลิก Next เพื่อทำการติดตัง<br>8. เมื่อติดตั้งเสร็จโปรแกรมจะแสดงว่า "Finish" คลิก OK<br>9. เปิดไฟล์ php.ini จากโฟลเดอร์ C:\Windows มาแก้ไขด้วย Notepad โดยเพิ่มบรรทัด cgi.force\_redirect=0 ไวถัดจากบรรทัด [PHP] 9. เปิดไฟล์ php.ini จากโฟลเดอร์ C:\Windows มาแก้ไขด้วย Notepad โดยเพิ่มบรรทัด<br>COPY - cgi.force\_redirect=0 ไว้ถัดจากบรรทัด[PHP] ้<br>**18. มีอดิคตั้งเสร็จโปรแกรมจะแสดงว่า "Finish" คลิก OK<br>9. เปิดไฟล์ php.ini จากโฟลเดอร์ C:Windows มาแก้ไขด้วย Notepad โดยเพิ่มบรรทัด** 9. เปิดไฟล์ php.ini จากโฟลเดอร์ C:\Windows มาแก้ไขด้วย Notepad โดยเพิ่มบรรทัด<br>Copyright *c*gi.force\_redirect=0 ไว้ถัดจากบรรทัด[PHP]
- าก<br>10. แก้ไขบรรทัดที่เขียนว่า register\_globals=off แล้วเปลี่ยนเป็น register\_globals=on<br>11. แก้ไขบรรทัดที่เขียนว่า error\_reporting=E\_ALL แล้วเปลี่ยนเป็น error\_reporting=E\_ALL ี่
	- $11.$  แก้ไขบรรทัดที่เขียนว่า  $\text{error\_reporting=} \text{E\_ALL}$  แล้วเปลี่ยนเป็น  $\text{error\_reporting=} \text{E\_ALL}$ ี่  $\&$  ~E\_NOTICE จากนั้นทำการบันทึกไฟล์เป็นอันแล้วเสร็จ ั้

## **4. การติดตั้ง MySQL**

สามารถเขาไป download file MySQL ไดท www.mysql.com/downloads/mysql.html version ที่ใช้ในที่นี้คือ version 4.0 เลือก file ที่สำหรับติดตั้งบน Windows และทำการติดตั้ง program ั้ ั้ ดังข นตอนตอไปนี้ ั้

1. แตกไฟล์ zip ออกมา และดับเบิ้ลคลิกไฟล์ setup.exe เพื่อทำการติดตั้ง ์<br>|<br>| ื่

2. ใหคลิก Next ผาน

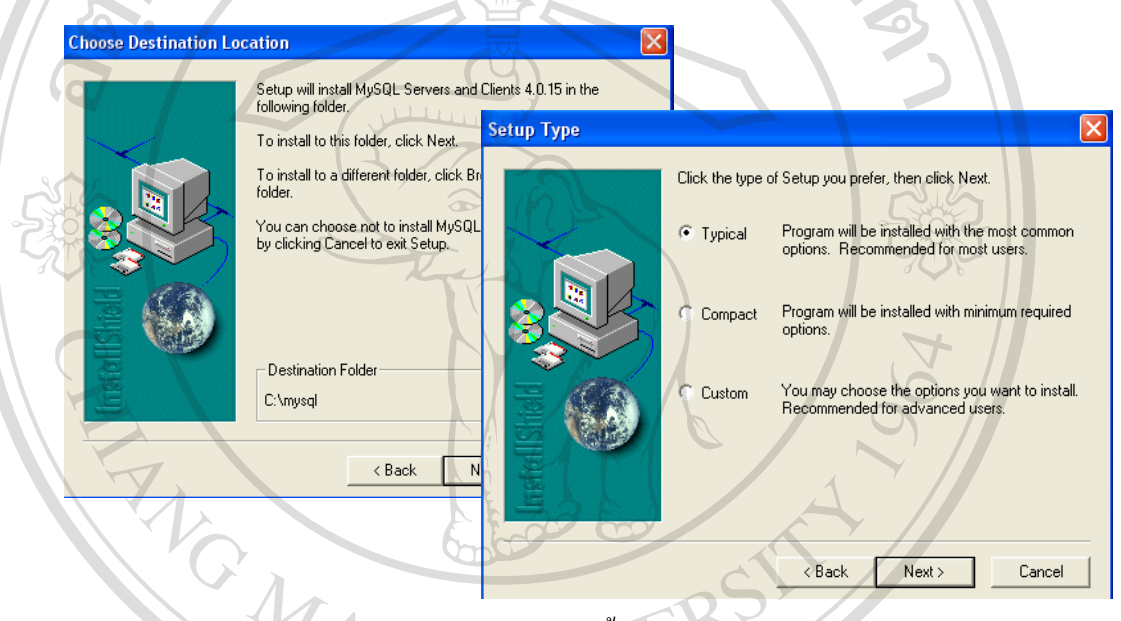

**รูป ข.10** แสดงการติดต งมาย เอส คิวแอล ั้

- 3. เลือกติดตั้ง MySQL ไวในโฟลเดอร C:\mysql แลวคลิกปุม Next ดังแสดงในรูป ข.10
- 4. เลือกการติดตั้งแบบ Typical แลวคลิก Next
- 5. เมื่อทำการติดตั้งเสร็จ ให้คลิก Finish ื่ ั้
- 6. เข**ื่อกการติดตั้งแบบ Typical แล้วคลิก Next**<br>5. เมื่อทำการติดตั้งเสร็จ ให้คลิก Finish<br>6. เข้าไปยังโฟล์เดอร์ C:\mysql\bin ทำการดัลเบิ้ลคลิกไฟล์ winmysqladmin.exe จะปรากฏ ิ้ วินโดว WinMySQLadmin Quick Setup ท ี่ใชกําหนดช อผูใชเปน root และกําหนด **Copyright by Chiang Mai University Copyright by Chiang Mai University** ื่ รหัสผานตามที่ตองการแลวกด OK 7. สังเกตบริเวณ system tray จะปรากฏไอคอนของ WinMySQLadmin เปนรูปสัญญาณ **All rights reserved All rights reserved**
	- จราจร ดังแสดงในรูป ข.11 ทำการปิด WinMySQLadmin ลงไปก่อน และเปิดขึ้นมาใหม่ อีกครั้งโดยดับเบิ้ลคลิกใฟล์ winmyqladmin.exe เมื่อให้ MySQL ทำงานภายใต้ชื่อผู้ใช้ ิ้ ื่ และรหัสผานที่กําหนดใหม

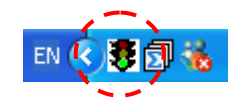

**รูป ข.11**แสดงรูปสัญญาณจราจรท แสดงสถานะการทํางานของมาย เอส คิวแอล ี่

**5. การติดตั้ง phpMyAdmin** 

ในกรณีที่ต้องการติดตั้ง phpMyAdmin เราสามารถเข้าไป download ใฟล์ phpMyAdmin ี่ ั้ ได้ที่ phpmyadmin.sourceforge.net/download.html ให้เลือก download ไฟล์ .zip ที่มีไฟล์ .php อยู่ ี่ ี่ ภายใน และทําการติดตั้ง program ดังข นตอนตอไปนี้ ั้

- 1. ทําการแตกไฟลออกมาไวในโฟลเดอรชั่วราว
- 2. สร้างโฟล์เดอร์ย่อยชื่อ phpmyadmin ขึ้นภายใต้โฟลเดอร์ที่ถูกกำหนดเป็นรูทใดเร็คทอรี ื่ ี่ ของเว็บไซท (C:wwwroot หรือ C:\Inetpub\wwwroot)
- 3. ย้ายใฟล์และโฟล์เดอร์ต่าง ๆ ของ PphpMyAdmin จากโฟล์เดอร์ชั่วคราวไปยังโฟล์ เดอรชื่อ phpMyAdmin
- 4. ใช้ Notepad เปิดไฟล์ config.inc.php ขึ้นมา กำหนดชื่อผู้ใช้และรหัสผ่านลงไปที่บรรทัด ึ้ ื่ \$cfg['Server'][\$i]['User']='root';
	- \$cfg['Server'][\$i]['password']='123';
	- (สมมุติวากําหนดรหัสผาน='123')

หาบรรทัด \$cfg['PmaAbsoluteUri'] แล้วกำหนดค่าลงไปดังนี้ ี้

 \$cfg['PmaAbsoluteUri']='http://localhost/phpmyadmin/'; ทําการบันทึกไฟล config.inc.php

สำหรับการใช้งาน phpMyAdmin นั้น ภายหลังจากที่ได้ติดตั้งเสร็จแล้ว จะสามารถใช้งาน ั้ phpMyAdmin <sup>"</sup>ได้โดยเปิดบราวเซอร์ขึ้นมาแล้วพิมพ์ http://localhost/phpmyadmin/index.php จะ ึ้ สำหรับการใช้งาน phpMyAdmin นั้น ภายหลังจากที่ได้ติดตั้งเสร็จแล้ว จะสามารถใช้งาน<br>phpMyAdmin <sup>ไ</sup>ด้โดยเปิดบราวเซอร์ขึ้นมาแล้วพิมพ์ http://localhost/phpmyadmin/index.php จะ<br><sup>ๆ ส</sup>ับอรังอยู่ x 19

ไดผลดังรูป ข.12 **Copyright by Chiang Mai University Copyright by Chiang Mai University All rights reserved All rights reserved**

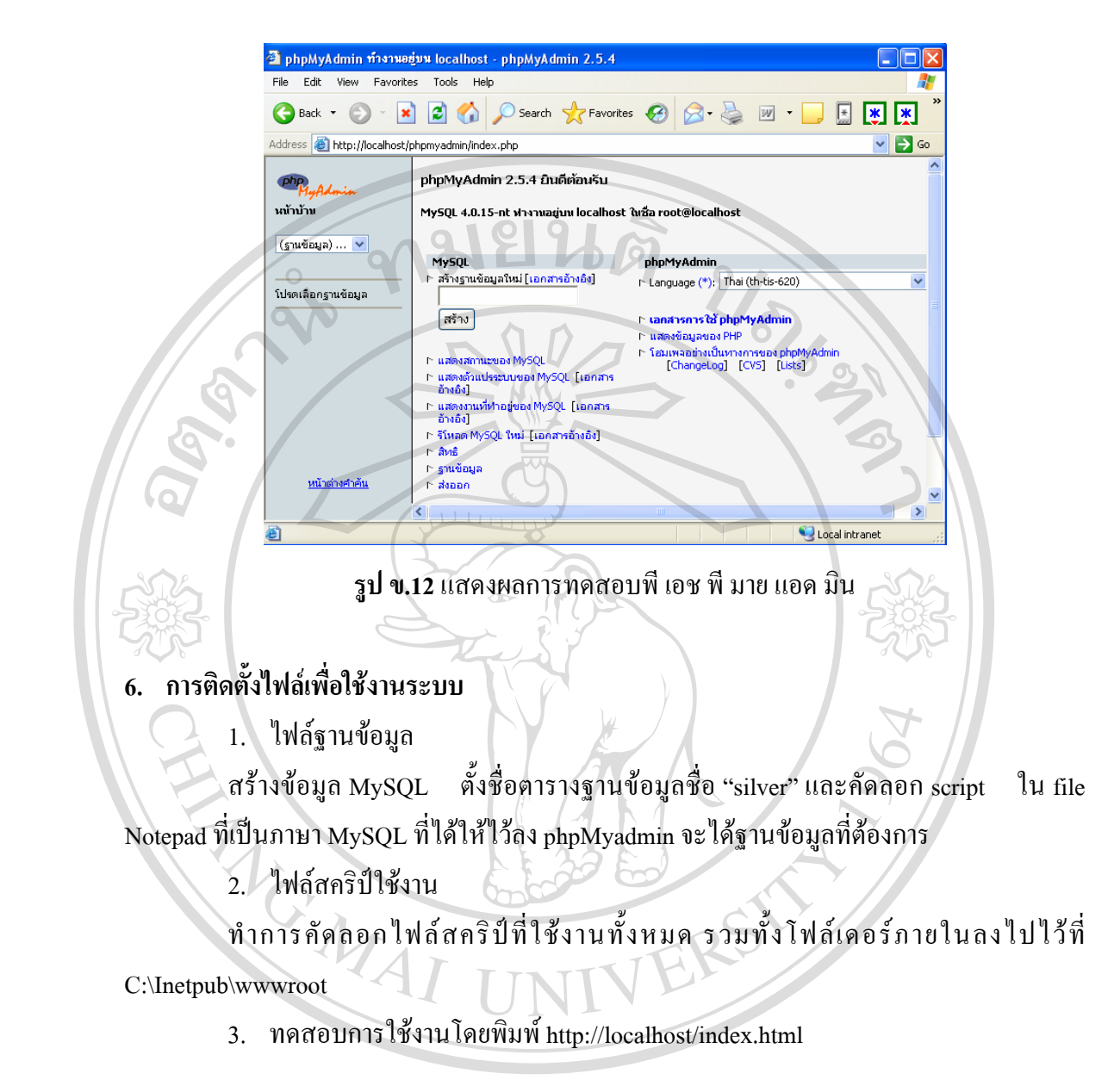

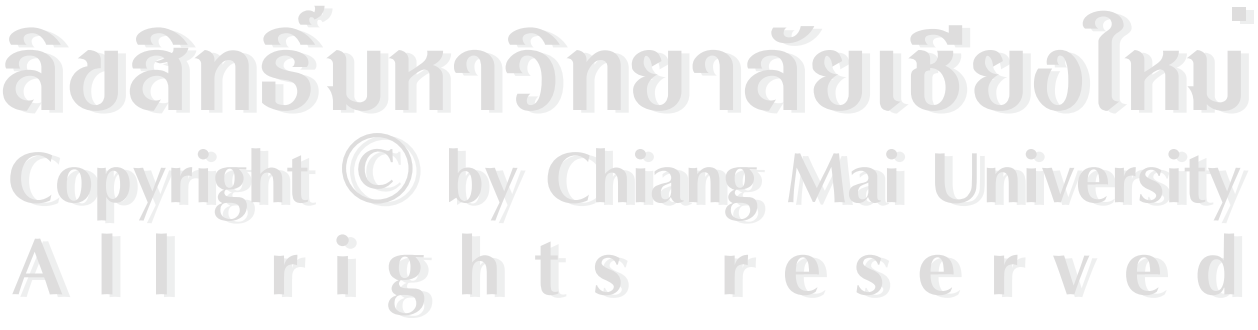

#### **ภาคผนวก ค**

#### **รายงานท เก ยวของกับระบบสารสนเทศของรานวัวลายซูวีเนียร ี่ ี่**

1. ใบเสร็จรับเงิน

ี่ ที่ ใบเสร็จรับเงินจะแสดงขึ้นเมื่อทำการขายสินค้าให้กับลูกค้าทุกครั้ง ซึ่งระบบจะบันทึก ึ้ ึ่ ข้อมูลลูกค้า พนักงานที่ทำการขาย และประเภทของเงินที่จ่าย ดังแสดงในรูป ค.1

คมยนดั

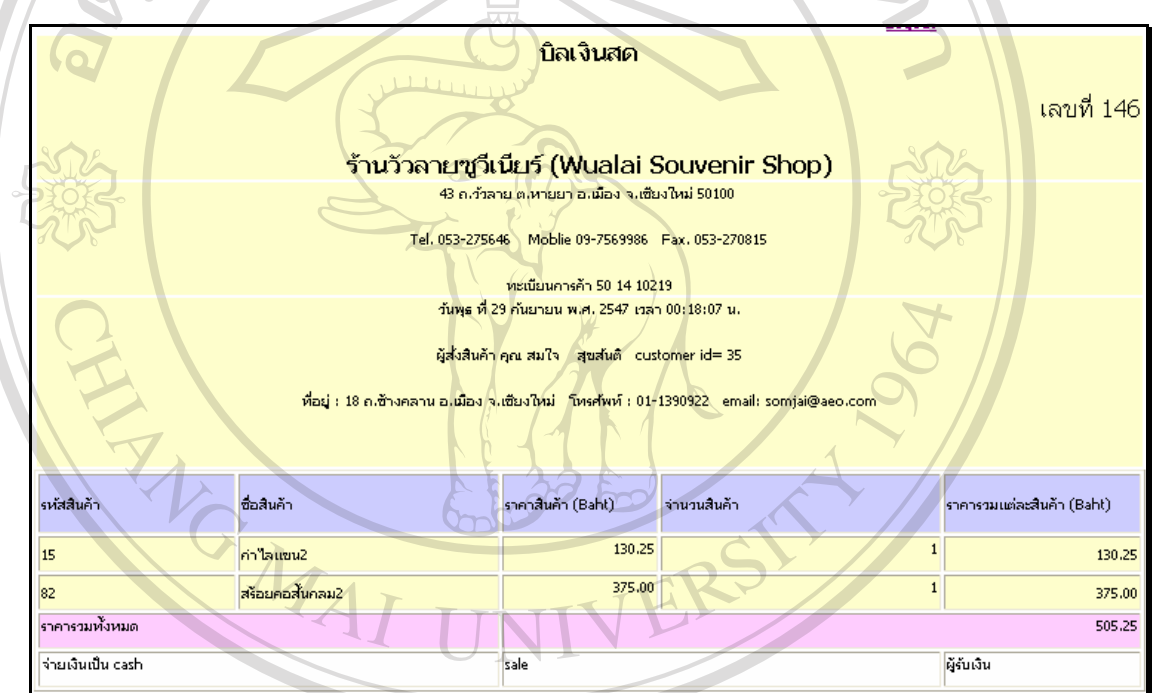

# **รูป ค.1** ตัวอยางใบเสร็จรับเงนในร ิ ูปของบลเง ิ ินสด

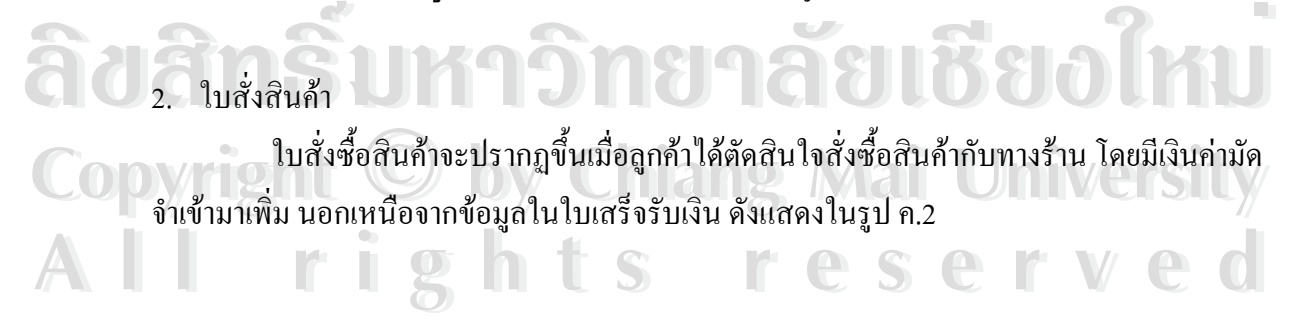

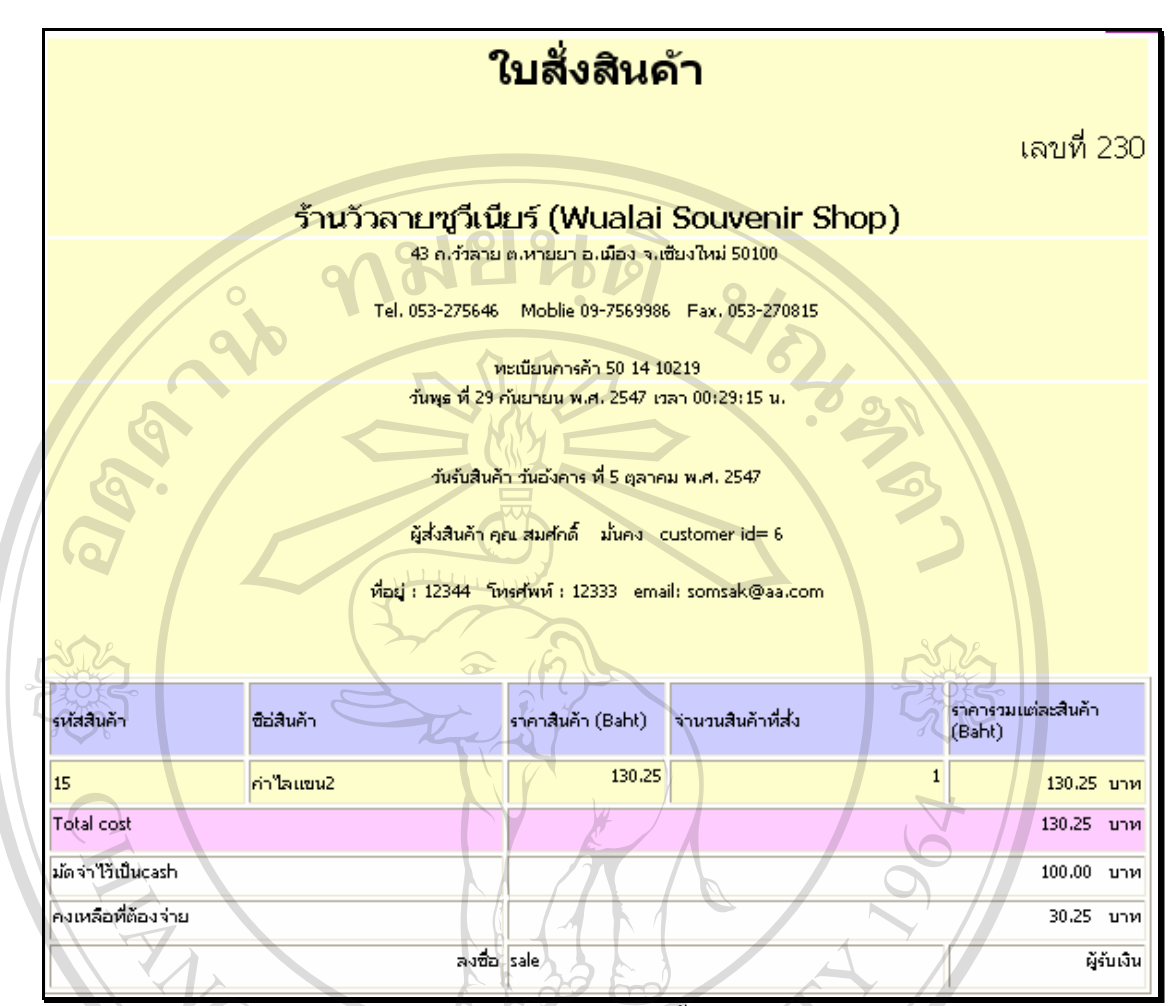

**รูป ค.2** ตัวอย่างใบสั่งซื้อสินค้า ์<br>;<br>;

 $\frac{1}{2}$ 3. ใบส่งซ่อมสินค้า

ใบส่งซ่อมสินค้าจะมีขึ้นก็ต่อเมื่อลูกค้าได้ตัดสินใจทำการซ่อมสินค้ากับทางร้าน โดยมี รายละเอียดของสินคาที่นํามา ชนิดของการซอม ราคาคาซอม ขอมูลของลูกคาดังแสดงในรูป <sup>ค</sup>.3 **ÅÔ¢ÊÔ·¸ÔìÁËÒÇÔ·ÂÒÅÑÂàªÕ§ãËÁè ÅÔ¢ÊÔ·¸ÔìÁËÒÇÔ·ÂÒÅÑÂàªÕ§ãËÁè Copyright by Chiang Mai University Copyright by Chiang Mai University All rights reserved All rights reserved**

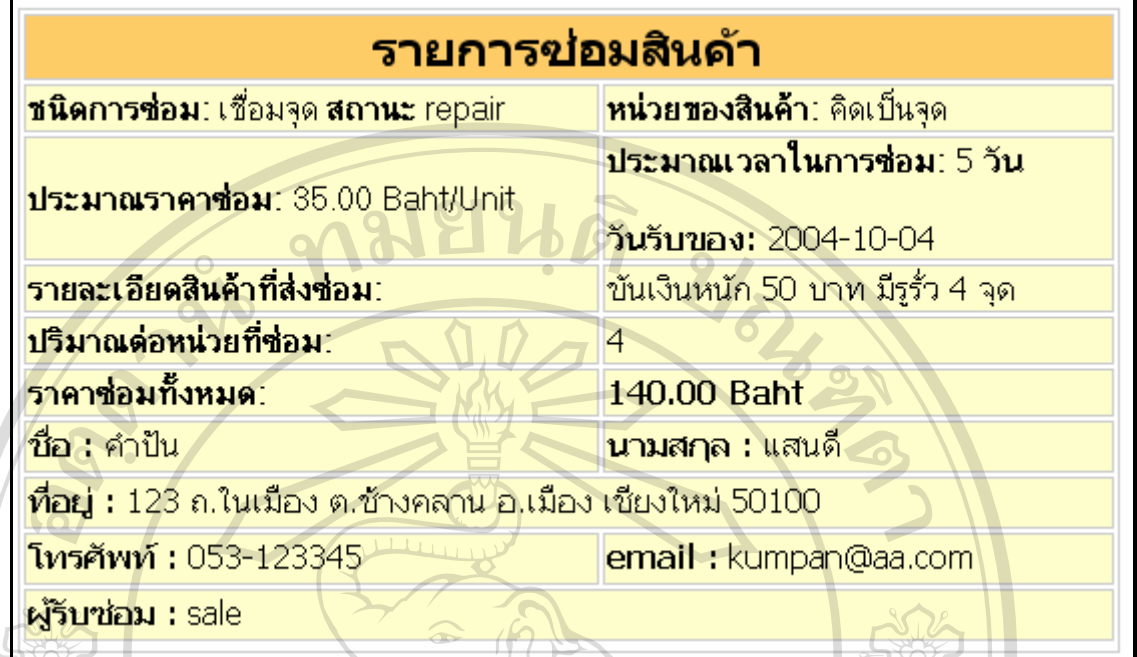

## **รูป ค.3** ตัวอย่างใบสั่งซ่อมสินค้า

## 4. รายงานสำหรับผู้บริหาร

รายงานท ี่แสดงใหผูบริหารทราบสามารถแบงออกเปน 3 ประเภทกลุมขอมูลดังน

- $\chi_{4.1}$  รายงานปริมาณสินค้าที่มีอยู่ในร้าน
	- รายงานจำนวนสินค้าแต่ละชนิดในร้าน
	- รายงานสินคาที่ถึงจุดส งซื้อ ั่
	- รายงานสินคาท ี่ใกลจะหมด
	- รายงานสินค้าที่ไม่มีการเปลี่ยนแปลงเป็นระยะเวลานาน
	- รายงานสินคาที่มปรี ิมาณมาก

#### ตัวอย่างรายงานสินค้าที่มีปริมาณมาก<br>- สิ่งกลาว ครัวอย่างรายงานสินค้าที่ถึงจุดสั่งซื้อหรือต่ำกว่าจุดสั่งซื้อ ซึ่งค่าจุดสั่งซื้อดังกล่าวกำหนด<br>- ตัวอย่างรายงานสินค้าที่ถึงจุดสั่งซื้อหรือต่ำกว่าจุดสั่งซื้อ ซึ่งค่าจุดสั่งซื้อด ั่ ื้ ่ํ ึ่ ั่ ื้ ไวโดยผูบริหารสินคาคงคลังดังแสดงในรูป ค.4 **Copyright by Chiang Mai University Copyright by Chiang Mai University**

**All rights reserved All rights reserved**

| รายงานสินค้าที่ถึงจุดสั่งซื้อ |                               |              |  |  |
|-------------------------------|-------------------------------|--------------|--|--|
| รหัสสินค้า                    | <b>ชื่อสินค้า</b>             | จ้านวนสินค้า |  |  |
| 16                            | ข้มหูช้าง                     |              |  |  |
| 36                            | ้แผ่นโลหะภาพรามเกียรติ์       |              |  |  |
|                               | สร้อยคอลาย7                   |              |  |  |
| 39                            | ิสลงเงินร้อยลายขอบหนัก 10 บาท |              |  |  |
|                               | กำไล22                        |              |  |  |

**รูป ค.4**รายงานสินคาที่ถึงจุดส งซื้อ ั่

 $\diagup\left\{\begin{array}{c} \sim\end{array} \right.$ ตัวอย่างรายการสินค้าที่ไม่มีการเปลี่ยนแปลงมากที่สุดตามลำดับ โดยคิดจากการที่สินค้า ื่อยู่ในร้านเป็นเวลานาน ไม่มีการขายออกไป หรือขายไปเป็นระยะเวลานาน เรียงลำดับจากสินค้าที่ ไมถูกขายออกไปนานที่สุด นับจากการเปลี่ยนแปลงครั้ งสุดของปริมาณสินคาในราน ดังแสดงในรูป  $\Sigma$ 

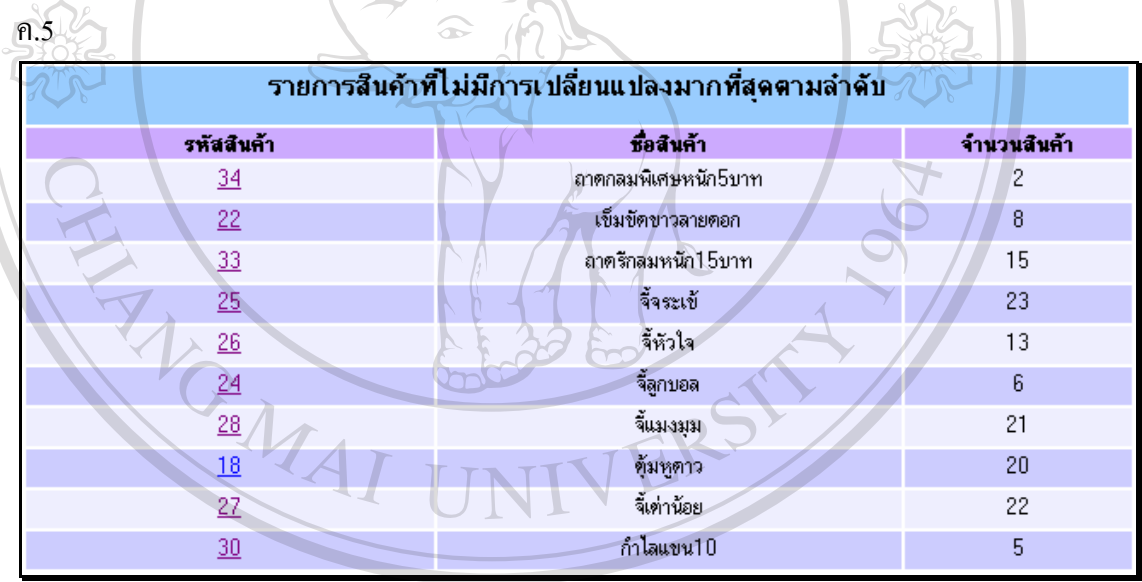

 $\boldsymbol{\mathfrak{z}}$ ป **ค.5** รายการสินค้าที่ไม่มีการเปลี่ยนแปลงมากที่สุดตามลำดับ

ตัวอย่างรายงานสินค้าที่หมดสต็อก (ขายหมด) เรียงตามลำดับรหัสสินค้า ดังแสดง<br>พร้อย่างรายงานสินค้าที่หมดสต็อก (ขายหมด) เรียงตามลำดับรหัสสินค้า ดังแสดง ี่

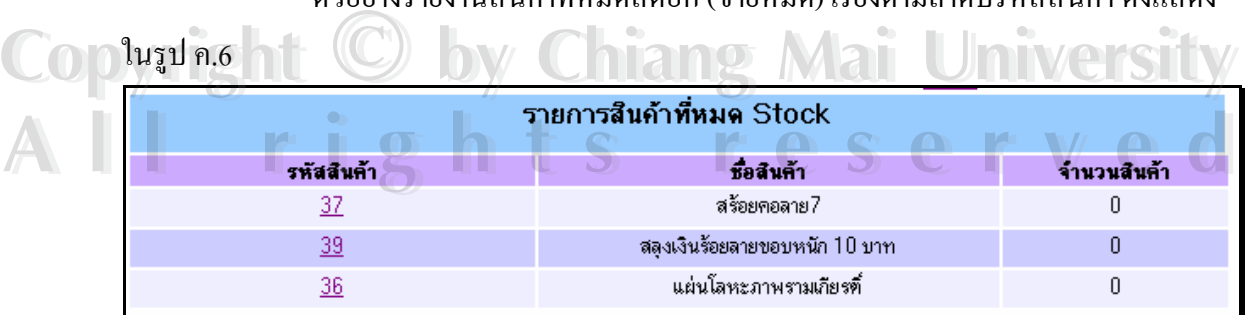

**รูป ค.6** รายการสินค้าที่ขายหมด ี่

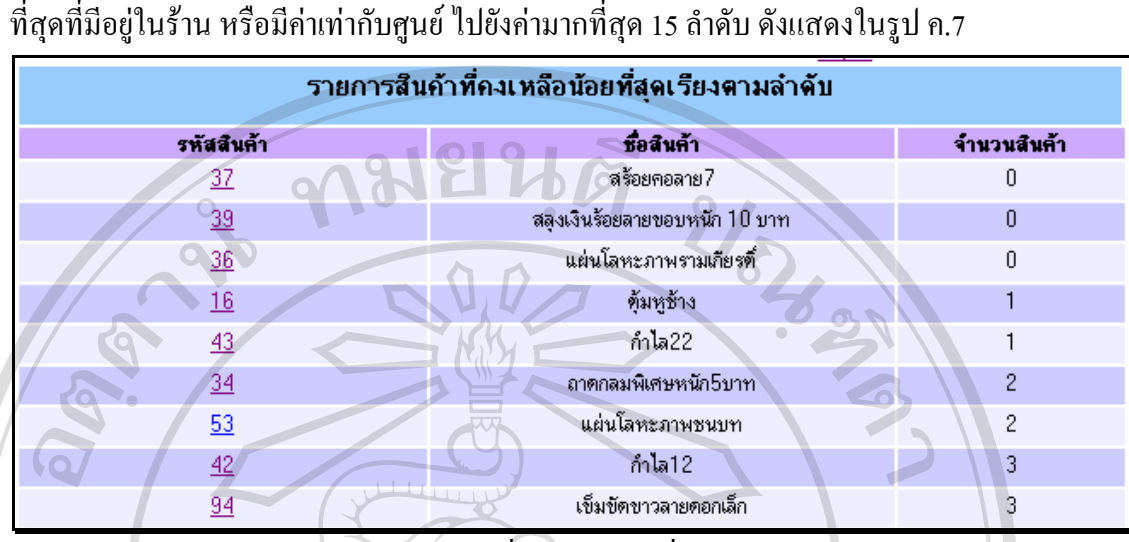

**รูป ค.7**รายการสินคาท คงเหลือนอยที่สุดเรียงตามลําดับ ี่

4.2 รายงานการขายสินค้า ซึ่งรวมถึงการรับสั่งสินค้า และการรับซ่อมสินค้า ึ่ ั่ ี่ ตลอดจนรายรับที่ได้จากรายการดังกล่าว แยกเป็นหัวข้อได้ดังนี้

- รายงานขอมูลการขายสินคา
- รายงานรายรับที่ได้จากการขายสินค้า
- รายงานข้อมูลการสั่งสินค้า ั่
- รายงานรายรับที่ได้จากการรับสั่งสินค้า ั่
- รายงานข้อมูลการซ่อมสินค้า

ข้อมูลรายงานเหล่านี้สามารถเลือกช่วงเวลาในการค้นหาได้ ี้

ในรูป ค.8

ี่ตัวอย่างรายการสินค้าที่ขายได้ในช่วงระหว่างวันที่ 27 ถึง 28 กันยายน ปี 2004 ดังแสดง **ÅÔ¢ÊÔ·¸ÔìÁËÒÇÔ·ÂÒÅÑÂàªÕ§ãËÁè ÅÔ¢ÊÔ·¸ÔìÁËÒÇÔ·ÂÒÅÑÂàªÕ§ãËÁè**

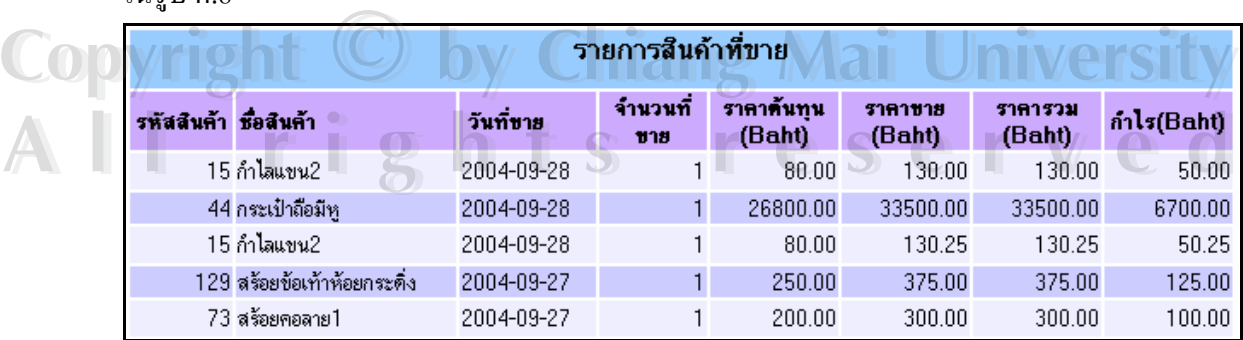

**รูป ค.8** รายการสินค้าที่ขาย ี่

ตัวอย่างรายการสินค้าที่คงเหลือน้อยที่สุดเรียงตามลำดับ โดยเรียงลำดับจากปริมาณน้อย

ี่

ตัวอย่างแผนภูมิแสดงรายรับได้ในแต่ละเดือน ระหว่างเดือนเมษายนถึงเดือน กันยายน ป 2004 ดังแสดงในรูป ค.9

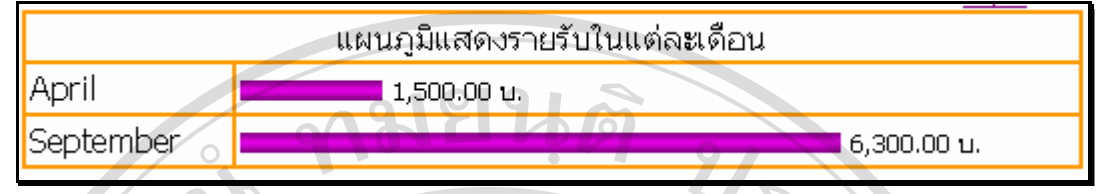

**รูป ค.9**แผนภมู ิแทงแสดงรายรับในแตละเดือน

ี้ ที่ 13 ถึง 14 กันยายน ปี ตัวอย่างกำไรที่ได้จากการขายสินค้าในแต่ละวัน ระหว่างวันที่ 13 ถึง 14 กันยายน ปี ี่

2004 ดังแสดงในรูป ค.10 รายการสืบค้าที่ขาย **Date** กำไรไนแต่ละวัน (บาท) 2004-09-13 3225.00 2004-09-14  $225.00$ 10140.00 2004-09-15

**รูป ค.10**กําไรที่ไดจากการขายสินคาในแตละว ัน

์ ตัวอย่างแผนภูมิแสดงกำไรที่ได้จากการสั่งซื้อสินค้าของลูกค้าในแต่ละปี ช่วงปี ั่ ื้ 2002 ถึงปี 2004 โดยระบบจะคำนวนจากวันที่ที่ลูกค้าได้ทำการชำระเงินครบและรับสินค้าแล้ว ดัง แสดงในรูป ค.11

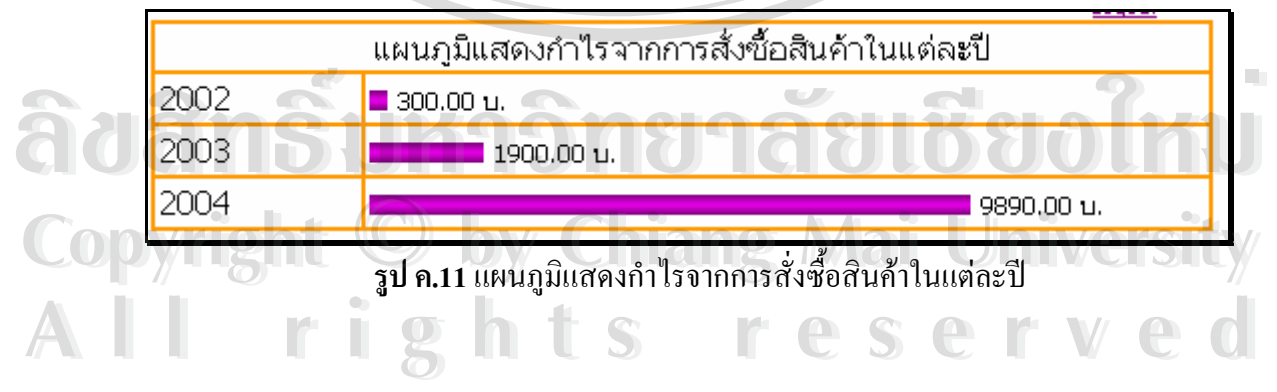

# **ประวัติผูเขียน**

**ชื่อ-สกุล** นางสาวศยามลกรประเสริฐ

**วัน เดือน ปเกดิ** 30 พฤษภาคม 2520

 $\widehat{\mathbb{C}}$ 

**ประวัติการศึกษา** สําเร็จการศึกษาปริญญาวิศวกรรมศาสตรบัณฑิต สาขา วิศวกรรมไฟฟ้า มหาวิทยาลัยเชียงใหม่ ปีการศึกษา 2542

**ประวัติการทํางาน** พ.ศ. 2543 - ปจจุบัน

วิศวกรโทรคมนาคม ประจำบริษัท แอควานซ์ อินโฟร์ เซอร์วิส จำกัด (มหาชน) สำนักงานปฏิบัติการภูมิภาคภาคเหนือ

**E-mail**  $\begin{array}{|c|c|c|}\n\hline\n\text{Sayamon@hotmail.com}\n\hline\n\text{Sayamon@hotmail.com}\n\hline\n\end{array}$ 

**ÅÔ¢ÊÔ·¸ÔìÁËÒÇÔ·ÂÒÅÑÂàªÕ§ãËÁè ÅÔ¢ÊÔ·¸ÔìÁËÒÇÔ·ÂÒÅÑÂàªÕ§ãËÁè Copyright by Chiang Mai University Copyright by Chiang Mai University All rights reserved All rights reserved**